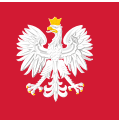

System Obsługi Importu Docelowego

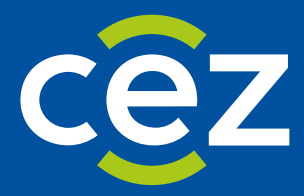

# Podręcznik użytkownika Systemu Obsługi Importu Docelowego (SOID)

Lekarz - Konsultant

Centrum e-Zdrowia | Warszawa 21.12.2022 | Wersja 1.9

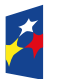

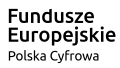

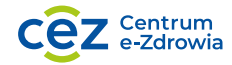

Unia Europejska Europejski Fundusz<br>Europejski Fundusz<br>Rozwoju Regionalnego

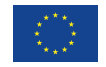

### <span id="page-1-0"></span>**Metryka dokumentu**

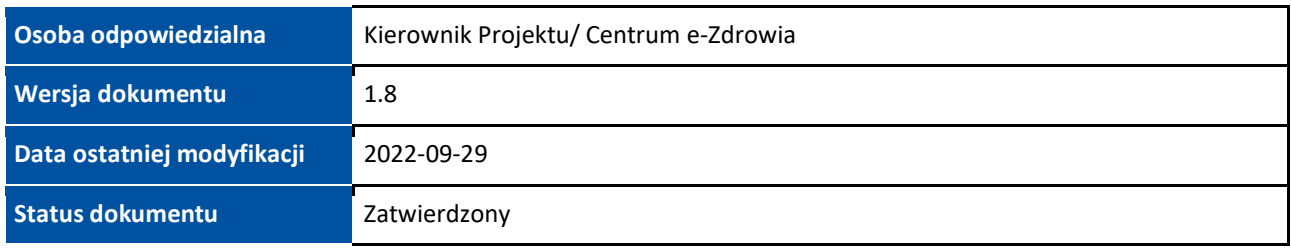

### <span id="page-1-1"></span>**Historia zmian**

#### Status: Robocza/Do weryfikacji/Zatwierdzony

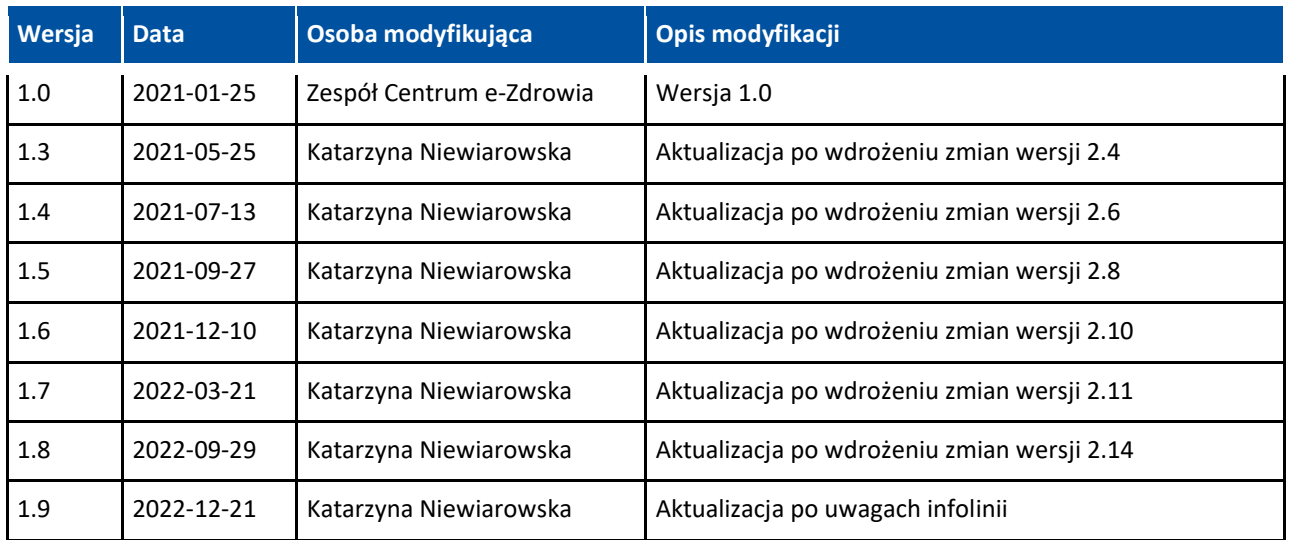

### <span id="page-1-2"></span>**Załączniki i powiązane dokumenty**

Dokumenty źródłowe, dopełniające lub inne powiązane dokumenty

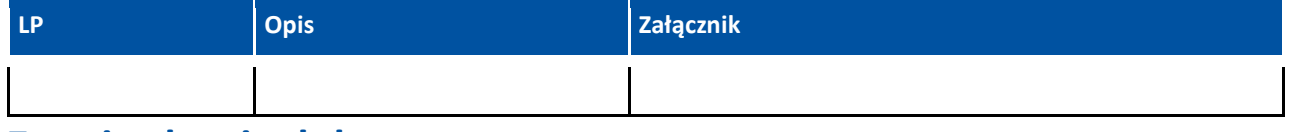

### <span id="page-1-3"></span>**Zatwierdzenie dokumentu**

Niniejszy dokument zostanie zatwierdzony przez następujące osoby:

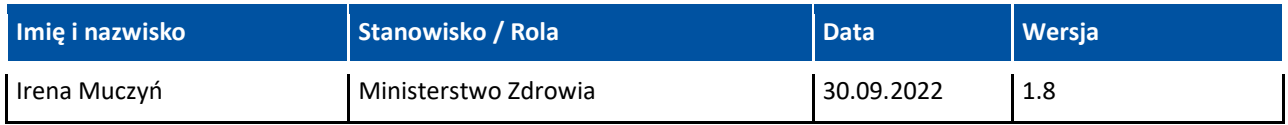

## Spis treści

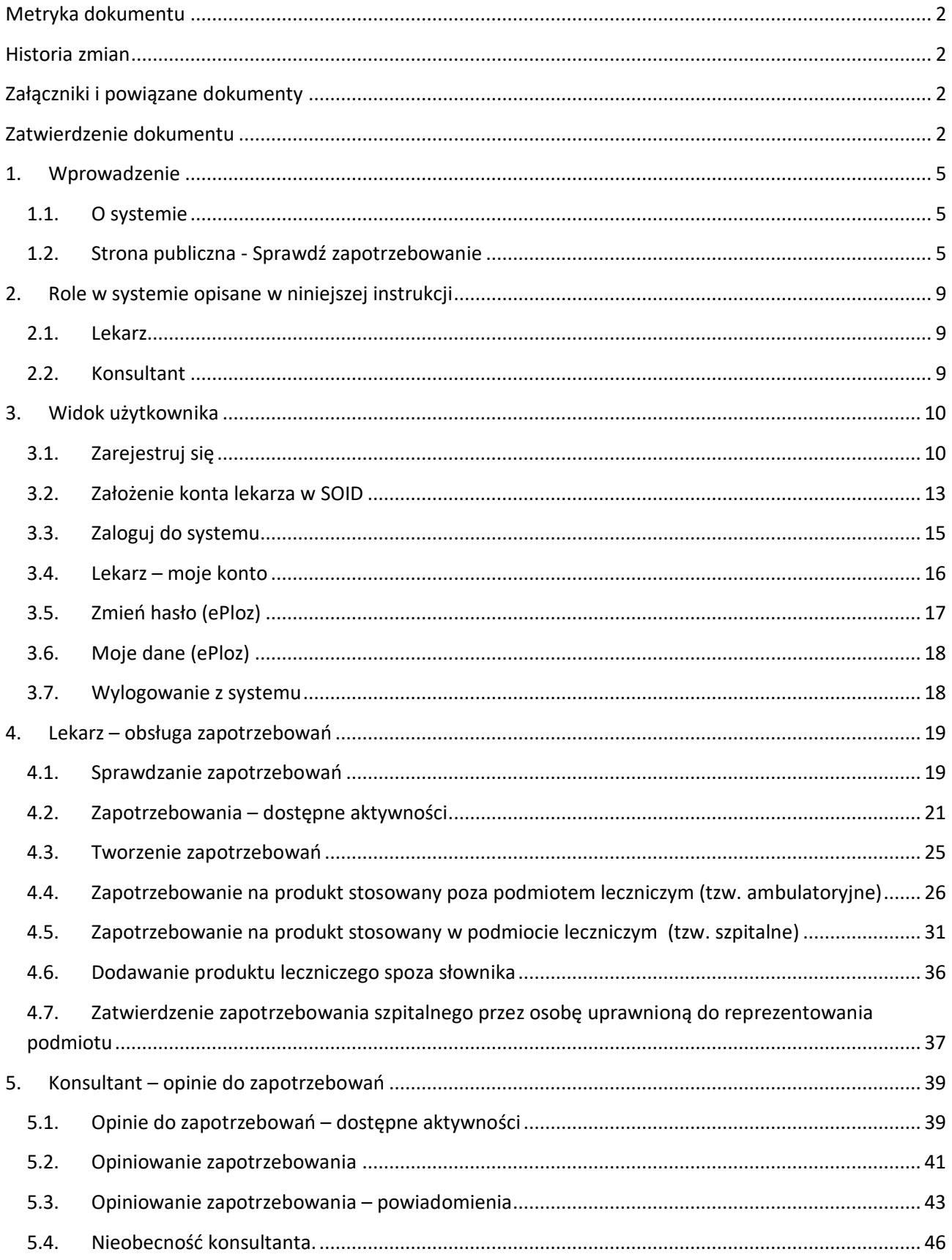

#### **Wstęp**

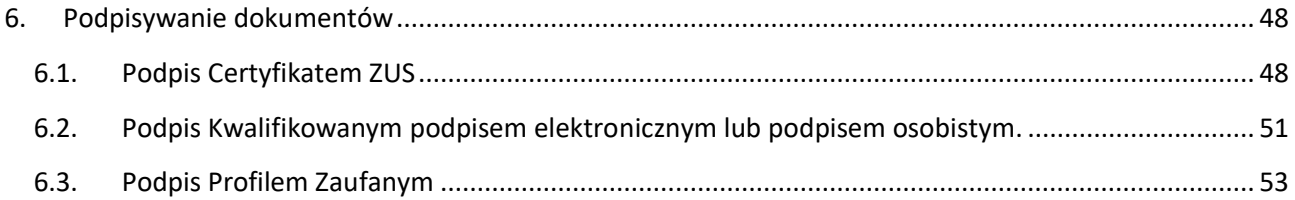

÷.

### <span id="page-4-0"></span>**1. Wprowadzenie**

### <span id="page-4-1"></span>**1.1. O systemie**

System Obsługi Importu Docelowego SOID umożliwia składanie:

- zapotrzebowań na sprowadzenie z zagranicy produktów leczniczych niezbędnych dla ratowania życia lub zdrowia pacjenta, o których mowa w art. 4 ust. 2
- zgłoszeń o konieczności wydania zgody na czasowe dopuszczenie do obrotu produktu leczniczego, o którym mowa w art. 4 ust. 8 ustawy z dnia 6 września 2001 r. Prawo farmaceutyczne,
- zapotrzebowań na sprowadzenie z zagranicy środka spożywczego specjalnego przeznaczenia żywieniowego zgodnie z art. 29a ust. 2 ustawy z dnia 25 sierpnia 2006 r. o bezpieczeństwie żywności i żywienia.

SOID umożliwia rozpatrywanie złożonych zapotrzebowań lub zgłoszeń, pobieranie przez apteki i hurtownie farmaceutyczne rozpatrzonych zapotrzebowań lub zgłoszeń oraz komunikację z ministrem właściwym do spraw zdrowia.

SOID jest systemem teleinformatycznym, w którym przetwarzane są dane niezbędne do wydawania rozstrzygnięć w sprawie sprowadzenia z zagranicy produktu leczniczego lub środka spożywczego specjalnego przeznaczenia żywieniowego oraz dopuszczenia do obrotu produktu leczniczego nieposiadającego pozwolenia (art. 31c Ustawy z dnia 28 kwietnia 2011 r. o systemie informacji w ochronie zdrowia) przez ministra właściwego do spraw zdrowia.

### <span id="page-4-2"></span>**1.2. Strona publiczna - Sprawdź zapotrzebowanie**

Niezalogowany w SOID użytkownik ma możliwość:

- sprawdzenia zapotrzebowania na produkt do stosowania w podmiocie leczniczym lub poza nim,
- sprawdzenia zgłoszenia hurtowni farmaceutycznej.

Podaj przynajmniej dwie dane z następujących: kod zapotrzebowania, numer rozstrzygnięcia, numer PESEL/Nr dokumentu tożsamości, a następnie wyszukaj zapotrzebowanie na produkt do stosowania poza podmiotem leczniczym. Żeby wyszukać zapotrzebowanie na produkt do stosowania w podmiocie leczniczym, podaj kod zapotrzebowania i/lub numer rozstrzygnięcia i/lub numer RPWDL.

W celu sprawdzenia zgłoszenia hurtowni farmaceutycznej wypełnij pola numer zgłoszenia i numer rozstrzygnięcia, a następnie kliknij przycisk "Sprawdź".

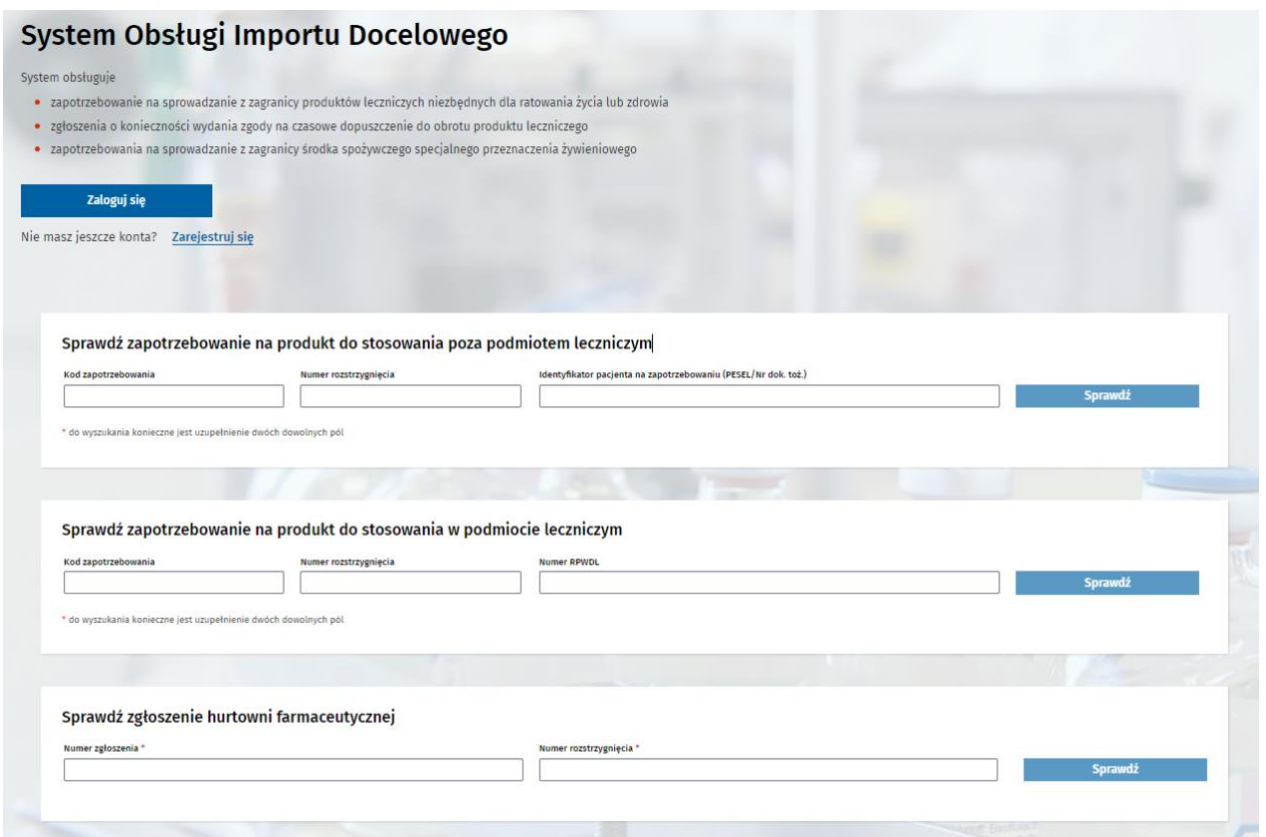

Po wprowadzeniu prawidłowych danych, np. "Kod zapotrzebowania" oraz "PESEL", kliknij przycisk **"Sprawdź"**, co pozwoli na podgląd szczegółów zapotrzebowania.

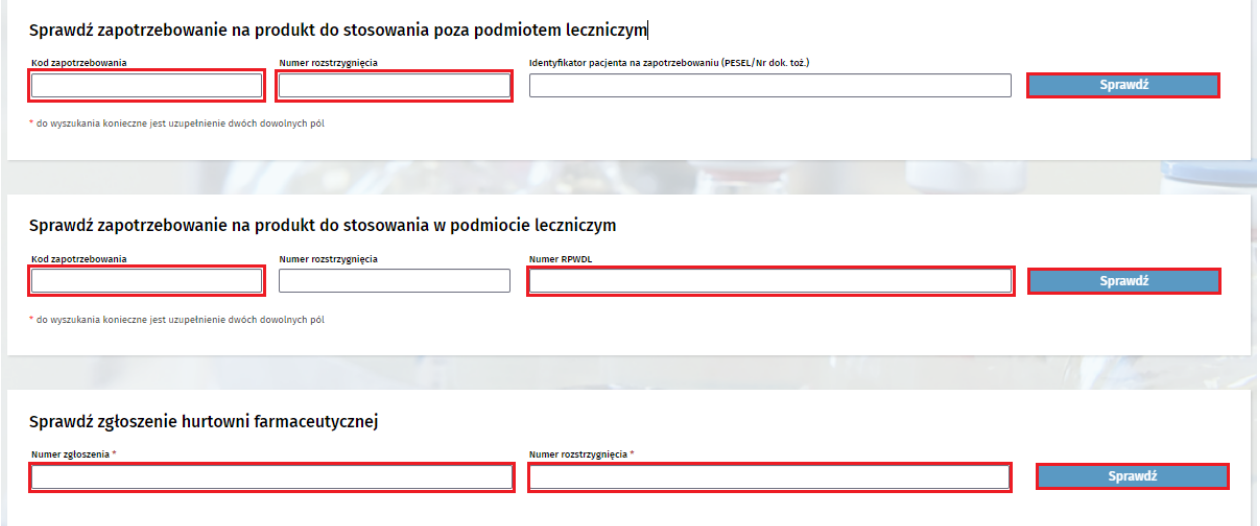

ZAPOTRZEBOWANIE<br>na sprowadzenie z zagranicy produktu leczniczego niezbędnego dla ratowania życia lub<br>zdrowia pacjenta dopuszczonego do obrotu bez konieczności uzyskania pozwolenia.

Produkt leczniczy ma być stosowany w podmiocie wykonującym działalność leczniczą.

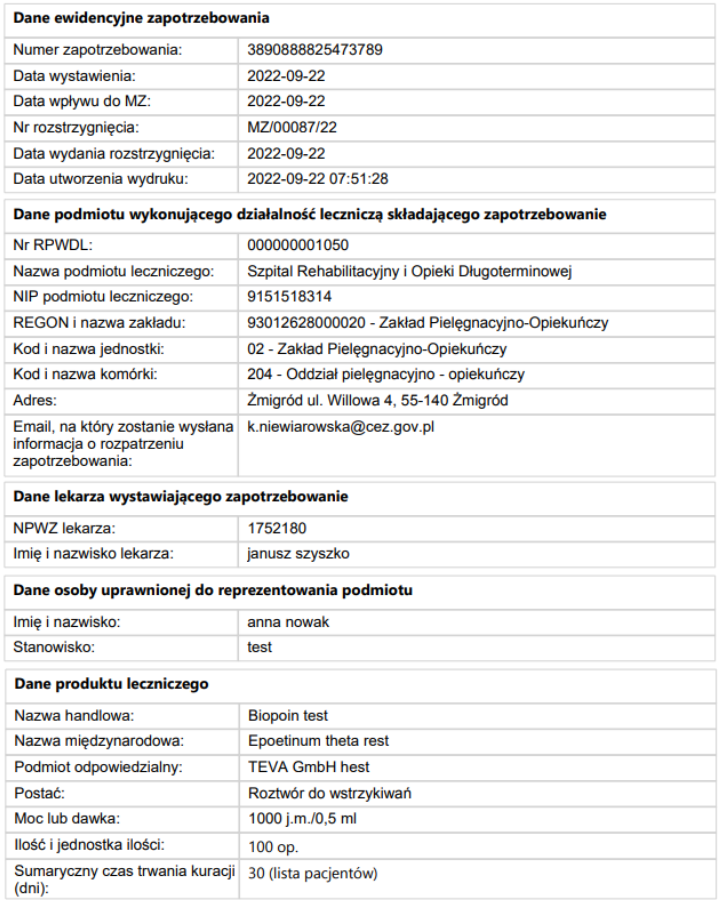

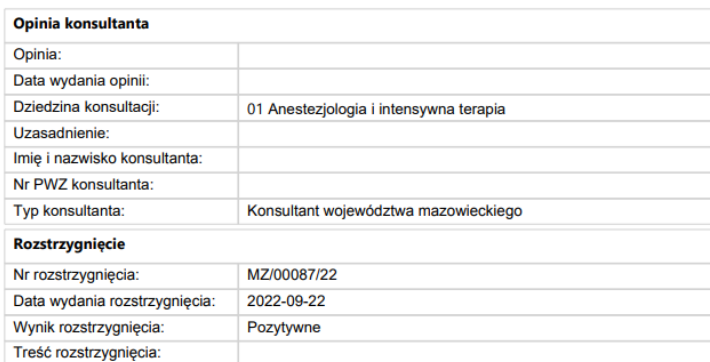

Powyższy dokument jest wyciągiem danych dla zapotrzebowania i nie wymaga podpisu.<br>Dane dokumentu można zweryfikować na stronie <u>https://soid.ezdrowie.gov.pl/</u> podając numer<br>zapotrzebowania i numer RPWDL podmiotu wykonujące

W przypadku podania błędnych danych pojawi się komunikat o treści "Nie znaleziono dokumentu **o podanych parametrach".**

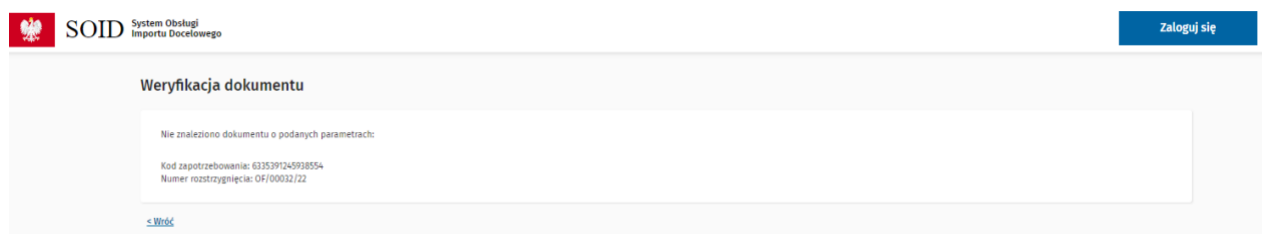

### <span id="page-8-0"></span>**2. Role w systemie opisane w niniejszej instrukcji**

### <span id="page-8-1"></span>**2.1. Lekarz**

Użytkownik posiadający uprawnienia do wystawiania zapotrzebowań na sprowadzenie z zagranicy produktów w ramach importu docelowego.

### <span id="page-8-2"></span>**2.2. Konsultant**

Użytkownik posiadający uprawnienia do oceny oraz wydania opinii do zapotrzebowania. Uprawnienia konsultanta w SOID nadawane są automatycznie w przypadku posiadania konta lekarza oraz zgodności NPWZ lekarza z danymi w Rejestrze konsultantów.

### <span id="page-9-0"></span>**3. Widok użytkownika**

### <span id="page-9-1"></span>**3.1. Zarejestruj się**

Jeżeli nie masz konta w Elektronicznej Platformie Logowania Ochrony Zdrowia, kliknij w odnośnik "**Zarejestruj się"**.

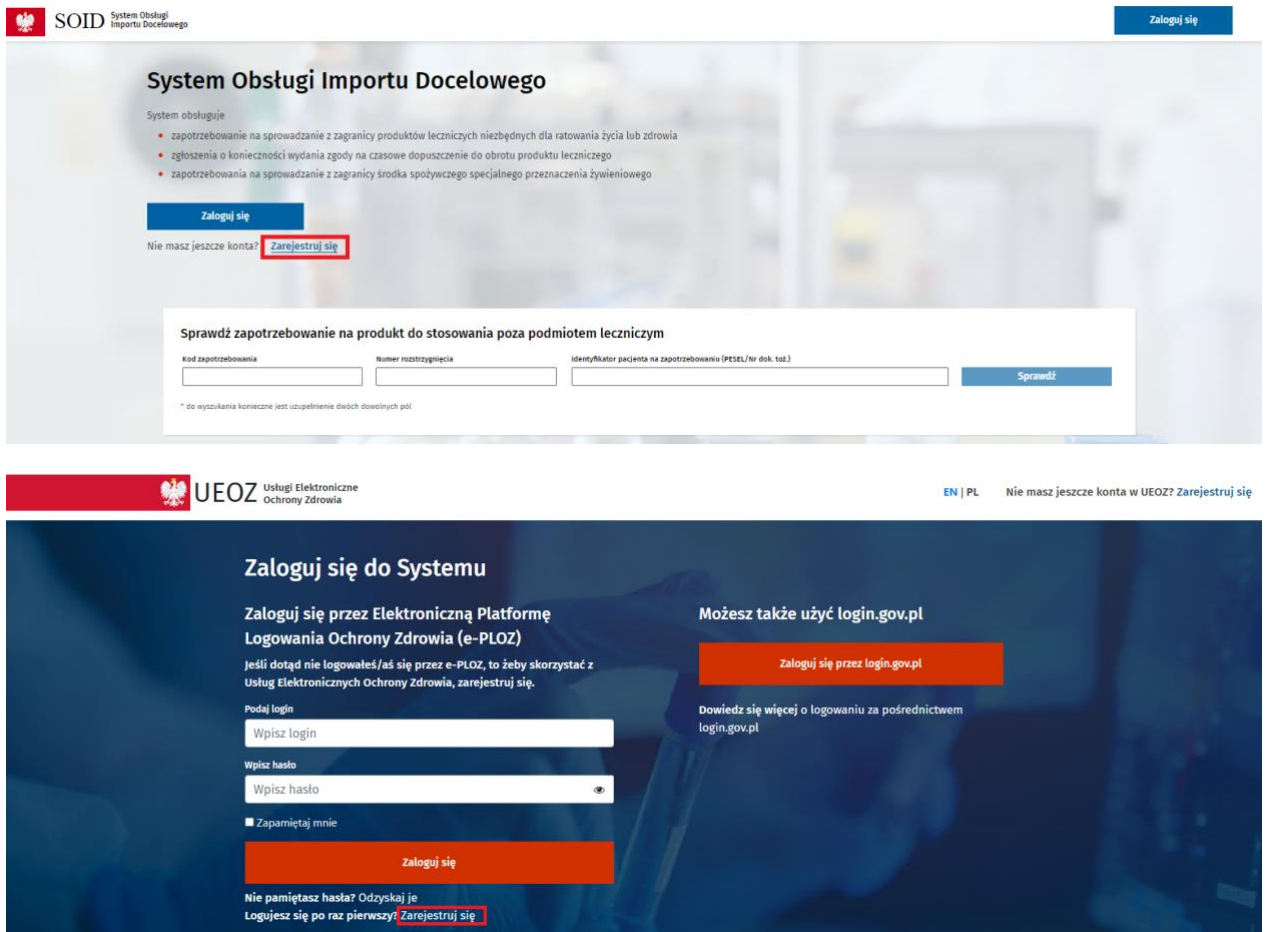

W celu utworzenia konta użytkownika wprowadź dane do formularza: imię, nazwisko, login, adres e-mail, hasło (minimum 8 znaków, w tym przynajmniej jedna wielka litera, cyfra oraz znak specjalny), PESEL oraz zaznacz pole "Nie jestem robotem" i po zapoznaniu się Warunkami korzystania z serwisu "Znam Warunki korzystania z serwisu", a następnie kliknij przycisk "Zapisz".

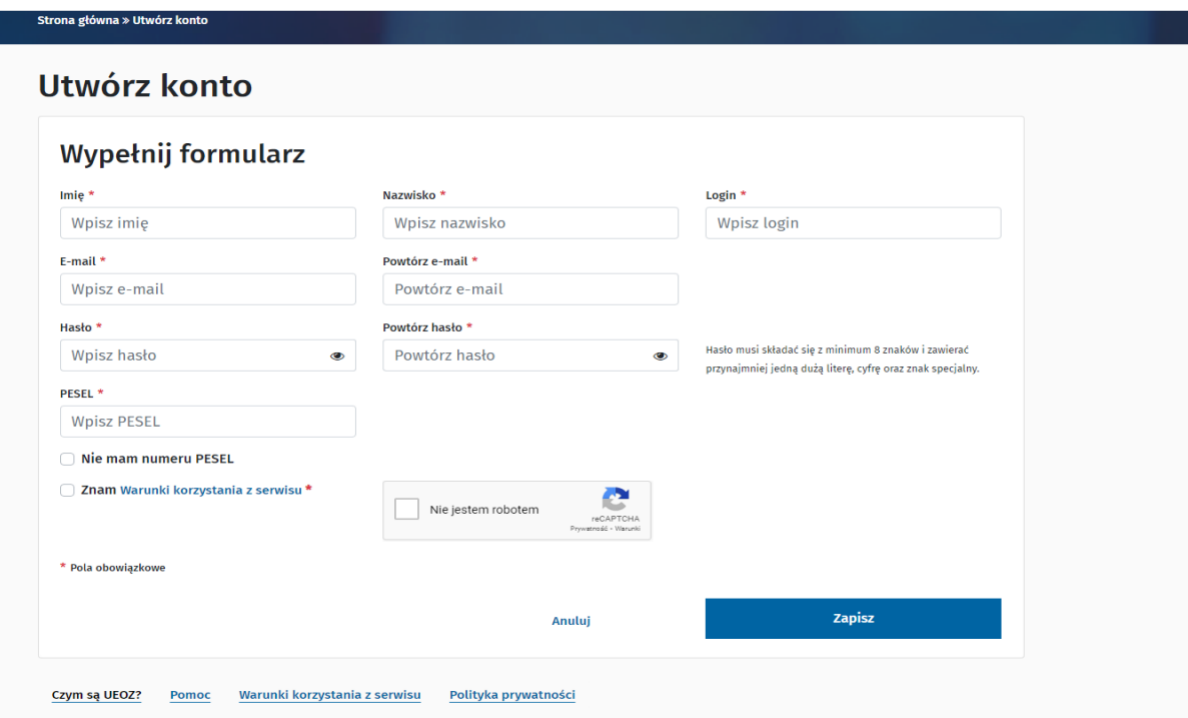

W przypadku braku numeru PESEL zaznacz pole "Nie mam numeru PESEL" i wypełnij dodatkowe pola, które się pojawią: rodzaj dokumentu, numer dokumentu i kraj wydania dokumentu. Rodzaj dokumentu i kraj wydania dokumentu wybierz z rozwijanej listy.

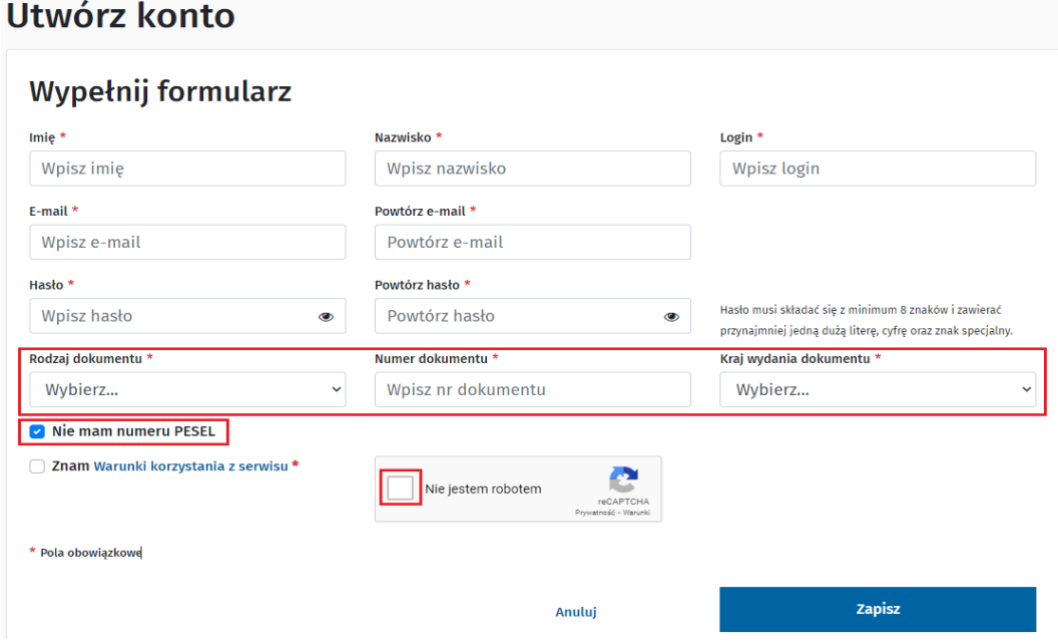

Dodatkowo może pojawić się okno z polem o treści "Nie jestem robotem", które jest zabezpieczeniem przed programami podszywającymi się pod użytkownika systemu. Zaznacz je.

Po wypełnieniu formularza pojawi się informacja o dokończeniu rejestracji przez aktywację. W celu aktywacji konta, musisz kliknąć link aktywacyjny, który otrzymasz w wiadomości e-mail. Sprawdź pocztę i aktywuj konto.

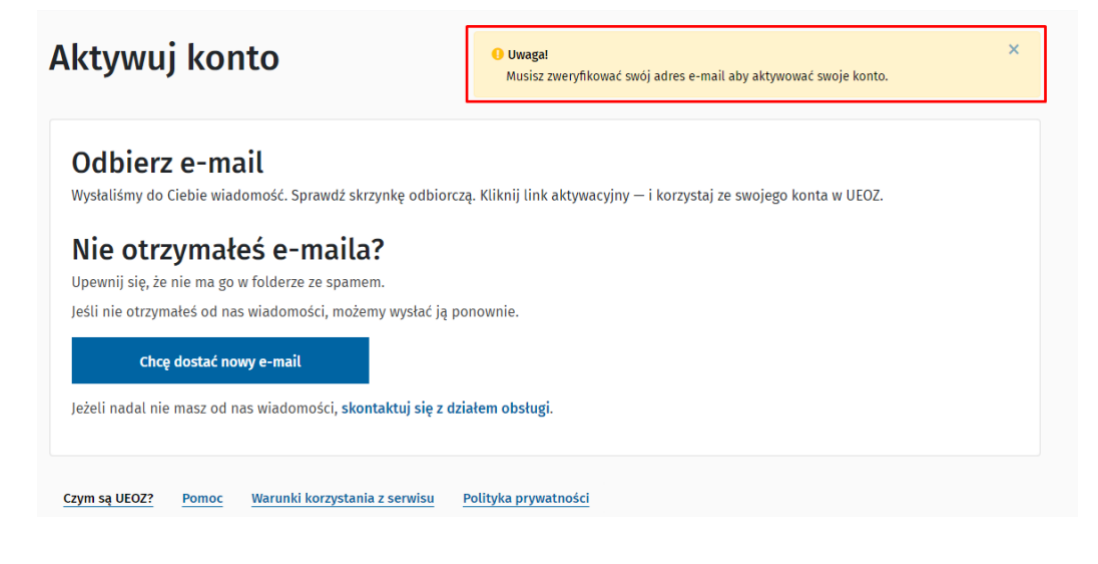

#### Treść wiadomości e-mail wygląda następująco:

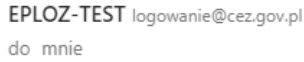

Ktoś utworzył konto w ePLOZ z tym adresem e-mail. Jeśli to Ty, klikni ten link aby zweryfikować swój adres e-mail

Link ten wygaśnie w ciągu 30 minut

Jeśli nie utworzyłeś tego konta, po prostu zignoruj tę wiadomość.

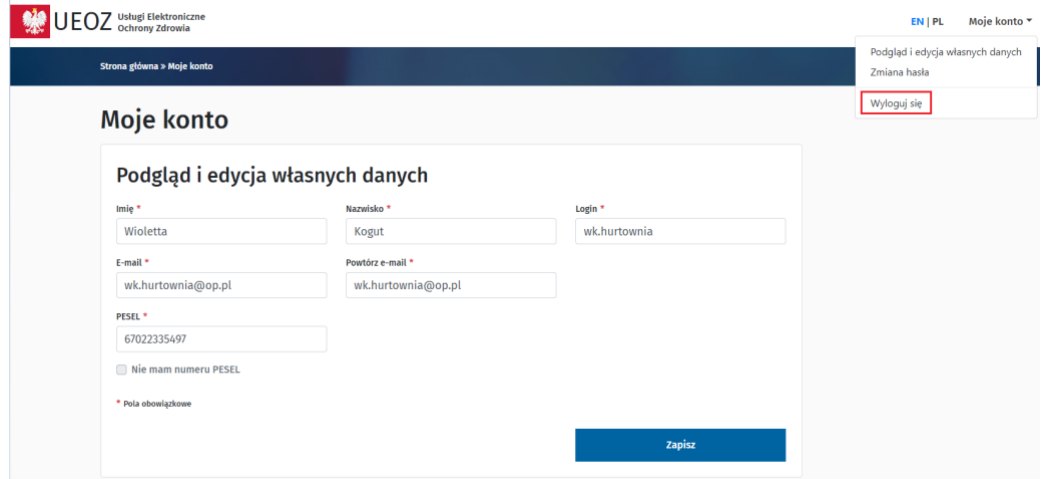

Po aktywacji konta, wybierz opcję "Wyloguj się" z rozwijanego menu "Moje konto".

Po wykonaniu wszystkich kroków proces zakładania konta w e-PLOZ został pomyślnie zakończony. W następnym kroku przejdź do SOID i zaloguj się, podając dane użyte podczas tworzenia konta. Logowanie opisane jest w rozdziale **Zaloguj do systemu**.

### <span id="page-12-0"></span>**3.2. Założenie konta lekarza w SOID**

Założenie konta lekarza jest możliwe tylko dla użytkowników posiadających konto w Elektronicznej Platformie Logowania Ochrony Zdrowia (e-PLOZ).

W celu założenia konta wejdź na stronę <https://soid.ezdrowie.gov.pl/> i kliknij przycisk "Zaloguj się":

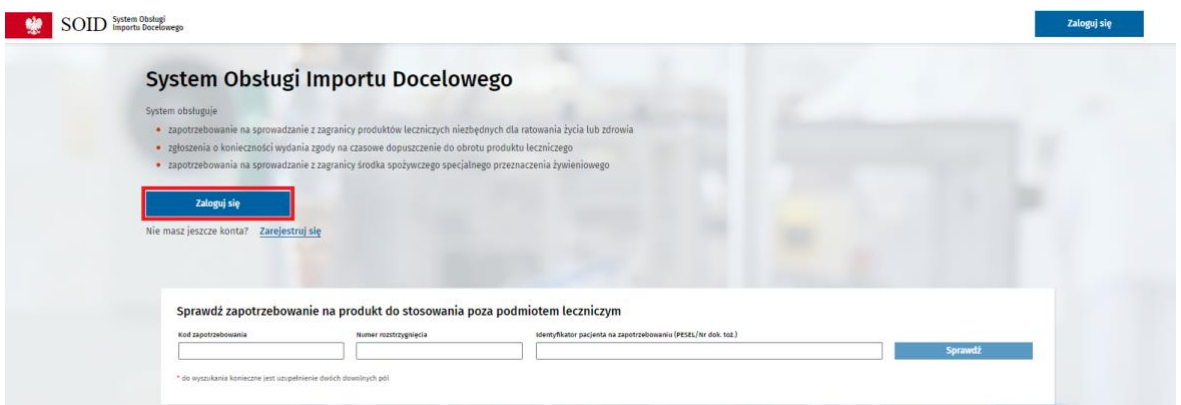

W polach "Login", "Hasło" wprowadź dane logowania do platformy e-PLOZ.

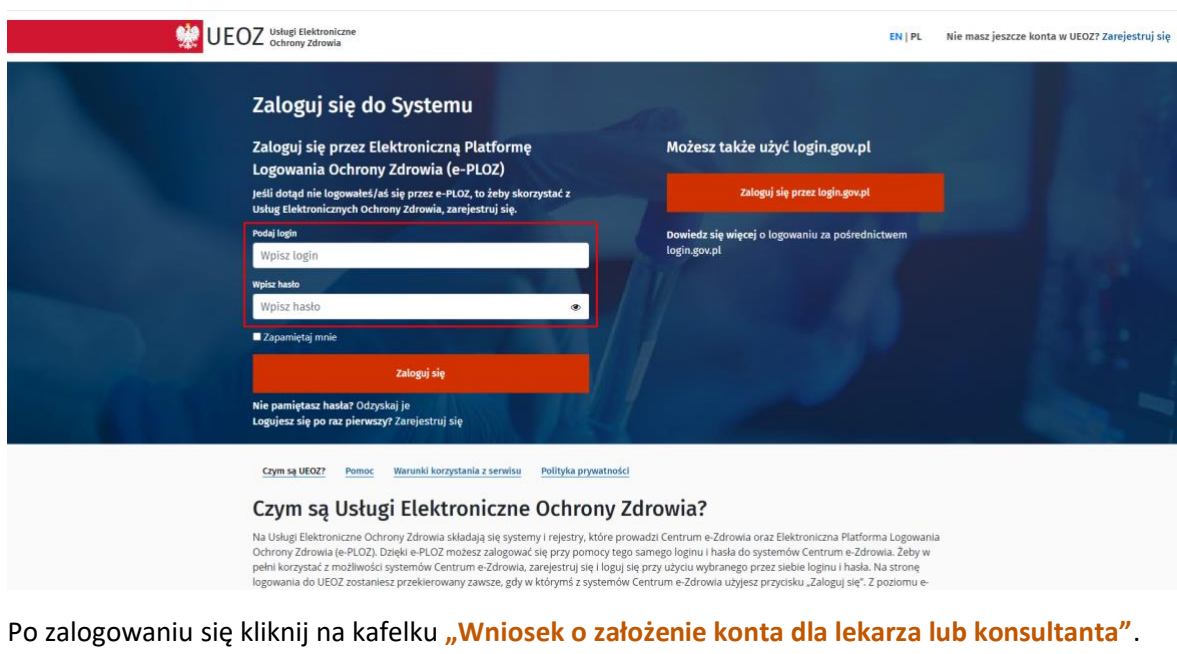

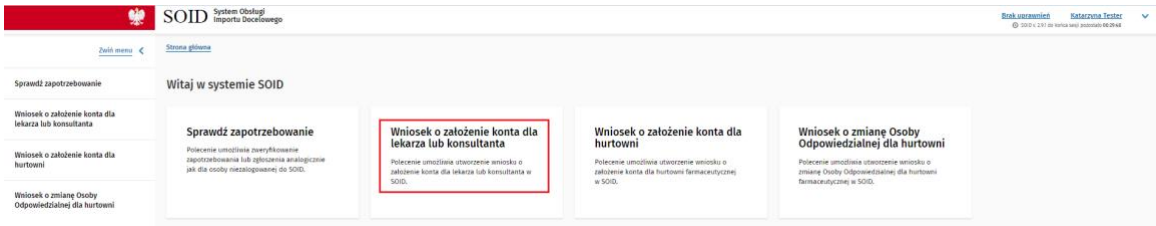

Przeniesiesz się do strony z wnioskiem o założenie konta dla lekarza lub konsultanta. We wniosku automatycznie uzupełnione zostaną dane zalogowanego użytkownika: imię, nazwisko, login, adres e-mail.

Wpisz numer NPWZ, a następnie kliknij przycisk "Podpisz i wyślij".

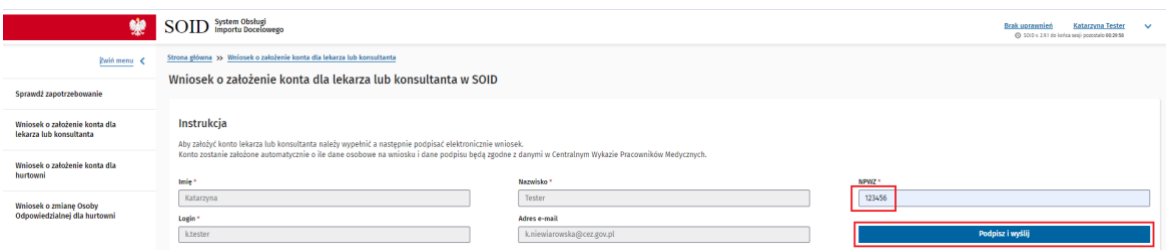

Jeżeli pojawi się komunikat "Nie znaleziono lekarza o podanym numerze PWZ w Centralnym Wykazie **Pracowników Medycznych"**, sprawdź poprawność wpisanego NPWZ (Numeru Prawa Wykonywania Zawodu), wpisz poprawny numer i jeszcze raz kliknij "Podpisz i wyślij".

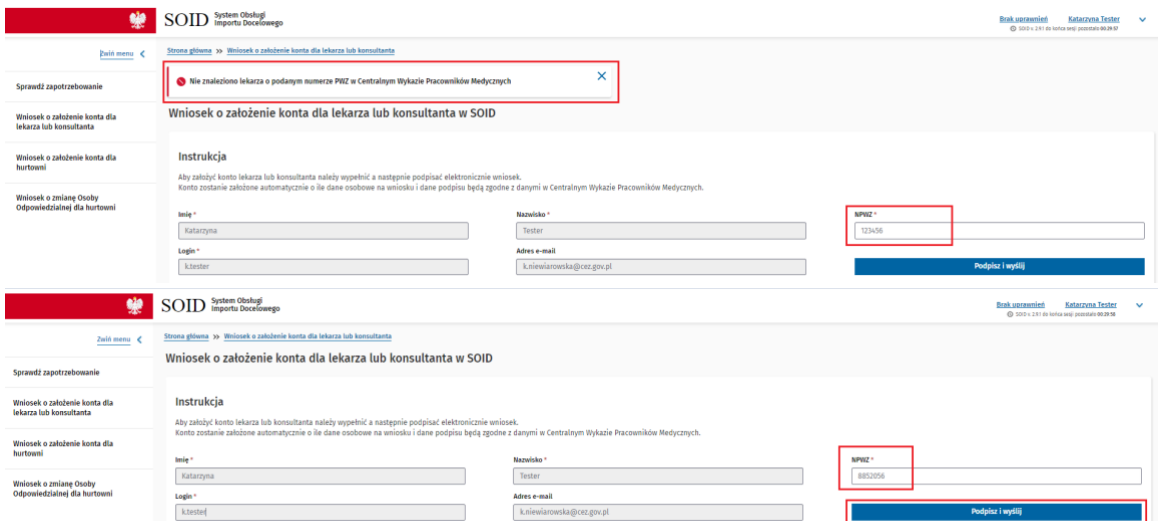

Po wprowadzeniu poprawnego NPWZ przeniesiesz się do eGate w celu podpisania wniosku. Informacje dotyczące podpisania dokumentu znajdują się w rozdziale **Podpisywanie dokumentów.**

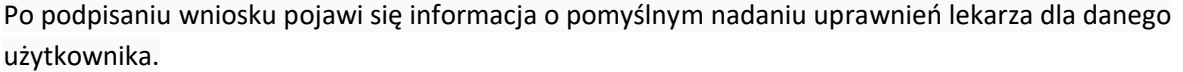

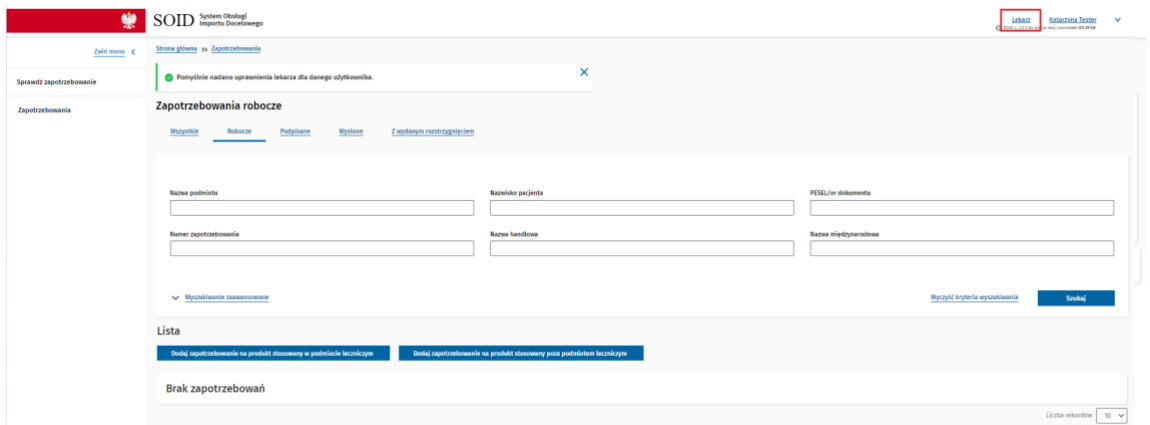

Wyloguj się i zaloguj się ponownie w celu aktualizacji danych. Po ponownym zalogowaniu w prawym górnym rogu ekranu pojawi się informacja o przypisanej roli.

### <span id="page-14-0"></span>**3.3. Zaloguj do systemu**

W celu zalogowania się do SOID, kliknij przycisk "Zaloguj się".

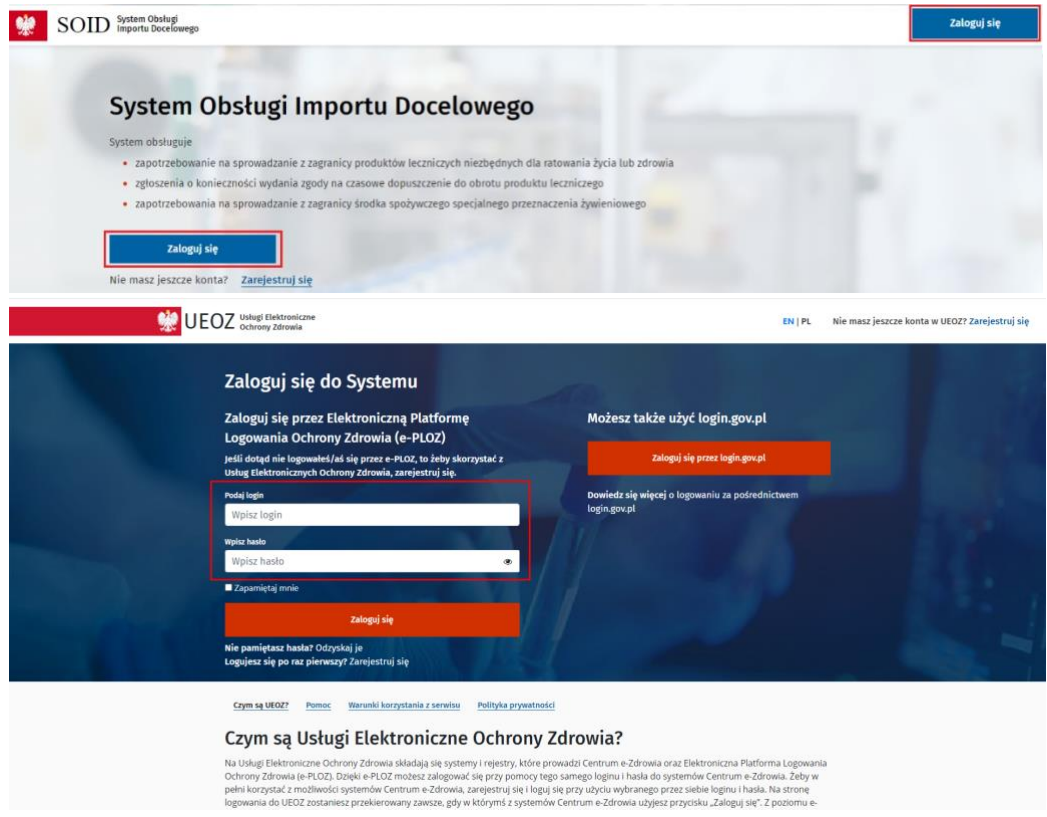

Po prawidłowym uwierzytelnieniu proces logowania zostanie zakończony. Jako zalogowany użytkownik możesz kontynuować pracę w SOID.

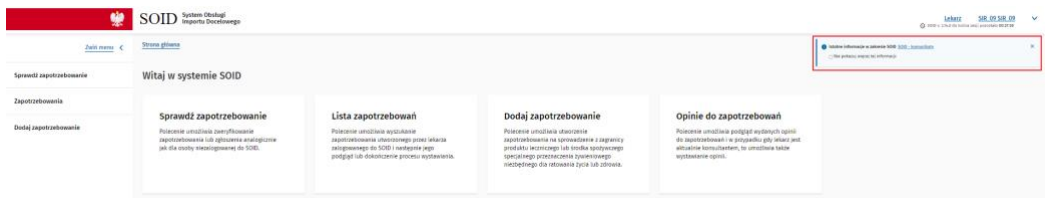

W prawym górnym rogu pojawia się okno z linkiem SOID - komunikaty. Klikając w link, nastąpi przekierowanie do strony z aktualnościami Centrum e-Zdrowia, gdzie znajdują się istotne informacje w zakresie SOID, takie jak utrudnienia w działaniu SOID, przerwy techniczne, aktualne podręczniki użytkownika i filmy instruktażowe.

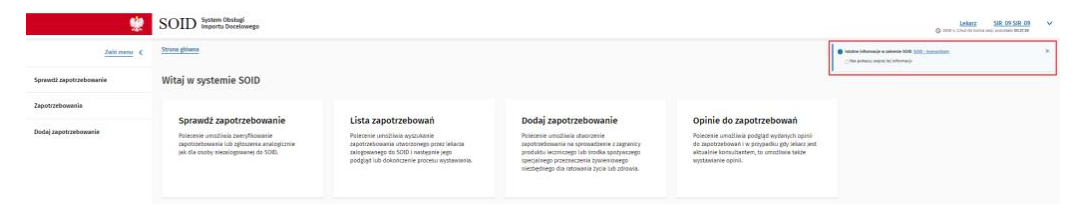

Możesz jednorazowo zamknąć okno powiadomień, klikając krzyżyk w prawym rogu okna lub zamknąć je na stałe, zaznaczając pole "Nie pokazuj więcej tej informacji".

**15** Z 55

### <span id="page-15-0"></span>**3.4. Lekarz – moje konto**

Żeby dostać się do zakładki **"Moje konto"**, musisz rozwinąć górny pasek, klikając w szewron w prawym górnym rogu, a następnie kliknąć w odnośnik "Moje konto".

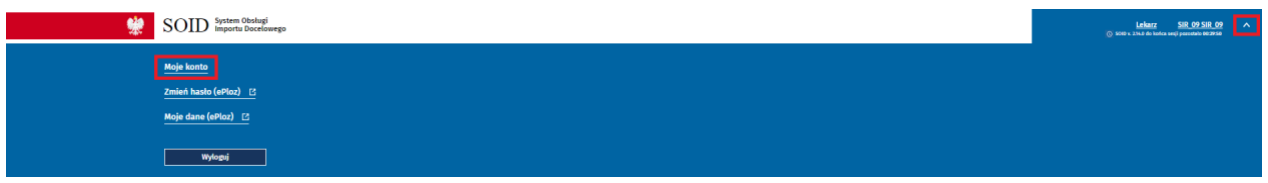

Użytkownik z uprawnieniami lekarza w zakładce **"Moje konto"** ma podgląd na:

- W sekcji "Moje dane" dane lekarza, w imieniu którego założono konto:
	- Login
	- Imię
	- Nazwisko
	- Adres e-mail
	- Data ostatniej modyfikacji
	- **·** Typ pracownika medycznego
	- Nr PWZ
	- **■** Tytuł naukowy/zawodowy
	- Adres e-mail do powiadomień (edytowalny)
	- Rola (wybierana automatycznie podczas logowania)
	- **Pole "Proszę nie wysyłać powiadomień w formie poczty elektronicznej"**
- Otrzymane powiadomienia z następującymi informacjami:
	- Data otrzymania powiadomienia
	- Tytuł
	- **Treść**
	- Adresat

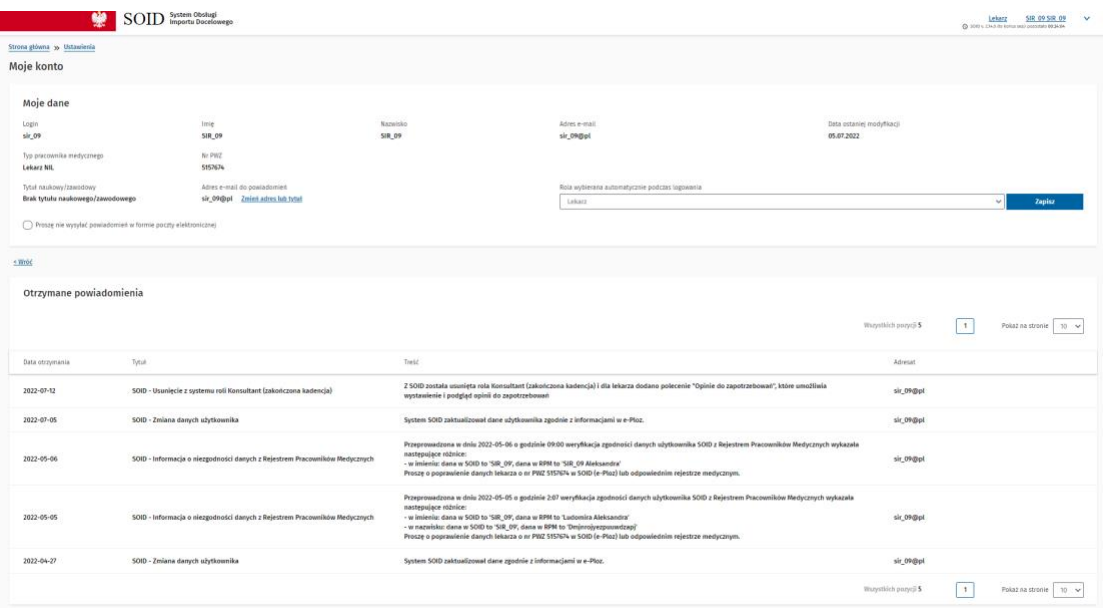

Lekarz, który jednocześnie pełni funkcję konsultanta będzie miał widoczną dodatkową sekcję "Dane **związane z rolą: Konsultant"**, a w niej kod i nazwę dziedziny medycyny oraz typ konsultanta przypisany do kodu.

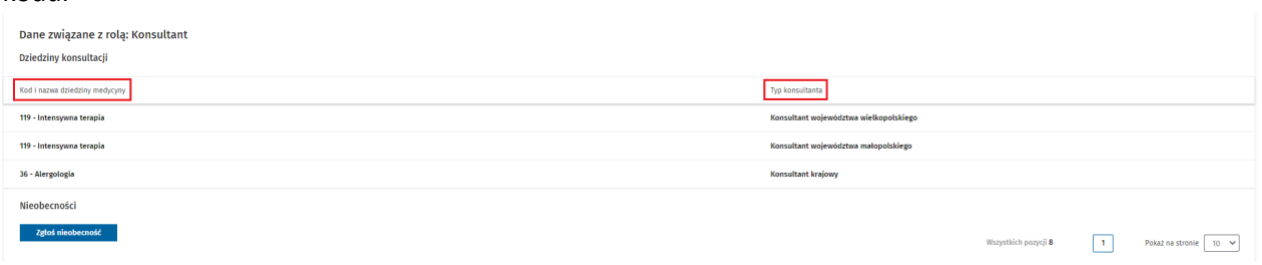

### <span id="page-16-0"></span>**3.5. Zmień hasło (ePloz)**

Aby zmienić hasło, musisz rozwinąć górny pasek, klikając w szewron w prawym górnym rogu, a następnie kliknąć odnośnik "Zmień hasło (ePloz)".

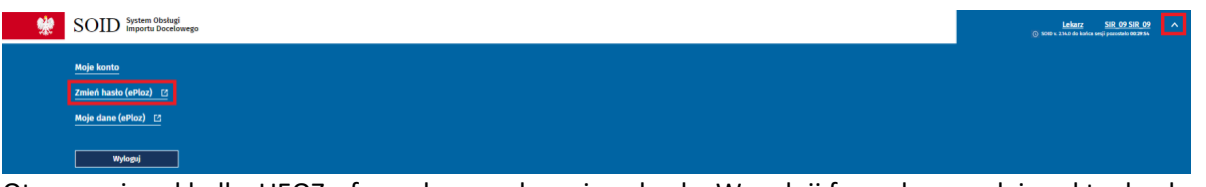

Otworzy się zakładka UEOZ z formularzem do zmiany hasła. Wypełnij formularz, podając aktualne hasło oraz dwukrotnie wpisz nowe hasło, a następnie kliknij przycisk "Zapisz".

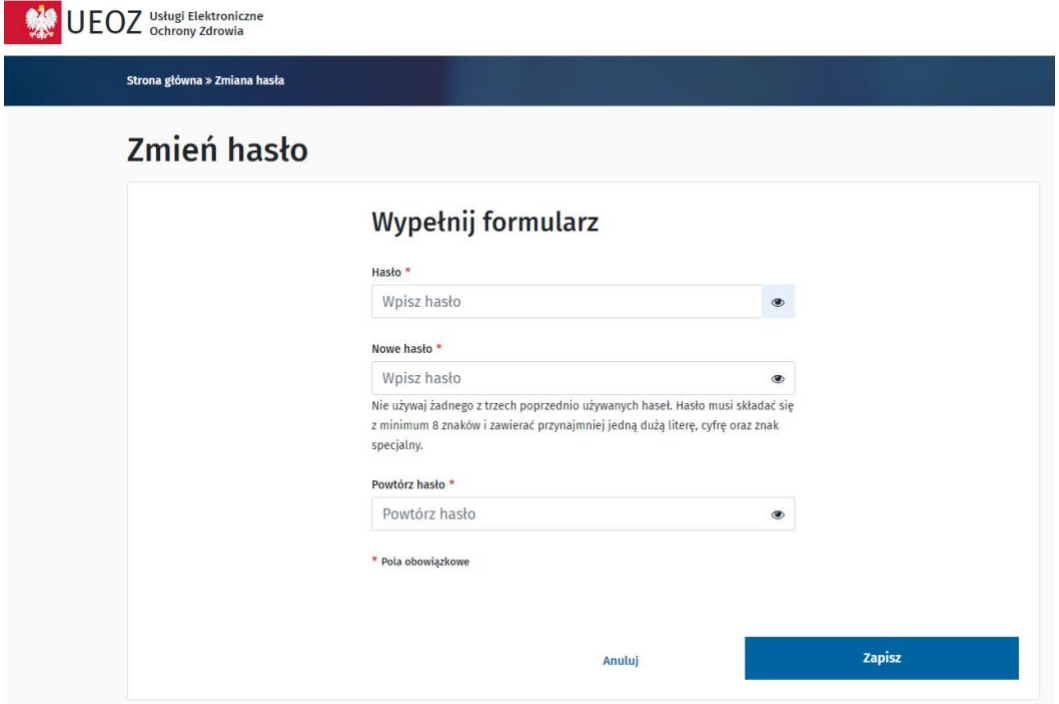

Pojawi się komunikat o prawidłowej zmianie hasła.

### <span id="page-17-0"></span>**3.6. Moje dane (ePloz)**

Aby zobaczyć i edytować własne dane, musisz rozwinąć górny pasek, klikając w szewron w prawym górnym rogu, a następnie odnośnik "Moje dane (ePloz)".

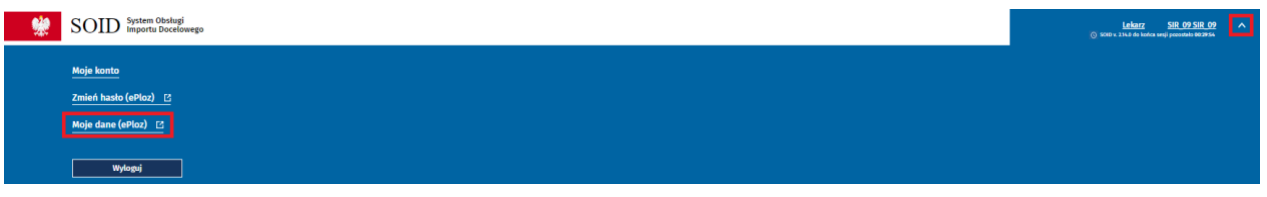

Imię, nazwisko, login, adres e-mail i numer PESEL to pola edytowalne, które możesz zmienić. Aby zatwierdzić zmiany, kliknij przycisk "Zapisz".

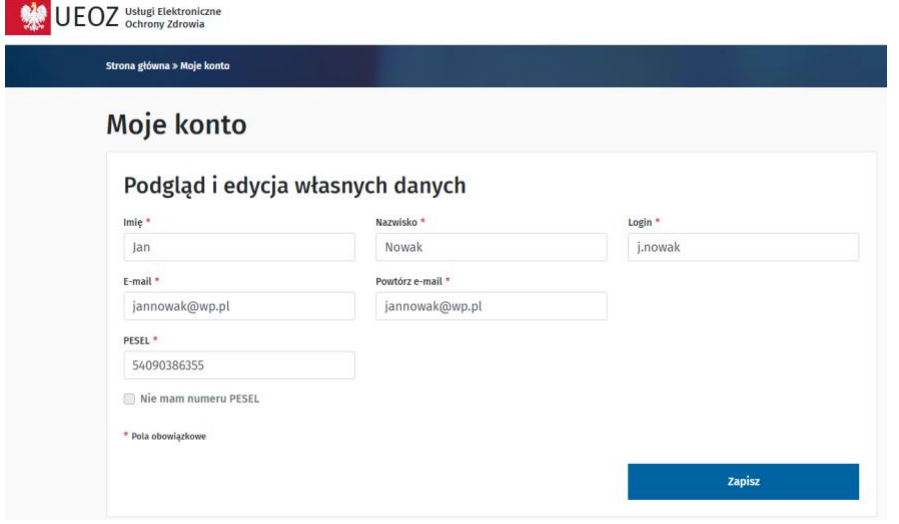

Pojawi się komunikat o aktualizacji danych.

**O** Uwaga! Twoie konto zostało zaktualizowane

### <span id="page-17-1"></span>**3.7. Wylogowanie z systemu**

W celu wylogowania się z SOID, musisz rozwinąć górny pasek, klikając w szewron w prawym górnym rogu, a następnie kliknij przycisk "Wyloguj".

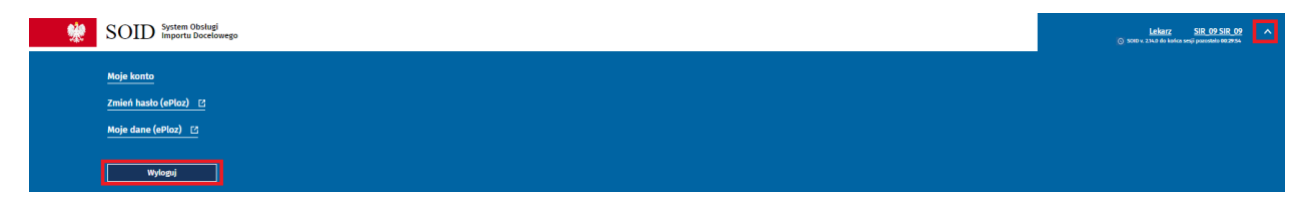

**18** Z 55

### <span id="page-18-0"></span>**4. Lekarz – obsługa zapotrzebowań**

Po zalogowaniu na konto lekarza na stronie głównej widoczne są cztery kafelki:

- **"Sprawdź zapotrzebowanie"** umożliwia zweryfikowanie zapotrzebowania;
- **"Lista zapotrzebowań"** umożliwia wyszukanie zapotrzebowania utworzonego przez lekarza zalogowanego do SOID, a następnie jego podgląd, dokończenie procesu wystawiania lub wystawienie nowego;
- **"Dodaj zapotrzebowanie"** umożliwia utworzenie zapotrzebowania na sprowadzenie z zagranicy produktu leczniczego lub środka spożywczego specjalnego przeznaczenia żywieniowego niezbędnego dla ratowania życia lub zdrowia;
- **"Opinie do zapotrzebowań"** zastępuje dotychczasową konieczność przelogowania się do roli konsultanta. Umożliwia podgląd i wystawianie opinii, jeśli lekarz pełni również rolę konsultanta lub podgląd opinii wydanych w czasie pełnienia tej roli w przeszłości.

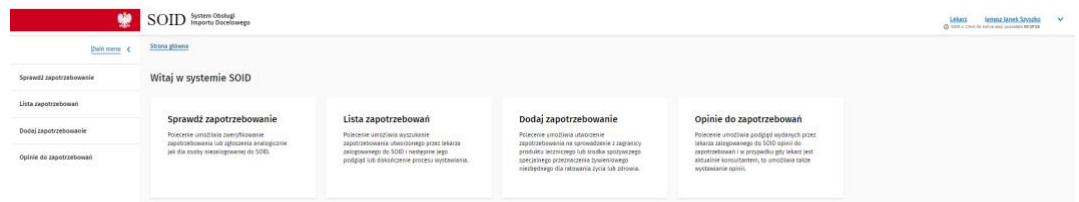

### <span id="page-18-1"></span>**4.1. Sprawdzanie zapotrzebowań**

W celu sprawdzenia zapotrzebowania po zalogowaniu na konto lekarza kliknij w kafelek **"Sprawdź zapotrzebowanie"**, co spowoduje przejście do wyszukiwarki zapotrzebowań. Proces jest analogiczny do wyszukiwania zapotrzebowań bez zalogowania, co zostało szczegółowo opisane w rozdziale **Strona publiczna - Sprawdź zapotrzebowanie**.

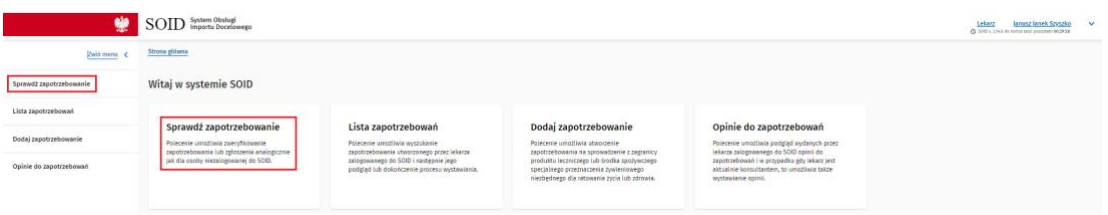

Wypełnij przynajmniej dwa pola danymi definiującymi zapotrzebowanie, następnie kliknij przycisk **"Sprawdź"**.

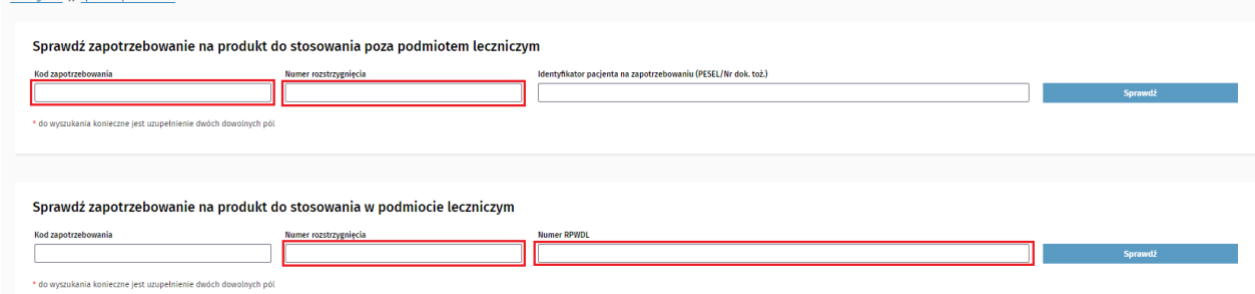

Po wpisaniu prawidłowych danych zapotrzebowanie zostanie wyszukane i wyświetlą się jego szczegóły.

a elówna <sub>222</sub> Sprawd

#### **ZAPOTRZEBOWANIE**

na sprowadzenie z zagranicy produktu leczniczego niezbędnego dla ratowania życia lub<br>zdrowia pacjenta dopuszczonego do obrotu bez konieczności uzyskania pozwolenia.

Produkt leczniczy ma być stosowany w podmiocie wykonującym działalność leczniczą.

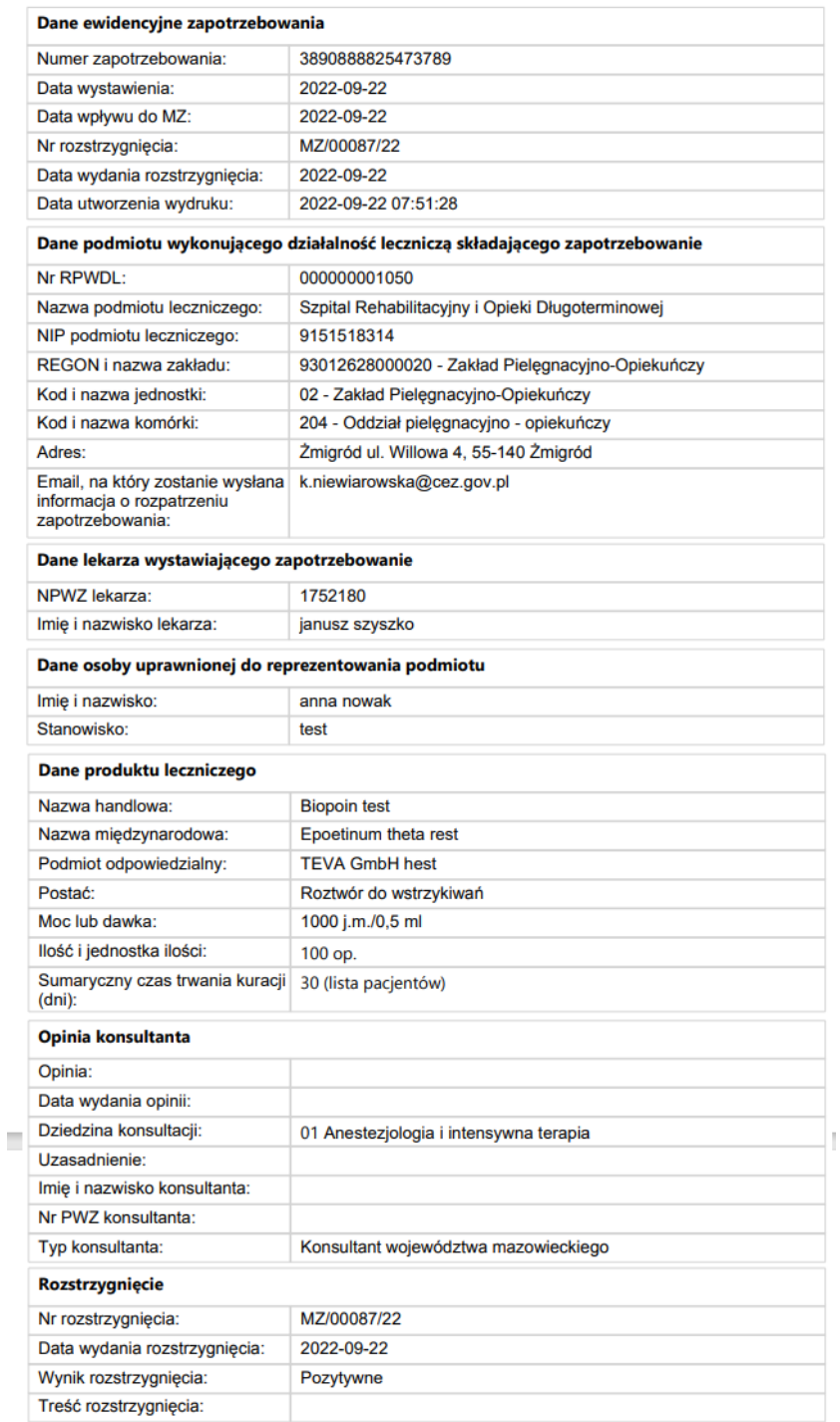

Powyższy dokument jest wyciągiem danych dla zapotrzebowania i nie wymaga podpisu. Dane dokumentu można zweryfikować na stronie https://soid.ezdrowie.gov.pl/ podając numer zapotrzebowania i numer RPWDL podmiotu wykonującego działalność leczniczą składającego zapotrzebowanie.

### <span id="page-20-0"></span>**4.2. Zapotrzebowania – dostępne aktywności**

Po zalogowaniu się na konto lekarza i kliknięciu kafelka "Lista zapotrzebowań" przeniesiesz się do widoku utworzonych przez siebie zapotrzebowań.

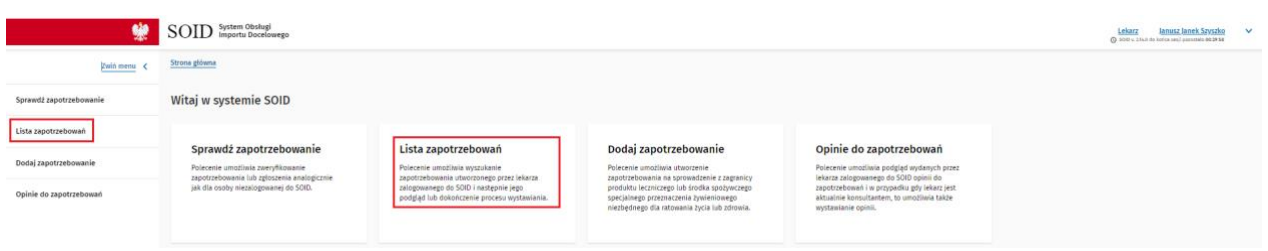

W pierwszej kolejności pojawi się informacja dotycząca obsługi zapotrzebowań w ciągu ostatniego tygodnia. Widoczne są: liczba wystawionych zapotrzebowań, liczba negatywnie zaopiniowanych zapotrzebowań, liczba zapotrzebowań z odmową formalną i liczba zapotrzebowań z odmową z ostatnich 7 dni.

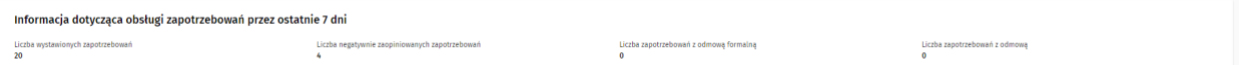

Zapotrzebowania w zależności od bieżącego statusu dzielą się na "Tworzone", W opiniowaniu" i "Rozstrzygane przez MZ". W zakładce "Wszystkie" zebrane są wszystkie tworzone przez użytkownika bez względu na obecny status. W celu wyświetlenia jednej z grup kliknij w odpowiednią zakładkę.

Wszystkie

### Wyszukiwanie zapotrzebowań

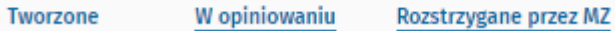

Każdy ze statusów pozwala na wykonanie pewnych aktywności na zapotrzebowaniach.

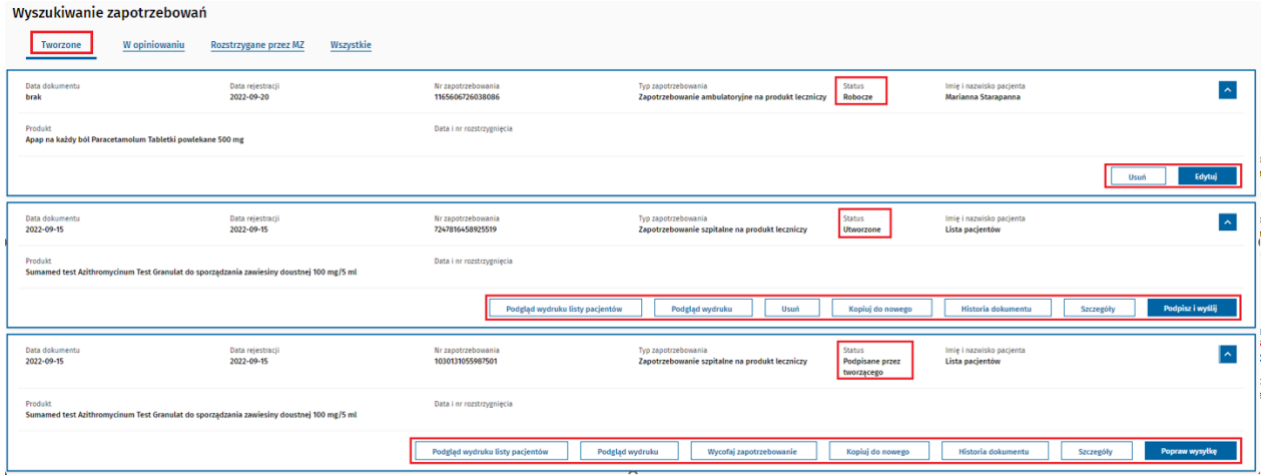

Zapotrzebowania **"Tworzone"** mogą znajdować się w różnych etapach procesu, ale nie opuściły jeszcze podmiotu, w którym zostały utworzone.

W "Tworzonych" znajdziesz zapotrzebowania ze statusem "Robocze", "Utworzone" i "Podpisane przez **tworzącego"**. Mogą one mieć dostępne następujące aktywności:

Dla statusu "Robocze", czyli utworzonych, ale niepodpisanych:

- **"Usuń"** pozwala na trwałe usunięcie tworzonego zapotrzebowania;
- **"Edytuj"** umożliwia podgląd zapotrzebowania ze wszystkimi szczegółami, edycję treści zapotrzebowania oraz dalsze aktywności ("Zapisz do roboczych" i "Podpisz i wyślij").

Dla statusu **"Utworzone"**, czyli z anulowaną na etapie podpisu próbą podpisu tworzącego:

- **"Podgląd wydruku listy pacjentów"** umożliwia podgląd i wydruk listy pacjentów w przypadku zapotrzebowań szpitalnych;
- **"Podgląd wydruku"** otwiera w nowej karcie zapotrzebowanie gotowe do wydruku;
- **"Usuń"** pozwala na trwałe usunięcie tworzonego zapotrzebowania;
- **"Kopiuj do nowego"** otwiera nowe zapotrzebowanie z wprowadzonymi już danymi;
- **"Historia dokumentu"** pozwala na weryfikację etapów od powstania zapotrzebowania do obecnego statusu z uwzględnieniem dat zmiany statusu, użytkowników, numeru PWZ, roli użytkownika

i innych informacji;

- **"Szczegóły"** umożliwia podgląd zapotrzebowania ze wszystkimi szczegółami oraz możliwością dalszej aktywności (**"Pobierz listę pacjentów"**, która wyświetlana jest w postaci tabeli);
- **"Podpisz i wyślij"**.

Dla statusu **"Podpisane przez tworzącego"** (zapotrzebowanie przekazane do podpisu kierownika podmiotu, dotyczy zapotrzebowań na produkt do stosowania w podmiocie leczniczym):

- **"Podgląd wydruku listy pacjentów"** umożliwia podgląd i wydruk listy pacjentów w przypadku zapotrzebowań na produkt do stosowania w podmiocie leczniczym;
- **"Podgląd wydruku"** otwiera w nowej karcie zapotrzebowanie gotowe do wydruku;
- **"Wycofaj zapotrzebowanie"** umożliwia wycofanie zapotrzebowania, które zostało przekazane do akceptacji kierownika podmiotu (zapotrzebowanie nie będzie dalej procedowane, ale można je skopiować do nowego);
- **"Kopiuj do nowego"** otwiera nowe zapotrzebowanie z wprowadzonymi już danymi;
- **"Historia dokumentu"** pozwala na weryfikację etapów od powstawania zapotrzebowania do obecnego statusu, z uwzględnieniem dat zmiany statusu, użytkowników, numeru PWZ, roli użytkownika i innych informacji;
- **"Szczegóły"** umożliwia podgląd zapotrzebowania ze wszystkimi szczegółami oraz możliwością dalszych aktywności z tego poziomu (dodatkowo "pobierz listę pacjentów", która wyświetlana jest w postaci tabelki);
- **"Popraw wysyłkę"** pozwala na wygenerowanie nowego kodu niezbędnego do autoryzacji kierownika podmiotu.

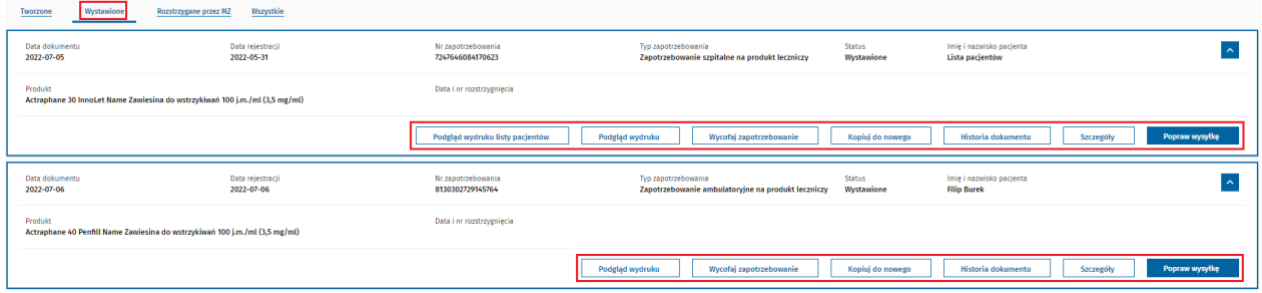

Zapotrzebowania w zakładce "W opiniowaniu" to zapotrzebowania, które znajdują się w opiniowaniu konsultanta. Dostepne jest dla nich maksymalnie siedem aktywności:

- **"Podgląd wydruku listy pacjentów"** umożliwia pobranie dokumentu zawierającego dane ewidencyjne zapotrzebowania, dane produktu leczniczego i listę pacjentów (jeśli była stworzona dla zapotrzebowania);
- **"Podgląd wydruku"** generuje zapotrzebowanie w formacie pdf;
- **"Wycofaj zapotrzebowanie"** wycofuje zapotrzebowanie, które zostało przekazane do opiniowania konsultanta (zapotrzebowanie nie będzie dalej procedowane, ale można je skopiować do nowego);
- **"Kopiuj do nowego"** otwiera nowe zapotrzebowanie z wprowadzonymi już danymi;
- **"Historia dokumentu"** pozwalająca na weryfikację etapów od powstawania zapotrzebowania do obecnego statusu, z uwzględnieniem dat zmiany statusu, użytkowników, numeru PWZ, roli użytkownika i innych informacji;
- **"Szczegóły"** umożliwiające podgląd zapotrzebowania ze wszystkimi szczegółami oraz możliwością dalszych aktywności ("Podgląd wydruku", "Wycofaj zapotrzebowanie", "Kopiuj do nowego", "Historia dokumentu", "Popraw wysyłkę");
- **"Popraw wysyłkę"** pozwalającą na zmianę przypisania wyboru dziedziny i konsultanta.

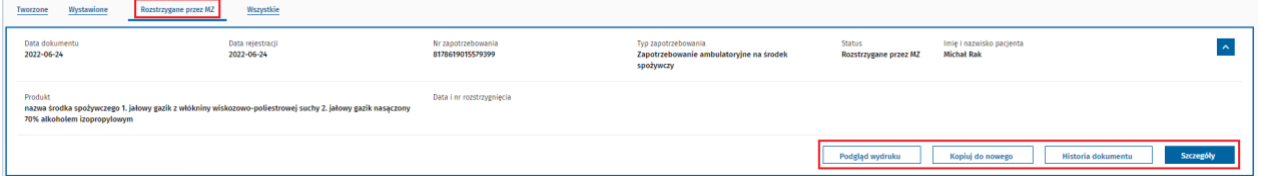

"Rozstrzygane przez MZ" to zaopiniowane pozytywnie przez konsultanta zapotrzebowania, które są rozpatrywane w MZ. Dostępne są dla nich cztery aktywności:

- **"Podgląd wydruku listy pacjentów"** umożliwia pobranie dokumentu zawierającego dane ewidencyjne zapotrzebowania, dane produktu leczniczego i listę pacjentów (jeśli była stworzona dla zapotrzebowania);
- **"Podgląd wydruku"** generuje zapotrzebowanie w postaci pliku PDF;
- **"Kopiuj do nowego"** otwiera nowe zapotrzebowanie z wprowadzonymi już danymi;
- **"Historia dokumentu"** pozwala na weryfikację etapów od powstawania zapotrzebowania do obecnego statusu, z uwzględnieniem dat zmiany statusu, użytkowników, numeru PWZ, roli użytkownika i innych informacji;
- **"Szczegóły"** umożliwia podgląd zapotrzebowania ze wszystkimi szczegółami oraz możliwością dalszych aktywności ("Podgląd wydruku", "Kopiuj do nowego", "Historia dokumentu").

Zakładka **"Wszystkie"** zawiera wszystkie z wyżej wymienionych zapotrzebowań bez względu na status. Są one ułożone chronologicznie od najnowszego do najstarszego. Dodatkowo znajdują się tu również zapotrzebowania w statusach: "Brak zgody konsultanta", "Z odpowiedzią MZ" i "Wycofane".

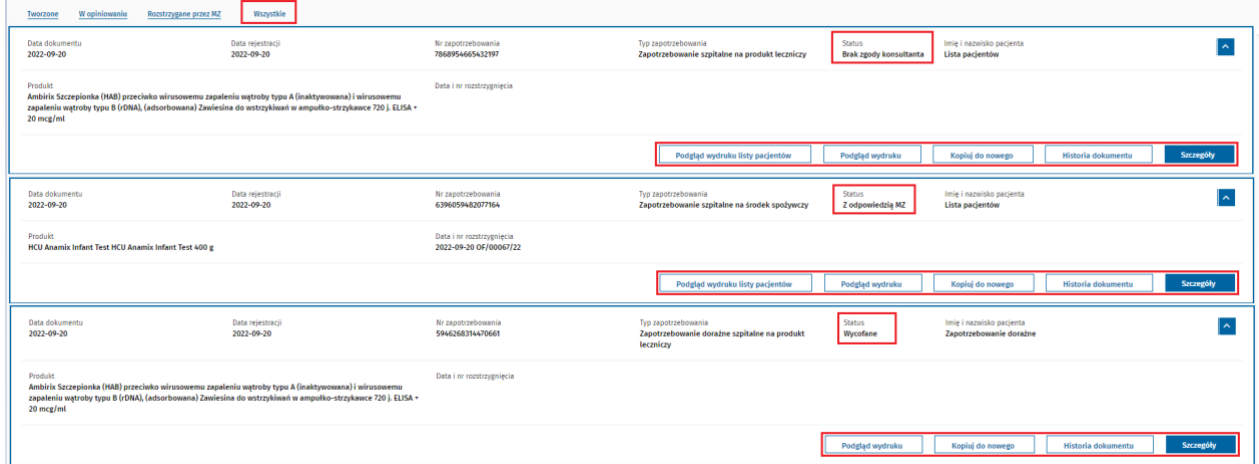

Dla zapotrzebowań w statusie "Brak zgody konsultanta" dostępne są następujące aktywności:

- **"Podgląd wydruku listy pacjentów"** umożliwia pobranie dokumentu zawierającego dane ewidencyjne zapotrzebowania, dane produktu leczniczego i listę pacjentów (jeśli była stworzona dla zapotrzebowania);
- **"Podgląd wydruku"** generuje zapotrzebowanie w postaci pliku PDF;
- **"Kopiuj do nowego"** otwiera nowe zapotrzebowanie z wprowadzonymi już danymi;
- **"Historia dokumentu"** pozwala na weryfikację etapów od powstawania zapotrzebowania do obecnego statusu, z uwzględnieniem dat zmiany statusu, użytkowników, numeru PWZ, roli użytkownika i innych informacji;
- **"Szczegóły"**  umożliwia podgląd zapotrzebowania ze wszystkimi szczegółami oraz możliwością dalszych aktywności ("Podgląd wydruku", "Kopiuj do nowego", "Historia dokumentu").

Zapotrzebowania w statusie "Z odpowiedzią MZ", mają dostępne aktywności:

- **"Podgląd wydruku listy pacjentów"** umożliwia pobranie dokumentu zawierającego dane ewidencyjne zapotrzebowania, dane produktu leczniczego i listę pacjentów (jeśli była stworzona dla zapotrzebowania);
- **"Podgląd wydruku"** generuje zapotrzebowanie w postaci pliku PDF;
- **"Kopiuj do nowego"**  otwiera nowe zapotrzebowanie z wprowadzonymi już danymi;
- **"Historia dokumentu"** pozwala na weryfikację etapów od powstawania zapotrzebowania do obecnego statusu, z uwzględnieniem dat zmiany statusu, użytkowników, numeru PWZ, roli użytkownika i innych informacji;
- **"Szczegóły"** umożliwia podgląd zapotrzebowania ze wszystkimi szczegółami oraz możliwością dalszych aktywności z tego poziomu ("Podgląd wydruku", "Kopiuj do nowego", "Historia dokumentu");
- **"Podgląd wydruku listy pacjentów"** umożliwia pobranie dokumentu zawierającego dane ewidencyjne zapotrzebowania, dane produktu leczniczego i listę pacjentów (jeśli była stworzona dla zapotrzebowania)

Zapotrzebowanie wystawione przez lekarza w formie papierowej i wprowadzone do SOID na etapie rozstrzygania w MZ są widoczne w zakładce **"Wszystkie"** ze statusem **"Z odpowiedzią MZ",** mają dostępne aktywności:

- **"Podgląd wydruku"** generuje zapotrzebowanie w postaci pliku PDF;
- **"Historia dokumentu"** pozwala na weryfikację etapów od powstawania zapotrzebowania do obecnego statusu, z uwzględnieniem dat zmiany statusu, użytkowników, numeru PWZ, roli użytkownika i innych informacji.

Zapotrzebowania w statusie "Wycofane", mają dostępne aktywności:

- **"Podgląd wydruku listy pacjentów"** umożliwia pobranie dokumentu zawierającego dane ewidencyjne zapotrzebowania, dane produktu leczniczego i listę pacjentów (jeśli była stworzona dla zapotrzebowania);
- **"Podgląd wydruku"** generuje zapotrzebowanie w postaci pliku PDF;
- **"Kopiuj do nowego"** otwiera nowe zapotrzebowanie z wprowadzonymi już danymi;
- **"Historia dokumentu"** pozwala na weryfikację etapów od powstawania zapotrzebowania do obecnego statusu, z uwzględnieniem dat zmiany statusu, użytkowników, numeru PWZ, roli użytkownika i innych informacji;
- **"Szczegóły"** umożliwia podgląd zapotrzebowania ze wszystkimi szczegółami oraz możliwością dalszych aktywności ("Podgląd wydruku", "Kopiuj do nowego", "Historia dokumentu").

### <span id="page-24-0"></span>**4.3. Tworzenie zapotrzebowań**

W tym rozdziale znajdziesz instrukcję składania zapotrzebowania na produkty stosowane w podmiotach leczniczych i poza nimi. Obecnie używany jest do tego ten sam formularz.

Dalej prezentowane są przykładowe ścieżki przejścia procesu. W zależności od konkretnego przypadku (np. od tego, czy jest to produkt leczniczy czy środek spożywczy specjalnego przeznaczenia żywieniowego) oraz czy produkt jest stosowany w podmiocie czy poza nim, należy wybierać odpowiednie pola oraz wypełniać dane zgodnie z przeprowadzanym procesem. Może się to nieznacznie różnić od przykładu podanego w instrukcji, jednak będzie odbywać się analogicznie.

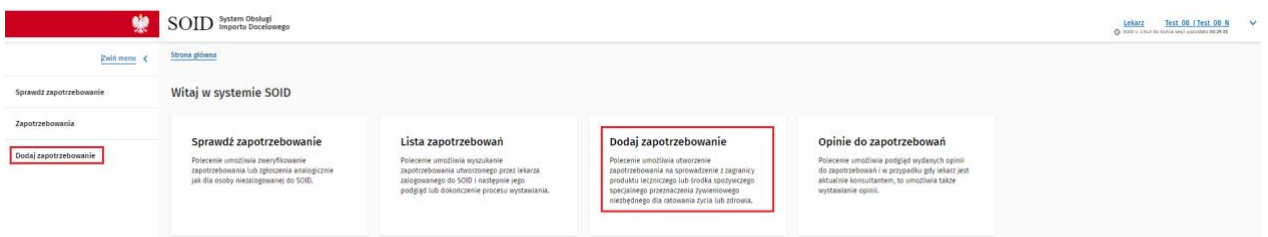

Aby rozpocząć tworzenie zapotrzebowania, kliknij w kafelek "Dodaj zapotrzebowanie" na stronie głównej lub przycisk o tej samej nazwie w menu bocznym.

Możesz też wejść w listę zapotrzebowań, a następnie kliknąć przycisk "Dodaj zapotrzebowanie" znajdujący się pod wyszukiwarką zapotrzebowań.

**25** Z 55

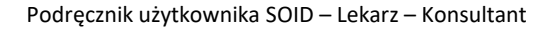

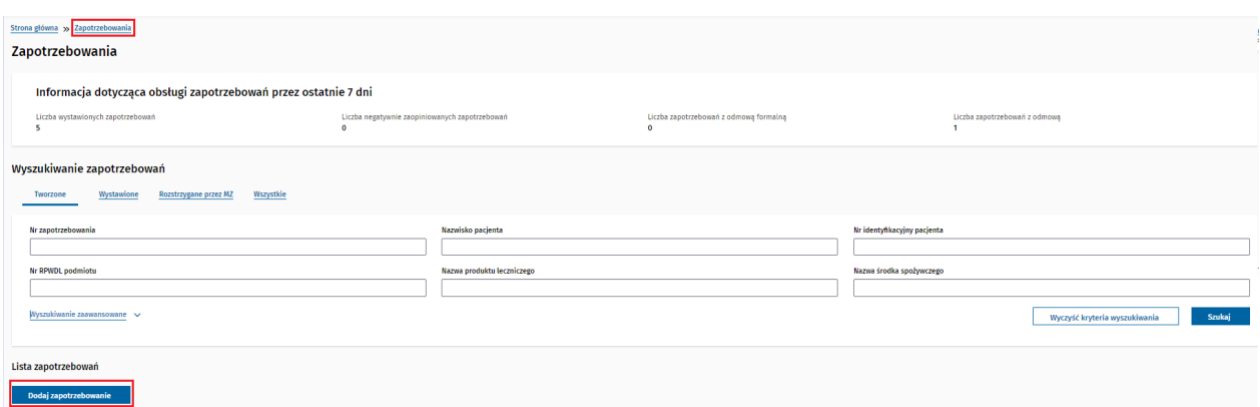

### <span id="page-25-0"></span>**4.4. Zapotrzebowanie na produkt stosowany poza podmiotem leczniczym (tzw. ambulatoryjne)**

System wyświetla formularz umożliwiający wypełnienie nowego zapotrzebowania.

#### **Krok 1**

Wskaż podmiot wykonujący działalność leczniczą.

Możesz wybrać spośród ostatnio używanych podmiotów, zaznaczając pierwsze pole. Pojawi się lista zachowanych danych podmiotów leczniczych, które były używane w ostatnim czasie. Znajdź właściwy podmiot i kliknij przycisk "Wybierz". Sekcja "Dane podmiotu wykonującego działalność leczniczą" wypełni się automatycznie.

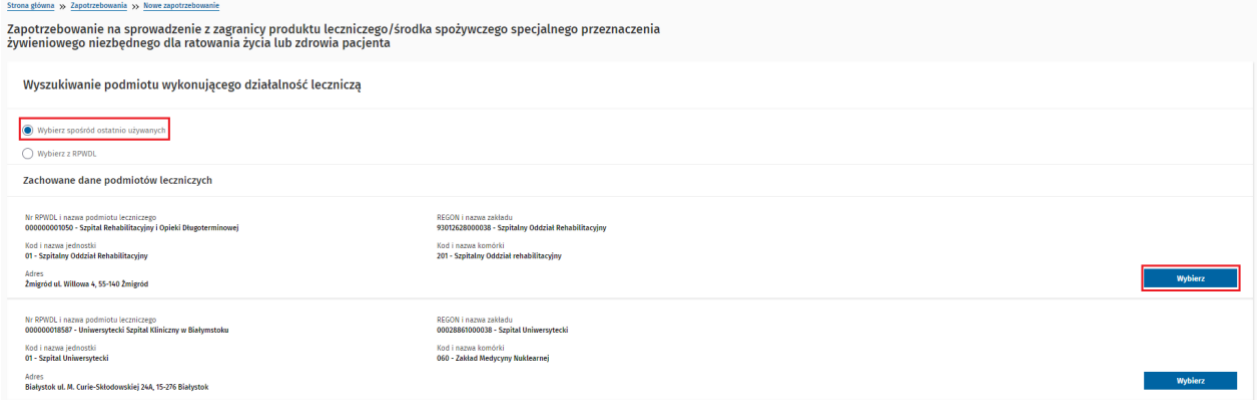

Jeśli podmiotu nie ma na tej liście, musisz postąpić w sposób opisany poniżej:

Zaznacz pole "Wybierz z RPWDL", a następnie wyszukaj podmiot według numeru księgi w RPWDL, numeru REGON lub NIP podmiotu, zaznaczając odpowiednie pole i wpisując dane. Kliknij przycisk "Szukaj".

Wyszukiwanie podmiotu wykonującego działalność leczniczą

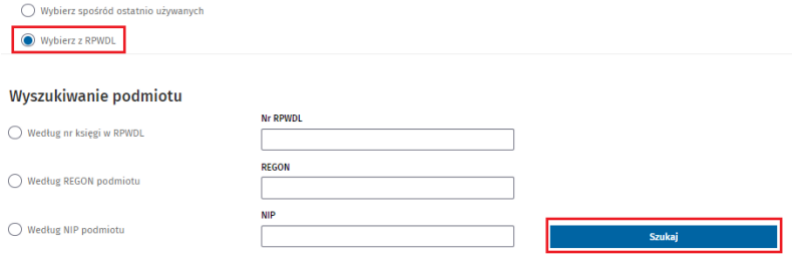

Wyświetli się lista z podmiotami spełniającymi kryteria wyszukiwania. Kliknij przycisk "Wybierz" przy odpowiednim podmiocie.

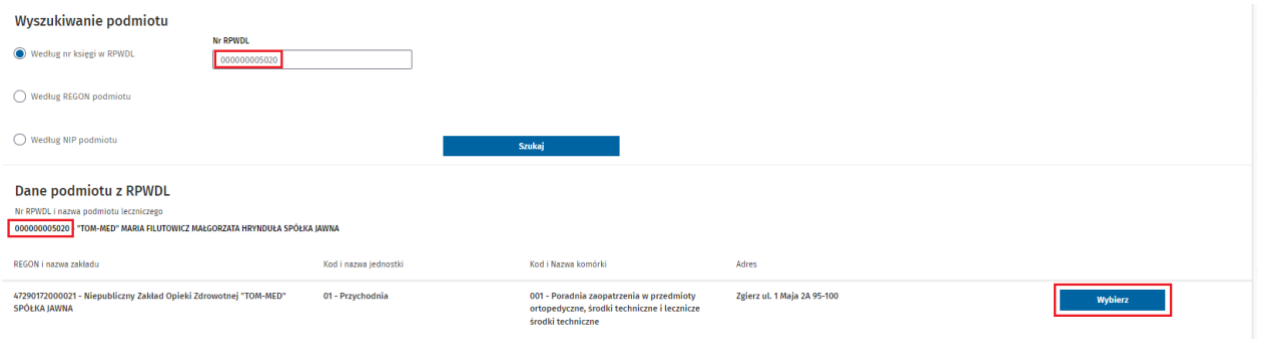

Spowoduje to uzupełnienie danych w sekcji "Dane podmiotu wykonującego działalność leczniczą".

Po zapisaniu i wysłaniu zapotrzebowania wyszukiwany podmiot trafi na listę ostatnio używanych, co ułatwi wprowadzanie jego danych do kolejnych zapotrzebowań.

#### **Krok 2**

Sekcja "Dane lekarza" wypełnia się automatycznie.

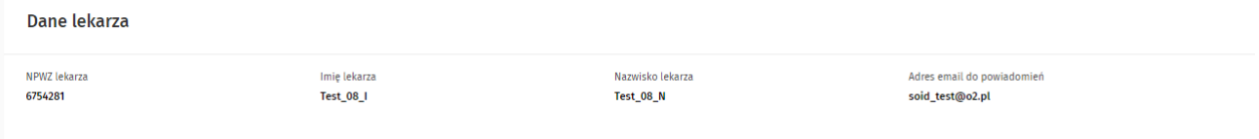

#### **Krok 3**

Wybierz rodzaj produktu, zaznaczając odpowiednie pole – produkt leczniczy lub środek spożywczy specjalnego przeznaczenia żywieniowego.

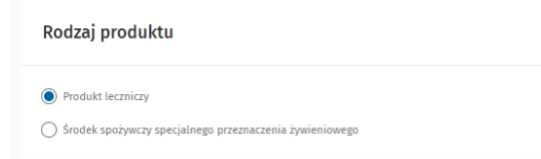

Wskaż produkt leczniczy lub środek spożywczy specjalnego przeznaczenia żywieniowego, w zależności od wyboru dokonanego w kroku 3.

Dostępna jest możliwość wyszukania produktu na bazie produktów z Rejestru Produktów Leczniczych (oznaczone jako **"z pozwoleniem"**) oraz produktów spoza ww. rejestru, które były już sprowadzane w ramach importu docelowego (oznaczone jako "bez pozwolenia").

Sekcja "Wyszukaj produkt leczniczy" zawiera wyszukiwarkę produktów leczniczych, gdzie po wpisaniu co najmniej trzech znaków np. "apa" i kliknięciu przycisku "Szukaj" prezentowana jest lista z produktami, w których nazwie zawarta jest wyszukiwana fraza "apa".

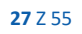

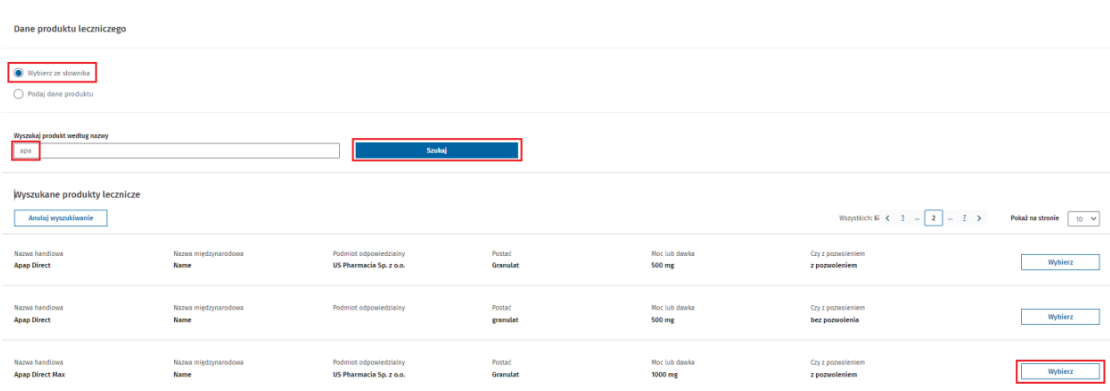

#### **Krok 4**

Wybierz właściwy produkt, klikając przycisk "Wybierz". Dane produktu zostaną umieszczone w sekcji **"Wybrany produkt leczniczy".**

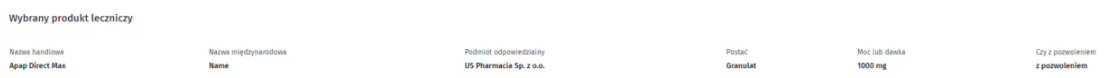

W przypadku, gdy poszukiwany produkt nie znajduje się na liście, zaznacz pole "Podaj dane produktu" i postępuj zgodnie z instrukcją zamieszczoną w rozdziale Error! Reference source not found..

Uzupełnij pole "Ilość" i wybierz "Jednostkę ilości" z rozwijanej listy.

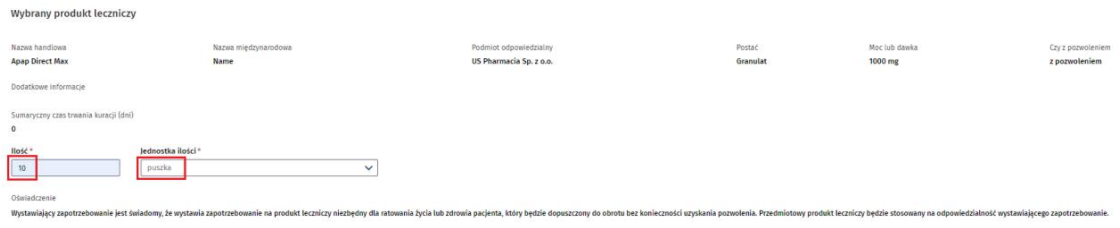

#### **Krok 5**

Wybierz miejsce stosowania produktu zaznaczając pole **"Zapotrzebowanie ambulatoryjne – produkt będzie stosowany poza podmiotem wykonującym działalność leczniczą"**.

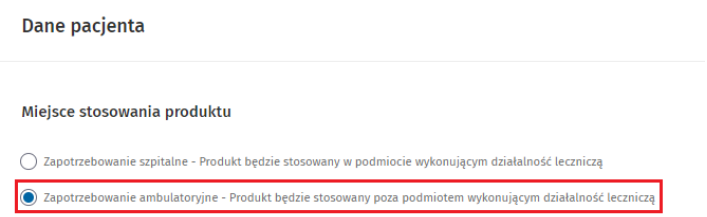

Uzupełnij pola sekcji "Dane identyfikacyjne pacjenta": "Rodzaj nr identyfikacyjnego" (do wyboru z listy rozwijanej: PESEL, PESEL opiekuna prawnego, seria i numer paszportu, seria i numer paszportu opiekuna prawnego, seria i numer dowodu osobistego, seria i numer dowodu osobistego opiekuna prawnego), "Nr identyfikacyjny" (zgodnie z wybranym rodzajem numeru identyfikacyjnego), "Imię Pacjenta" i **"Nazwisko pacjenta"**.

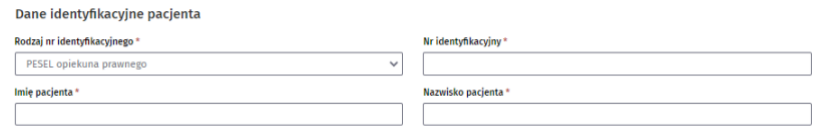

Jeżeli wystawiano już wcześniej zapotrzebowanie dla danego pacjenta, to przy wprowadzaniu numeru identyfikacyjnego lub nazwiska pojawi się podpowiedź, po kliknięciu w którą dane pacjenta zostaną uzupełnione.

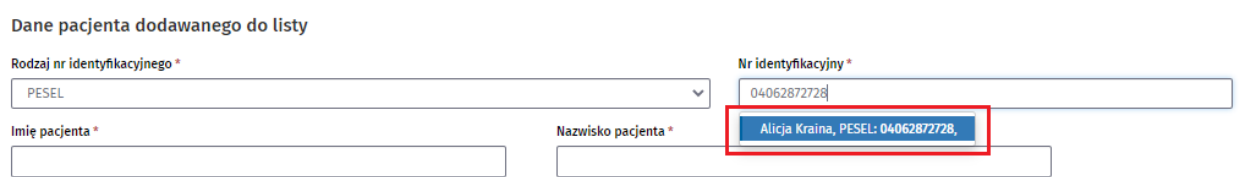

W sekcji dane adresowe pacjenta istnieje możliwość wyszukania danych adresowych poprzez wpisanie części nazwy miejscowości. Po kliknięciu w podpowiedź automatycznie wypełnione zostaną pola "Województwo", "Powiat", "Gmina" i "Miejscowość". W przeciwnym wypadku należy samodzielnie wypełnić te pola, a następnie "Kod pocztowy", "Poczta", "Ulica", "Nr budynku" i "Nr lokalu".

Następnie wybierz formę, w jakiej ma zostać przesłane pacjentowi rozstrzygnięcie. Jeśli wybierzesz formę elektroniczną, podaj adres e-mail pacjenta.

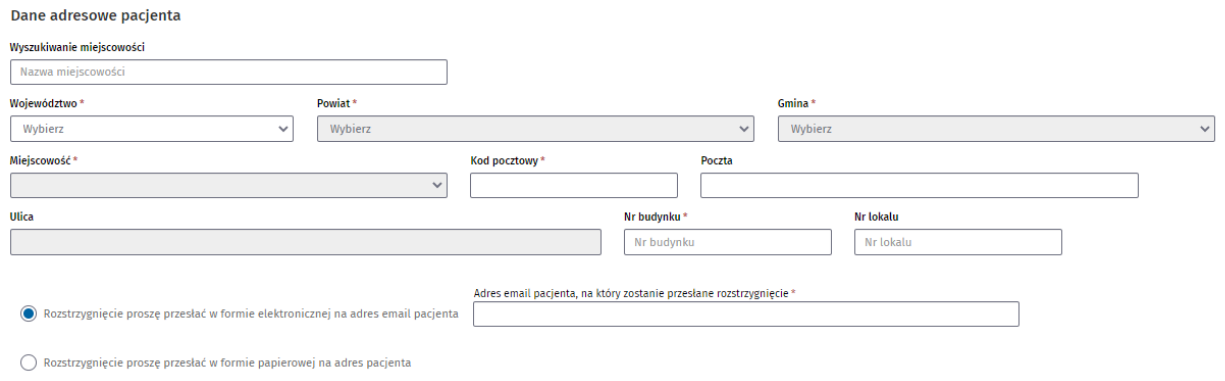

#### **Krok 6**

Sekcja "Dane dotyczące kuracji" wymaga uzupełnienia pól: "Rozpoznanie główne" (istnieje możliwość wyszukiwania po kodzie ICD lub nazwie rozpoznania), "Rozpoznanie dodatkowe" (jeśli występuje maksymalnie 3), "Czas trwania kuracji" (w dniach) oraz "Uzasadnienie".

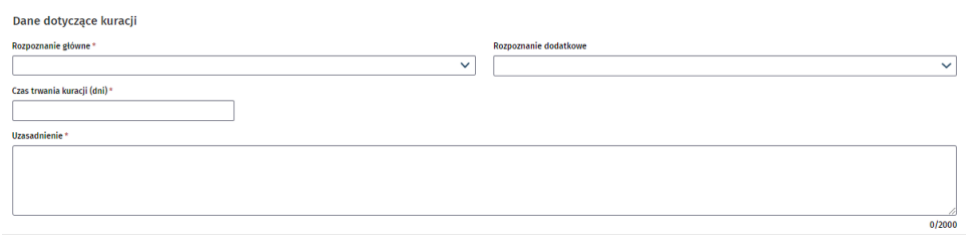

#### **Krok 7**

Ostatnia sekcja to załączniki. Podaj nazwę załącznika i wybierz plik. Możesz załączyć maksymalnie trzy załączniki, a łączny rozmiar załączonych plików nie może przekroczyć 20 MB.

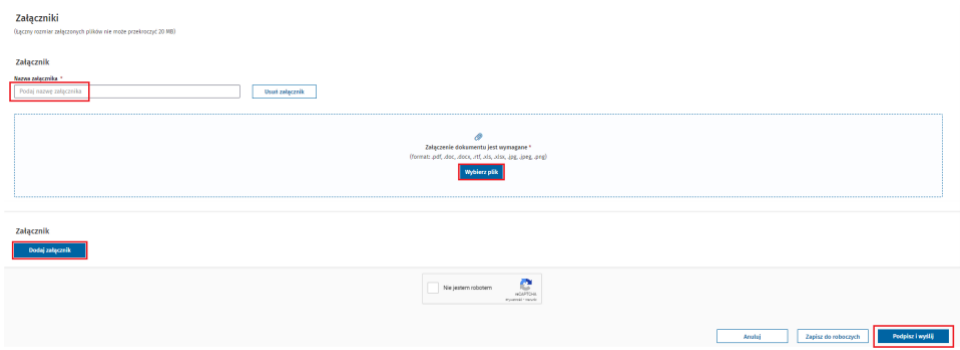

Po wypełnieniu wszystkich obowiązkowych pól (oznaczonych gwiazdką) kliknij przycisk "Podpisz i wyślij".

Opis procesu obsługi podpisów znajduje się w rozdziale **Error! Reference source not found.**

Po prawidłowym złożeniu podpisu następuje powrót do SOID, a następnie wyświetlane jest okno, w którym należy wybrać konsultanta, do którego kierowane jest zapotrzebowanie. W pierwszej kolejności wybierz dziedzinę z listy rozwijanej (można wpisać nazwę lub numer dla szybszego wyszukania), następnie wybierz jednego z konsultantów dostępnych na liście. Kliknij przycisk "Przekaż".

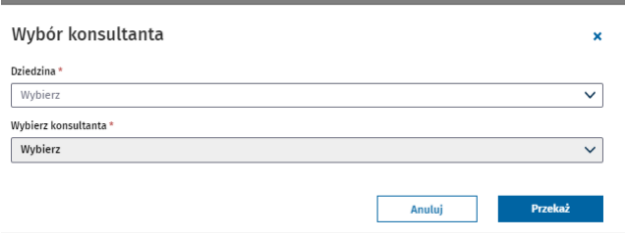

Po przesłaniu zapotrzebowania do konsultanta wyświetlone zostaje okno z informacją o pomyślnym wysłaniu zapotrzebowania, zamknij okno przyciskiem **"Zamknij"**. Pojawia się również komunikat o pomyślny podpisaniu zapotrzebowania.

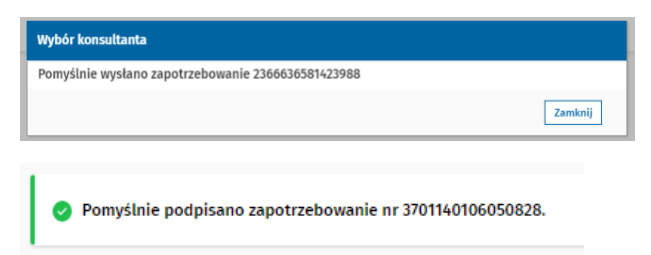

Zapotrzebowanie będzie teraz oczekiwać na ocenę konsultanta oraz dalsze opiniowanie przez Ministerstwo Zdrowia.

**30** Z 55

### <span id="page-30-0"></span>**4.5. Zapotrzebowanie na produkt stosowany w podmiocie leczniczym (tzw. szpitalne)**

System wyświetla formularz umożliwiający wypełnienie nowego zapotrzebowania.

#### **Krok 1**

Wskaż podmiot wykonujący działalność leczniczą.

Możesz wybrać spośród ostatnio używanych podmiotów, zaznaczając pierwsze pole. Pojawi się lista zachowanych podmiotów leczniczych, które były używane w ostatnim czasie. Znajdź właściwy i kliknij przycisk "Wybierz". Sekcja "Dane podmiotu wykonującego działalność leczniczą" wypełni się automatycznie.

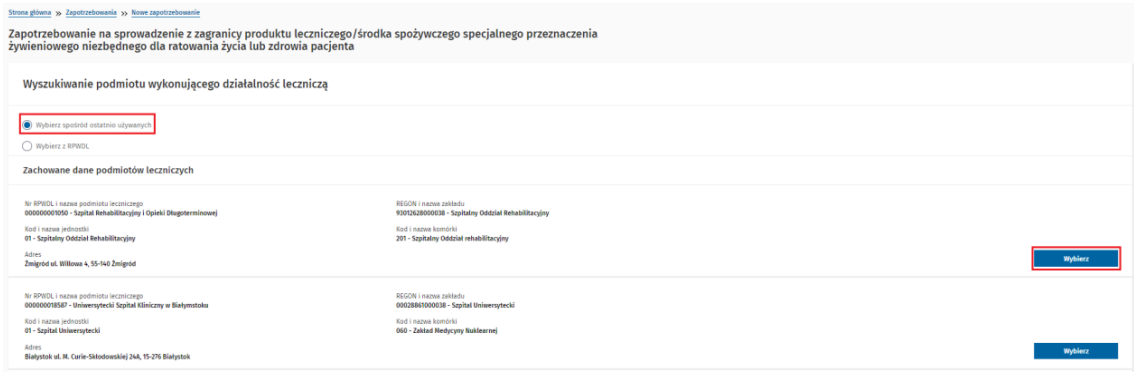

Jeśli podmiotu nie ma na liście, należy postąpić w sposób opisany poniżej:

Zaznacz pole "Wybierz z RPWDL", a następnie wyszukaj podmiot według numeru księgi w RPWDL, REGON lub NIP podmiotu, zaznaczając odpowiednie pole i wpisując dane. Kliknij przycisk "Szukaj".

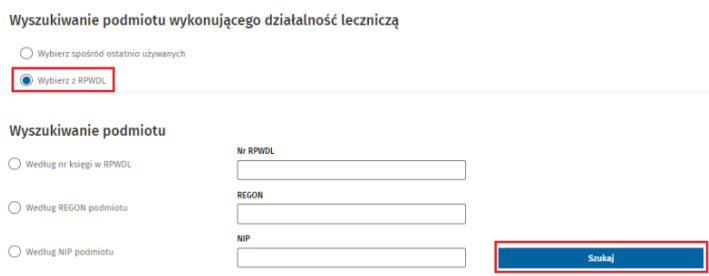

Wyświetli się lista z podmiotami spełniającymi kryteria wyszukiwania. Kliknij przycisk "Wybierz" przy odpowiednim podmiocie.

**31** Z 55

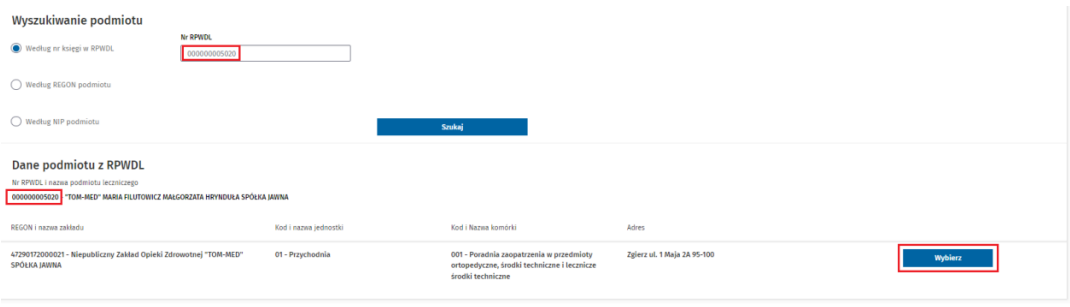

Spowoduje to uzupełnienie danych w sekcji "Dane podmiotu wykonującego działalność leczniczą".

Po zapisaniu i wysłaniu zgłoszenia ostatnio wyszukiwany podmiot trafi na listę ostatnio używanych, co ułatwi wprowadzanie jego danych do kolejnych zapotrzebowań.

#### **Krok 2**

Sekcja "Dane lekarza" wypełnia się automatycznie.

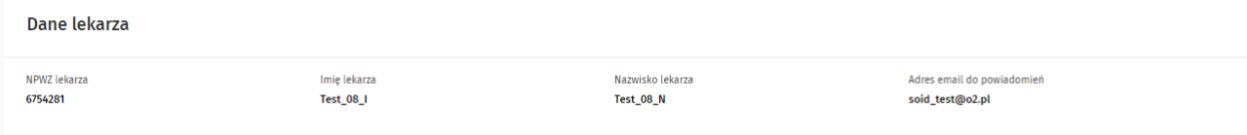

#### **Krok 3**

Wybierz rodzaj produktu, zaznaczając odpowiednie pole – "Produkt leczniczy" lub "Środek spożywczy **specjalnego przeznaczenia żywieniowego"**.

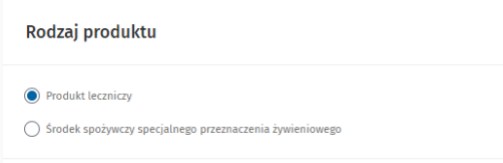

#### **Krok 4**

Wskaż produkt leczniczy lub środek spożywczy specjalnego przeznaczenia żywieniowego w zależności od wyboru dokonanego w kroku 3.

Dostępna jest możliwość wyszukania produktu na bazie produktów z Rejestru Produktów Leczniczych (oznaczone jako "z pozwoleniem") oraz produktów spoza ww. rejestru, które były już sprowadzane w ramach importu docelowego (oznaczone jako "bez pozwolenia").

Sekcja "Wyszukaj produkt leczniczy" zawiera wyszukiwarkę produktów leczniczych, gdzie po wpisaniu co najmniej trzech znaków np. "apa" i kliknięciu przycisku "Szukaj" prezentowana jest lista z produktami, w których nazwie zawarta jest wyszukiwana fraza "apa".

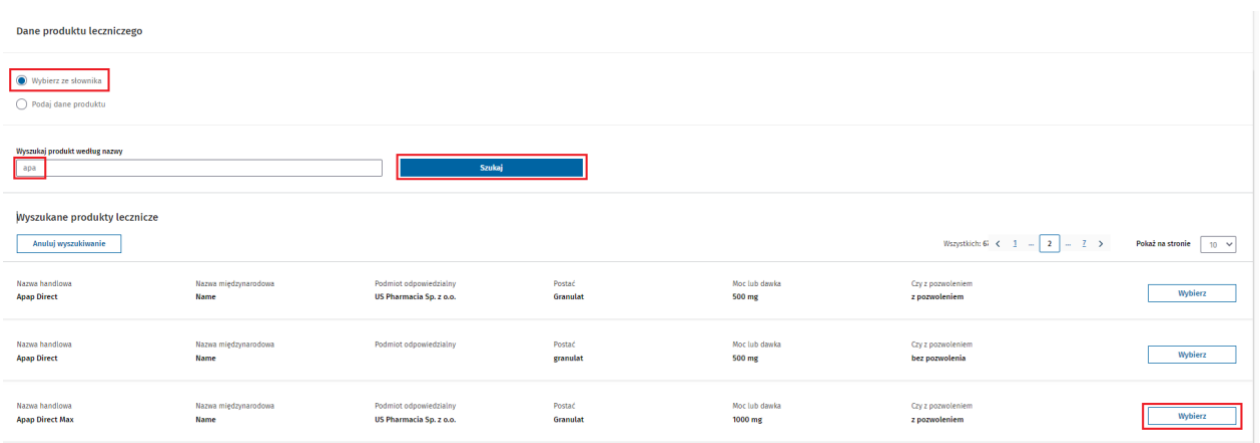

Wybierz właściwy produkt, klikając przycisk "Wybierz". Dane produktu zostaną umieszczone w sekcji **"Wybrany produkt leczniczy"**

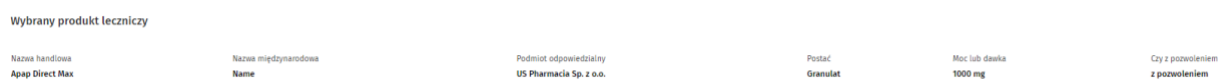

W przypadku, gdy poszukiwany produkt nie znajduje się na liście, zaznacz pole "Podaj dane produktu" i postępuj zgodnie z instrukcją zamieszczoną w rozdziale Error! Reference source not found..

Uzupełnij pole "Ilość" i wybierz "Jednostkę ilości" z rozwijanej listy.

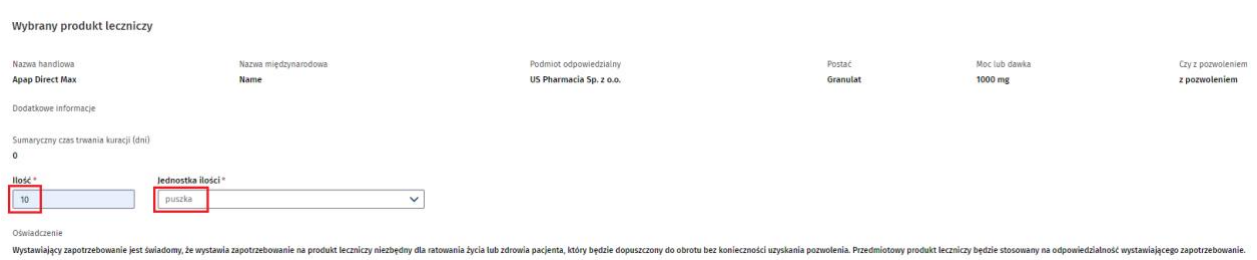

#### **Krok 5**

W sekcji Dane pacjenta zaznacz pole **"Zapotrzebowanie szpitalne – Produkt będzie stosowany w podmiocie wykonującym działalność leczniczą"**. Następnie podaj adres e-mail podmiotu, na który zostanie przesłane rozstrzygnięcie.

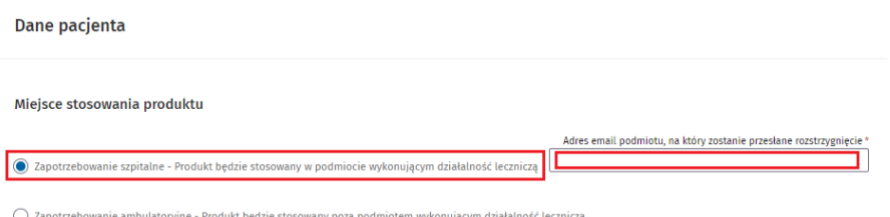

Zapotrzebowanie szpitalne może dotyczyć konkretnych pacjentów lub być zapotrzebowaniem na potrzeby doraźne. Zaznacz właściwe pole.

Po zaznaczeniu pola "Lista pacjentów" pojawi się formularz, w którym należy wypełnić następujące pola: **"Rodzaj numeru identyfikacyjnego"** (wybierany z rozwijanej listy spośród PESEL, PESEL opiekuna prawnego, seria i numer paszportu, seria i numer paszportu opiekuna prawnego, seria i numer dowodu osobistego, seria i numer dowodu osobistego opiekuna prawnego), "Nr identyfikacyjny" (zgodnie z wybranym rodzajem), "Imię pacjenta" i "Nazwisko pacjenta", obowiązkowo "Rozpoznanie główne" (istnieje możliwość wyszukiwania po kodzie ICD lub nazwie rozpoznania) oraz "Rozpoznanie dodatkowe", jeśli jest taka potrzeba. Należy również wypełnić pola dotyczące trwania kuracji oraz uzasadnienie. Po wypełnieniu danych kliknij przycisk "Dodaj pacjenta do listy".

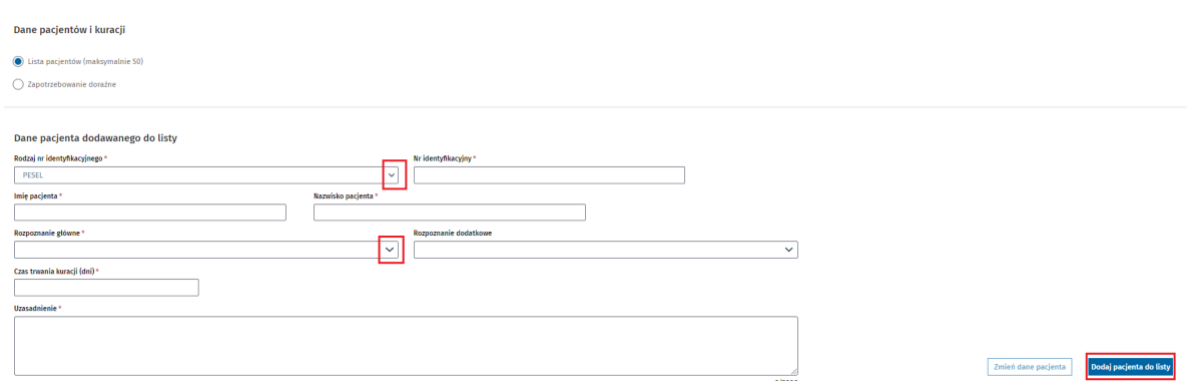

Wprowadzone dane zostaną dodane do listy pacjentów jako pierwsza pozycja. Od teraz dostępne będą aktywności "Usuń z listy" oraz "Zmień dane pacjenta", pozwalające na edycję wielkości listy oraz danych na niej umieszczonych. Lista może maksymalnie składać się z 50 pacjentów.

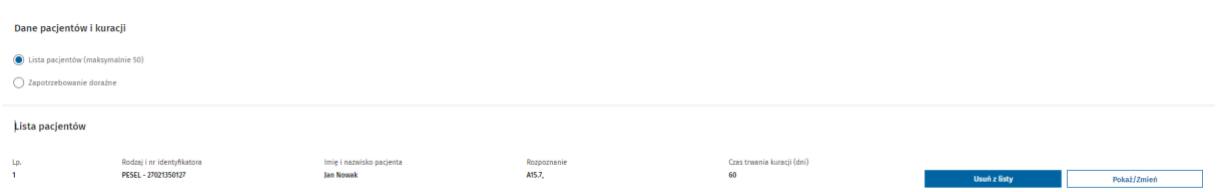

Jeżeli wystawiano już wcześniej zapotrzebowanie dla danego pacjenta, to przy wprowadzaniu numeru identyfikacyjnego lub nazwiska pojawi się podpowiedź, po kliknięciu w którą dane pacjenta zostaną uzupełnione.

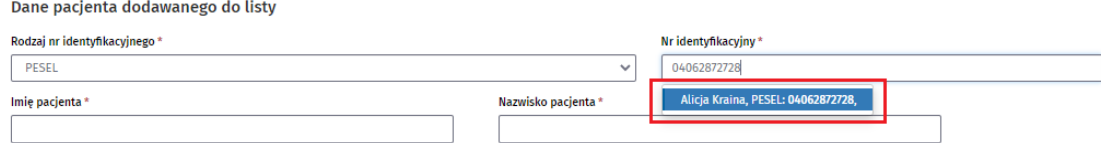

Zaznaczając pole "Zapotrzebowanie doraźne" wypełniasz tylko dane dotyczące rozpoznania głównego, opcjonalnie rozpoznania dodatkowego oraz uzasadnienie.

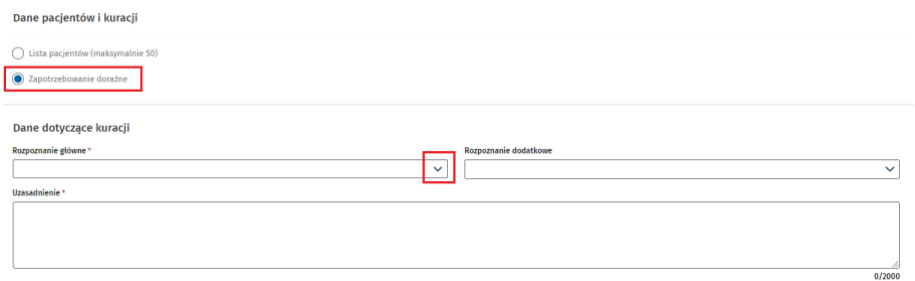

#### **Krok 6**

Kolejna sekcja to "Dane osoby uprawnionej do reprezentowania podmiotu". Wypełnij w niej pola "Imię", **"Nazwisko"**, **"Stanowisko"** i **"Adres e-mail"**.

Dane osoby uprawnionej do reprezentowania podmiotu **34** Z 55

#### **Krok 7**

Ostatnia sekcja to załączniki. Podaj nazwę załącznika i wybierz plik. Możesz załączyć maksymalnie trzy załączniki, a łączny rozmiar załączonych plików nie może przekroczyć 20 MB.

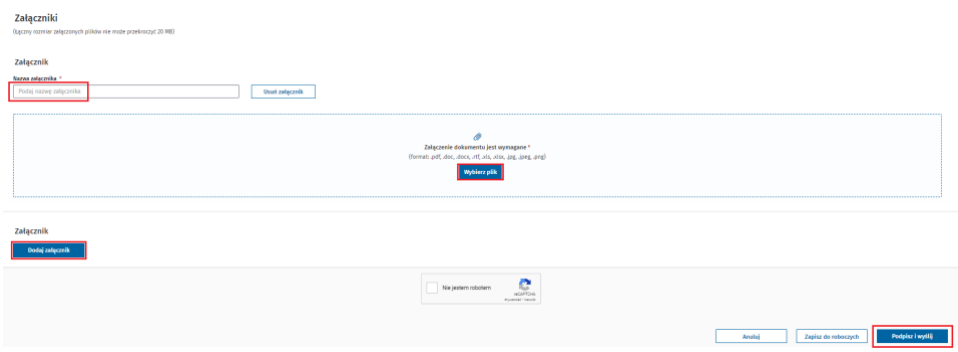

Po wypełnieniu wszystkich obowiązkowych pól oznaczonych gwiazdką kliknij przycisk "Podpisz i wyślij".

Nastąpi przekierowanie do widoku podsumowania zapotrzebowania. Po weryfikacji poprawności danych ponownie kliknij przycisk "Podpisz i wyślij".

Opis procesu obsługi podpisów znajduje się w rozdziale **[Podpisywanie dokumentów](#page-47-0)**.

#### **Krok 8.**

Po prawidłowym złożeniu podpisu nastąpi powrót do SOID oraz wyświetlone zostanie okno, w którym należy wybrać konsultanta, do którego po akceptacji osoby uprawnionej do reprezentowania podmiotu zostanie przekazane zapotrzebowanie.

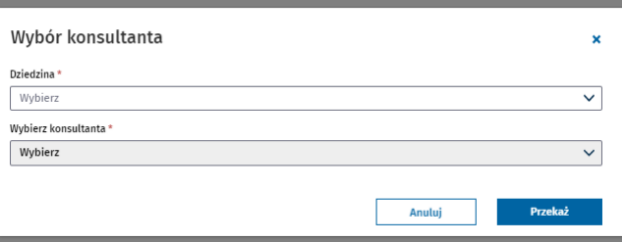

Wybierz dziedzinę, a następnie nazwisko konsultanta i kliknij przycisk "Przekaż".

Teraz wyświetli się okno informujące o zleceniu podpisu dokumentu przez osobę uprawnioną do reprezentowania podmiotu (wskazaną w trakcie wypełniania formularza zapotrzebowania). Przekaż jej wyświetlony w komunikaciekod autoryzacyjny, co umożliwi podgląd i podpis zapotrzebowania.

Kod autoryzacyjny powinien zostać przekazany inną drogą niż na adres poczty elektronicznej, na który został przesłany odnośnik.

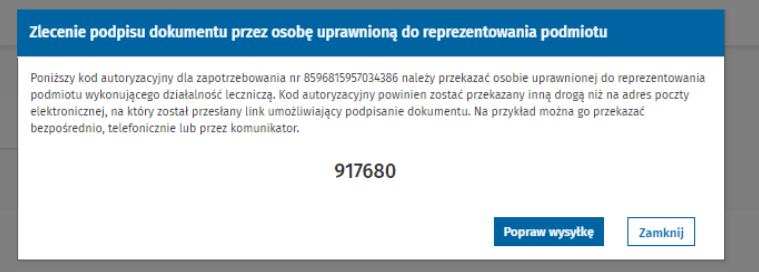

Jeżeli wysłany odnośnik straci ważność lub jeśli chcesz wygenerować nowy kod autoryzacyjny, kliknij przycisk **"Popraw wysyłkę"**. Na adres e-mail wskazanej w zapotrzebowaniu osoby uprawnionej do reprezentowania podmiotu zostanie wysłana wiadomość zawierająca nowy odnośnik umożliwiający podgląd i podpis zapotrzebowania.

Po wybraniu konsultanta i zamknięciu okna ze zleceniem podpisu dokumentu przez osobę uprawnioną do reprezentowania podmiotu, wyświetlone zostanie okno z informacją o pomyślnym podpisaniu zapotrzebowania.

Pomyślnie podpisano zapotrzebowanie nr 3701140106050828.

Zapotrzebowanie oczekiwać będzie teraz na podpis osoby uprawnionej do reprezentowania podmiotu, ocenę konsultanta i dalsze opiniowanie przez Ministerstwo Zdrowia.

UWAGA! Zapotrzebowanie zostanie przesłane do konsultanta po zakończeniu procesu podpisywania opisanego w kolejnym rozdziale. Jeśli osoba uprawniona do reprezentowania nie zatwierdzi zapotrzebowania w ciągu 3 dni, zapotrzebowanie wróci do lekarza.

Opisano to w rozdziale **Zatwierdzenie zapotrzebowania szpitalnego przez osobę uprawnioną do reprezentowania podmiotu**.

#### <span id="page-35-0"></span>**4.6. Dodawanie produktu leczniczego spoza słownika**

W sytuacji, kiedy podczas tworzenia zapotrzebowania, nie możesz znaleźć w słowniku produktu leczniczego, którego poszukujesz, istnieje możliwość dodania produktu spoza słownika. W tym celu zaznacz pole "Dodaj **spoza słownika"** i wypełnij wymagane pola.

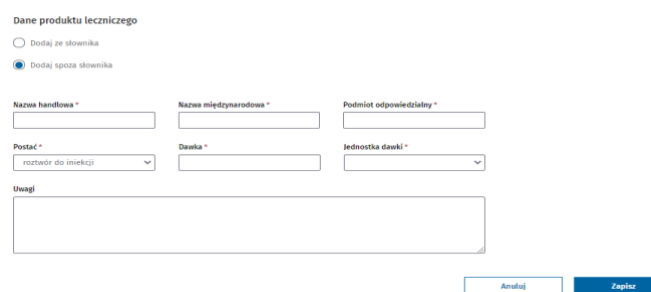

Wpisz "Nazwę handlową", "Nazwę międzynarodową", "Podmiot odpowiedzialny", wybierz "Postać produktu" z rozwijanej listy, wskaż "Dawkę" i "Jednostkę dawki" z rozwijanej listy. Możesz dopisać "Uwagi". Następnie kliknij przycisk "Zapisz". Produkt leczniczy zostanie dodany do zapotrzebowania, a wszystkie wprowadzone dane **widoczne** będą w tabeli z opisem. Podaj **"Ilość"**, **"Jednostkę ilości"** i **"Czas trwania kuracji"**.

**36** Z 55

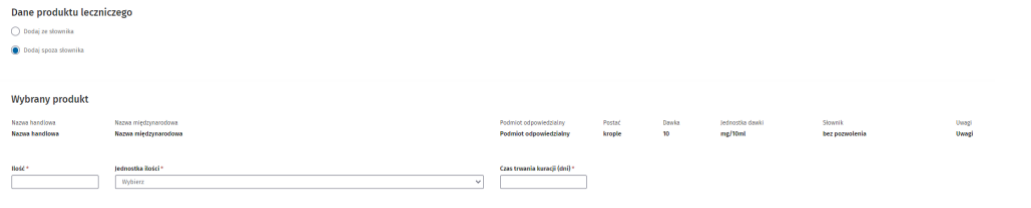

### <span id="page-36-0"></span>**4.7. Zatwierdzenie zapotrzebowania szpitalnego przez osobę uprawnioną do reprezentowania podmiotu**

Użytkownik wskazany przez lekarza otrzyma w wiadomości e-mail odnośnik do zapotrzebowania.

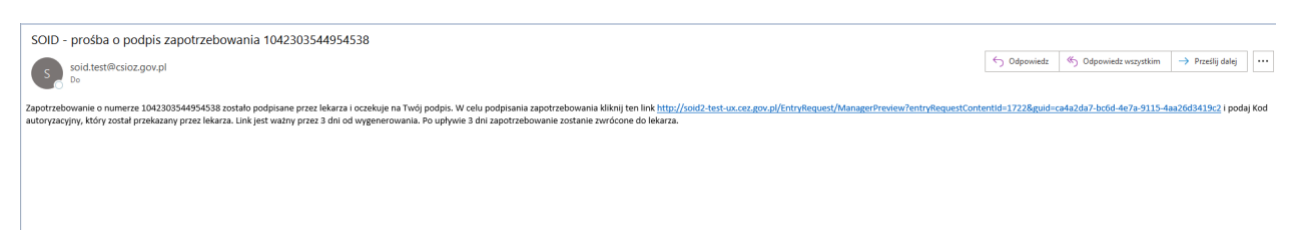

Po kliknięciu w odnośnik w przeglądarce otwiera się aplikacja, w której należy wprowadzić kod autoryzacyjny przekazany przez lekarza.

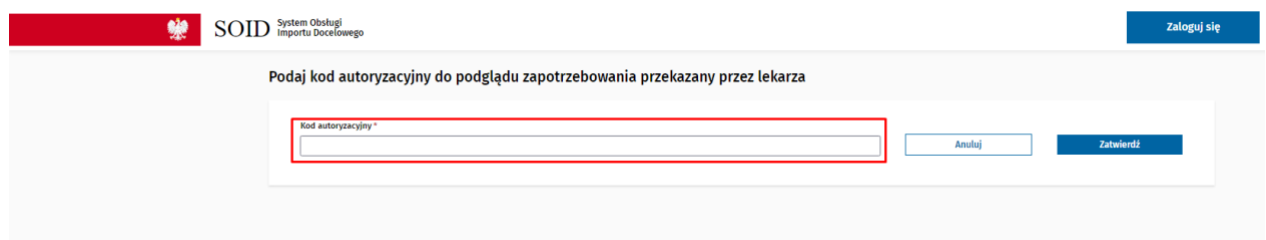

Po wprowadzeniu "Kodu autoryzacyjnego" kliknij przycisk "Zatwierdź".

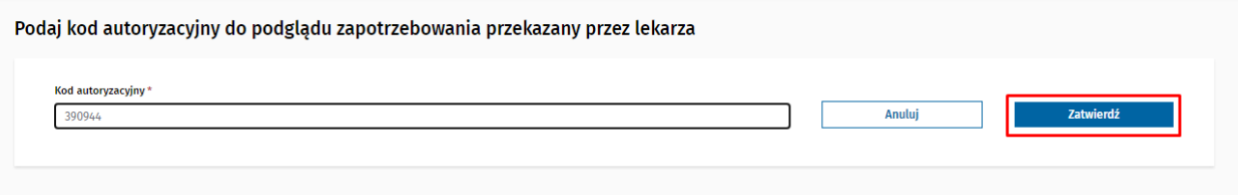

Wyświetlony zostanie podgląd zapotrzebowania. Podpisanie zapotrzebowania przez osobę upoważnioną do reprezentowania podmiotu odbywa się poprzez kliknięcie przycisku "Podpisz i wyślij".

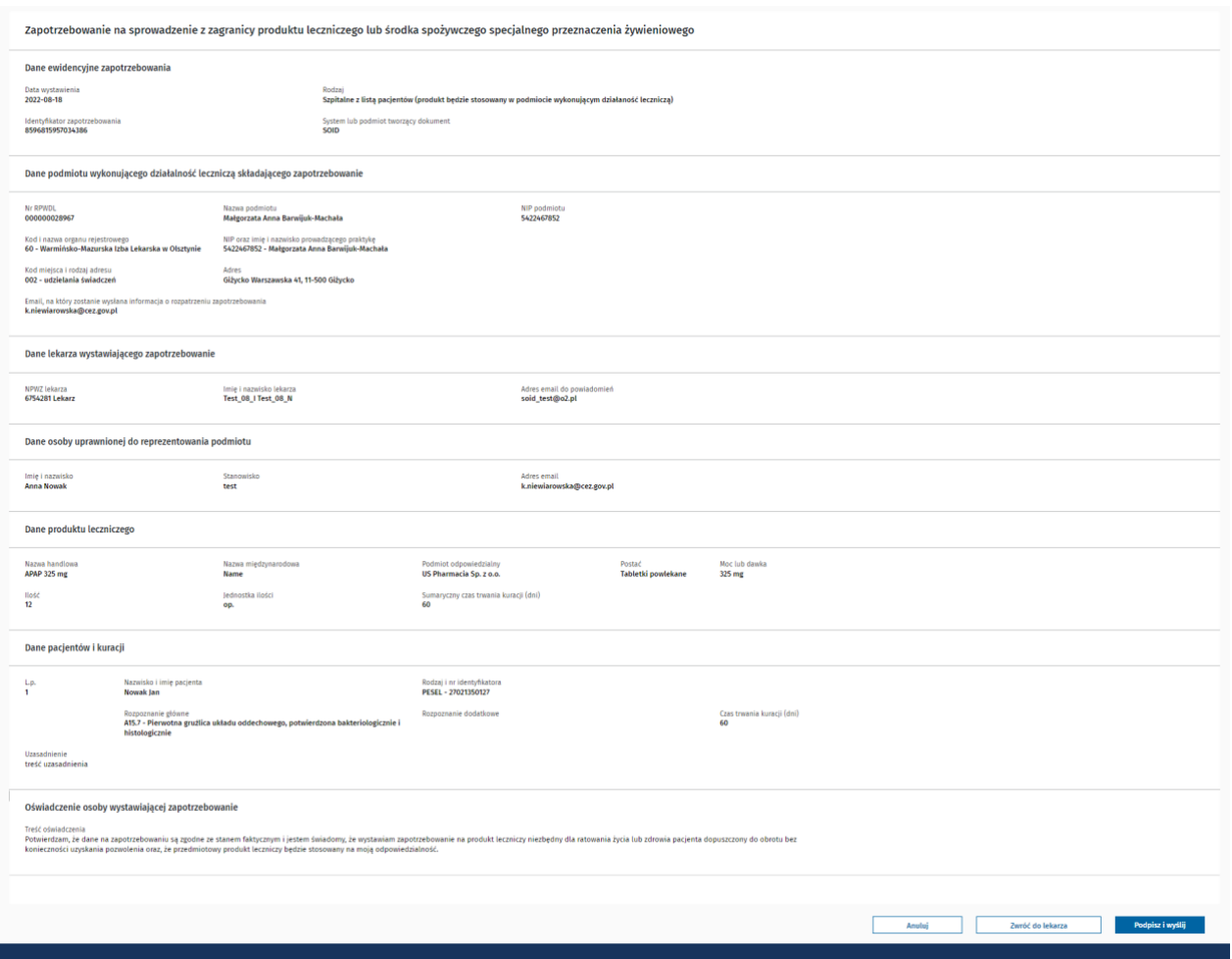

Osoba upoważniona do reprezentowania podmiotu zostanie przekierowana do systemu eGate w celu podpisania zapotrzebowania na produkt stosowany w podmiocie leczniczym.

Opis procesu obsługi podpisów znajduje się w rozdziale **Error! Reference source not found.**

Po prawidłowo zakończonym procesie składania podpisu zostanie wyświetlony komunikat o wysłaniu zapotrzebowania.

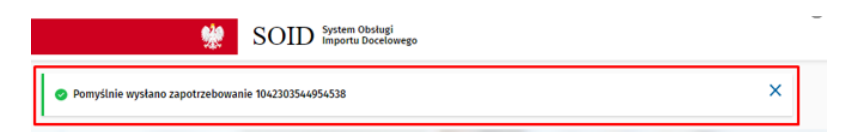

### <span id="page-38-0"></span>**5. Konsultant – opinie do zapotrzebowań**

W menu głównym dostępny jest kafelek **"Opinie do zapotrzebowań"**. Zakładka zastępuje dotychczasową konieczność przelogowania się na rolę konsultant i umożliwia podgląd wydanych przez lekarza opinii do zapotrzebowań, jeśli obecnie jest lub w przeszłości pełnił rolę konsultanta. W przypadku, gdy lekarz jest konsultantem obecnie, polecenie umożliwia także wystawienie opinii.

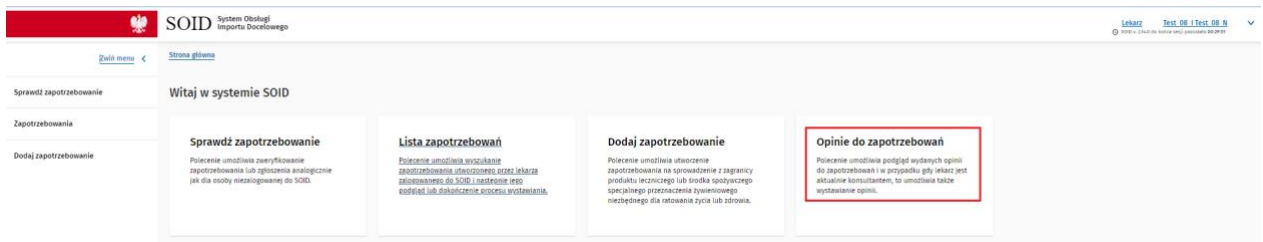

#### <span id="page-38-1"></span>**5.1. Opinie do zapotrzebowań – dostępne aktywności**

Po kliknięciu w kafelek "Opinie do zapotrzebowań" na górze strony pojawi się informacja dotycząca obsługi opinii: liczba zapoczątkowanych i niedokończonych opinii oraz liczba opinii do wydania.

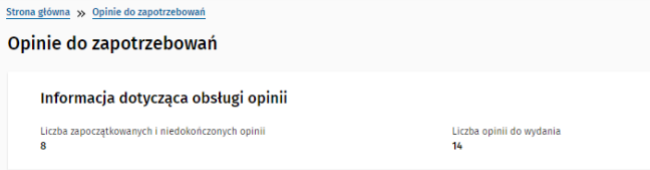

Poniżej zobaczysz wyszukiwarkę zapotrzebowań, dzięki której możesz łatwo wyszukać zapotrzebowania wg kryteriów: "Nr zapotrzebowania", "Nazwa produktu leczniczego", "Nazwa środka spożywczego", "Typ zapotrzebowania", "Nr RPWDL podmiotu", "Nazwa podmiotu" (wyszukiwanie podstawowe), "Status **zapotrzebowania"**, **"Data dokumentu od-do"**, **"Nr identyfikacyjny pacjenta"**, **"Nazwisko pacjenta"**, **"Imię pacjenta"**, **"Nr rozstrzygnięcia"**, **"REGON podmiotu"** i **"NIP podmiotu"** (wyszukiwanie zaawansowane). Wypełnij jedno lub więcej pól wybranymi przez siebie kryteriami i kliknij przycisk "Szukaj". Pod wyszukiwarką pojawi się lista zapotrzebowań spełniających warunki wyszukiwania.

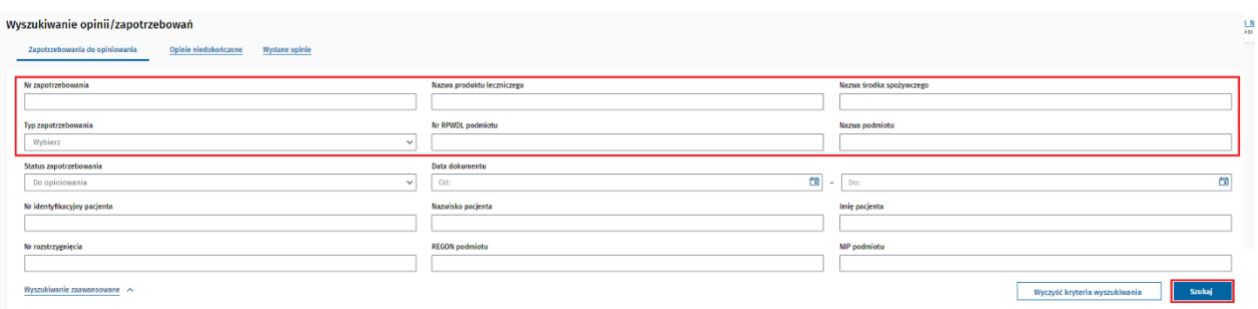

W zależności od statusu w jakim znajdują się zapotrzebowania, można je podzielić na trzy grupy: zapotrzebowania do opiniowania, opinie niedokończone i wysłane opinie.

Zapotrzebowania w zakładce **"Do opiniowania"** czyli takie, które wpłynęły, ale nie rozpoczęto jeszcze ich oceny, mają dostępne cztery akcje:

• **"Dodaj/edytuj opinię"** pozwala na dodanie lub edycję wcześniej wystawionej opinii;

- **"Podgląd wydruku zapotrzebowania"** generuje zapotrzebowanie w postaci pliku PDF;
- **"Historia zapotrzebowania"** pozwala na weryfikację etapów od powstawania zapotrzebowania do obecnego statusu, z uwzględnieniem dat zmian statusu, imienia, nazwiska i roli użytkowników oraz wykonywanych przez nich czynności;
- **"Szczegóły zapotrzebowania"** umożliwia podgląd zapotrzebowania ze wszystkimi szczegółami, możliwość dalszych aktywności (**"Dodaj/edytuj opinię"**, **"Podgląd wydruku"**, **"Historia dokumentu"**) oraz zapisania i podpisania zapotrzebowania.

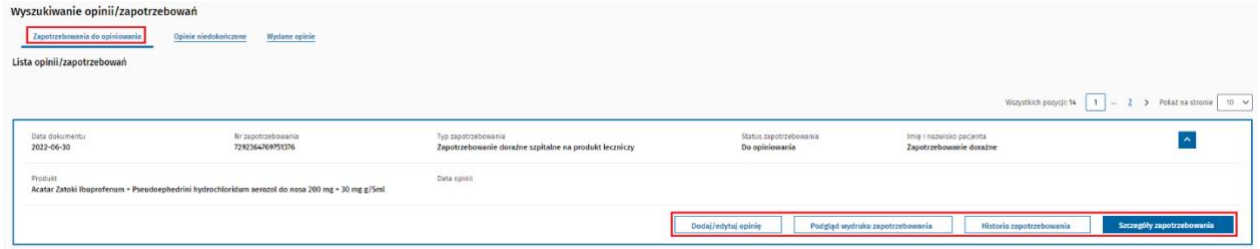

Zapotrzebowania w zakładce "Opinie niedokończone", czyli te dla których rozpoczęto ocenę, ale ich nie podpisano, mają dostępne dokładnie te same aktywności, co zapotrzebowania do opiniowania. Z tego poziomu można edytować opinię i treść uzasadnienia. Ponadto na tym poziomie istnieje możliwość zaznaczenia maksymalnie 10 zapotrzebowań i podpisania ich za pomocą jednej akcji (wielopodpis).

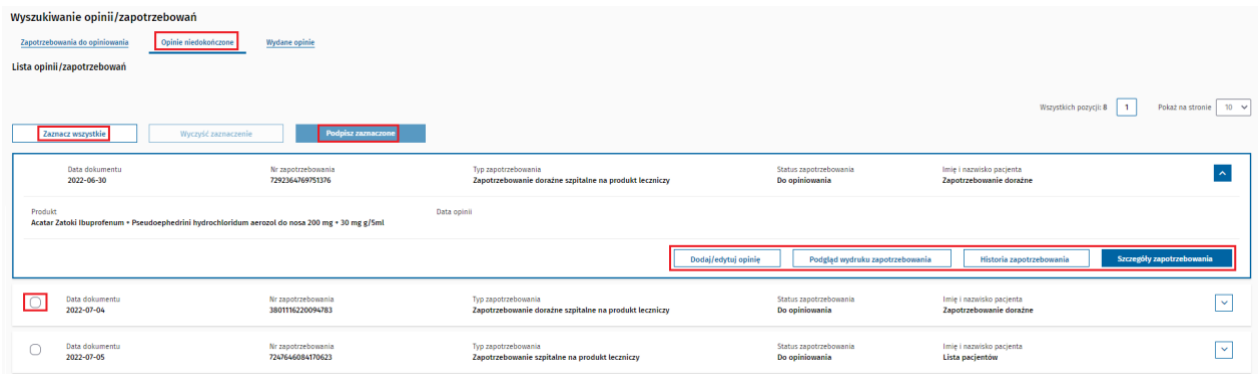

Zapotrzebowania w zakładce **"Wydane opinie"**, czyli te dla których opinia została podpisana, różnią się od poprzednich tym, że w szczegółach zapotrzebowania można przejść do podglądu opinii. Nie ma możliwości edycji podpisanej i wysłanej opinii.

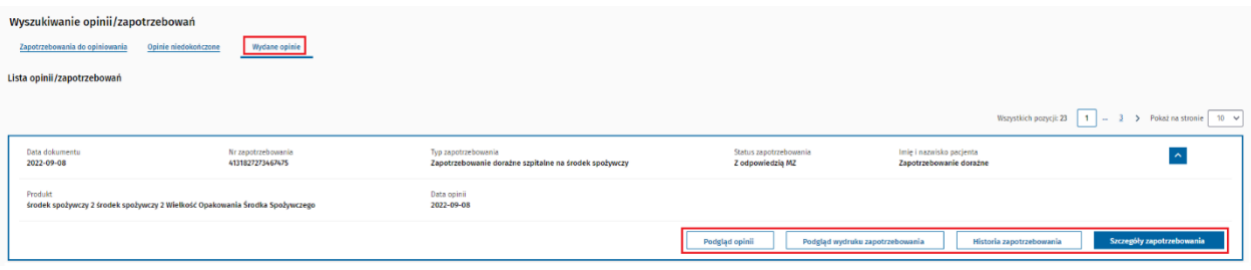

### <span id="page-40-0"></span>**5.2. Opiniowanie zapotrzebowania**

Po kliknięciu w kafelek **"Opinie do zapotrzebowań"** następuje przeniesienie do listy opinii/zapotrzebowań. Domyślnie wyświetla się zawartość "Zapotrzebowania do opiniowania". Zapotrzebowania ułożone są od najstarszego do najnowszego. Pobierz zapotrzebowanie z listy lub wyszukaj je, podając konkretne parametry w wyszukiwarce, np. nazwę produktu. Klikając w szewron po prawej stronie zapotrzebowania w statusie "do opiniowania", rozwiń dostępne akcje.

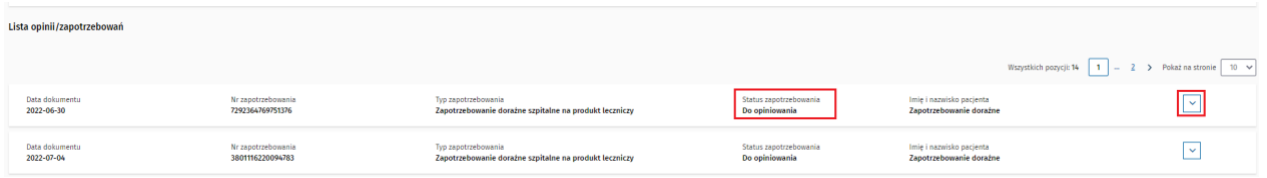

Kliknij przycisk "Dodaj/edytuj opinię".

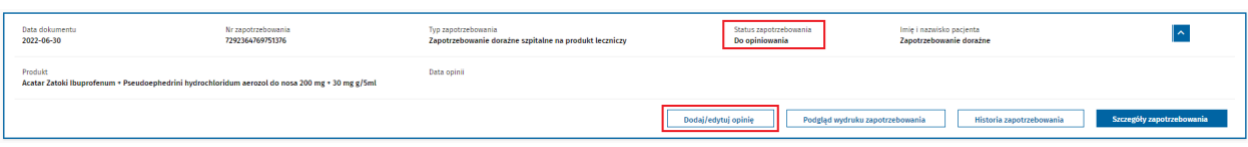

Nastąpi przeniesienie do strony, gdzie pod danymi ewidencyjnymi zapotrzebowania, danymi produktu leczniczego lub środka spożywczego i danymi dotyczącymi kuracji znajduje się sekcja "Opinia konsultanta".

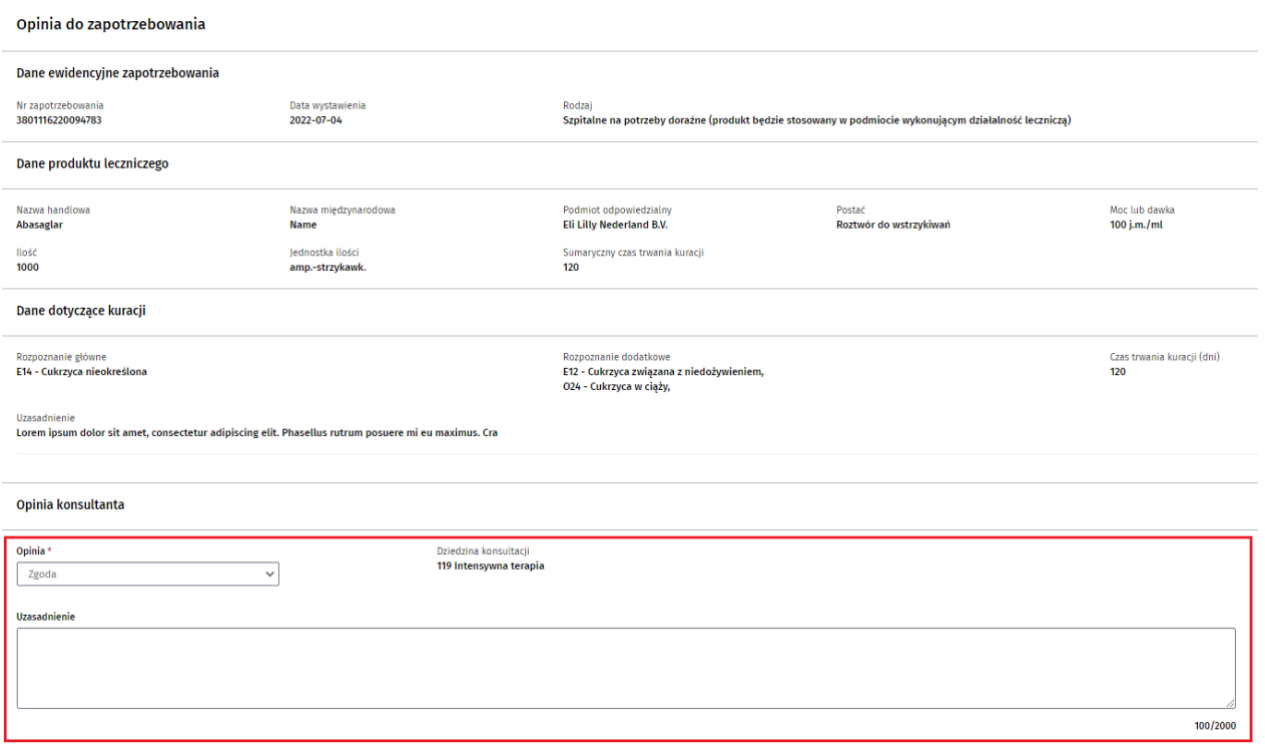

Konsultant po analizie wniosku może zaopiniować zapotrzebowanie pozytywnie, wybierając opcję "Zgoda" w polu "Opinia" lub negatywnie, wybierając opcję "Odmowa". Po wpisaniu uzasadnienia i kliknięciu przycisku "Podpisz i wyślij", pojawi się informacja o zmianie statusu, a następnie nastąpi przejście do systemu eGate w celu podpisu zapotrzebowania.

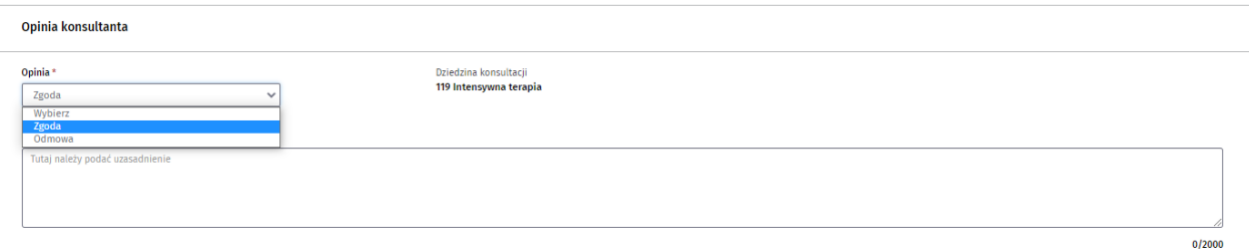

Poniżej sekcji **"Opinia konsultanta"** znajdują się dwa przyciski: **"Zapisz"** pozwala zapisać dodaną/zmienioną opinię oraz skorzystać z możliwości wielopodpisu), po kliknięciu, którego pojawia się komunikat jak poniżej.

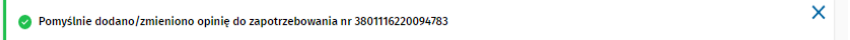

Przycisk "Zapisz i podpisz" przekierowuje do systemu eGate w celu podpisania dokumentu.

Kliknij przycisk "Zapisz i podpisz", a następnie podpisz dokument, wybierając jedną z dostępnych opcji podpisu. Podpisywanie dokumentów zostało opisane w rozdziale **Podpisywanie dokumentów**.

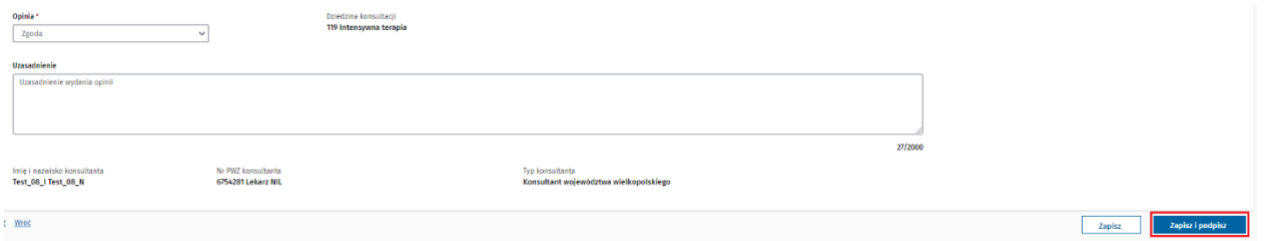

Po prawidłowym podpisaniu dokumentu pojawia się komunikat o pomyślnym podpisaniu opinii zapotrzebowania.

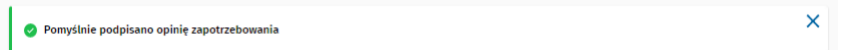

W Zakładce "Opinie niedokończone" znajdują się zapotrzebowania ocenione, ale nie podpisane. Istnieje możliwość zaznaczenia kilku (maksymalnie 10) zapotrzebowań i podpisania ich jednocześnie (funkcja wielopodpisu). Podpisz jest możliwy tylko przy zastosowaniu kwalifikowanego podpisu elektronicznego.

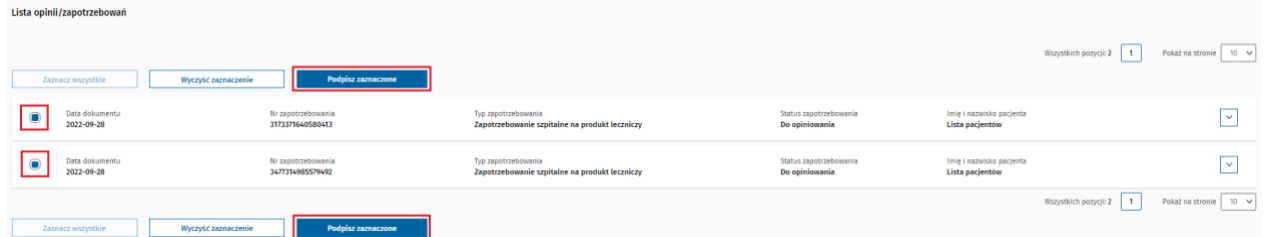

### <span id="page-42-0"></span>**5.3. Opiniowanie zapotrzebowania – powiadomienia**

W trakcie procedowania zapotrzebowania, w zależności od etapu na jakim się znajduje, wysyłane są powiadomienia do różnych użytkowników.

Wiadomości, które otrzymują użytkownicy w standardowej ścieżce przetwarzania zapotrzebowania, są następujące:

**Osoba uprawniona do reprezentowania podmiotu** otrzyma powiadomienie o potrzebie podpisania zapotrzebowania na produkt stosowany w podmiocie leczniczym.

SOID - prośba o podpis zapotrzebowania 9215028460237676

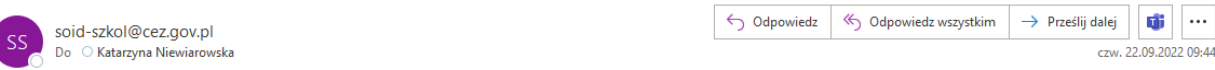

Zapotrzebowanie o numerze 9215028460237676 zostało podpisane przez lekarza i oczekuje na Twój podpis. W celu podpisania zapotrzebowania kliknij ten link http://soidszkol.ezdrowie.gov.pl/DoctorEntryRequest/ManagerPreview?doctorEntryRequestId=1800&guid=0ac52aa3-18c4-4041-a130-82f45ffb9cd7 i podaj Kod autoryzacyjny, który został przekazany przez lekarza. Link jest ważny przez 3 dni od wygenerowania. Po upływie 3 dni zapotrzebowanie zostanie zwrócone do lekarza Dane lekarza wystawiającego:Janusz Janek Szyszko, PWZ 1752180

W przypadku zapotrzebowania na produkt stosowany w podmiocie leczniczym na adres e-mail wskazany przez lekarza (np. **apteka szpitalna**) przekazywane są powiadomienia:

#### • O wystawieniu zapotrzebowania;

From: soid-szkol@cez.gov.pl <soid-szkol@cez.gov.pl> Sent: Tuesday, September 27, 2022 10:49:59 AM To: apteka@wp.pl Subject: SOID - Informacja o zapotrzebowaniu nr 5839876825846674

Zapotrzebowanie o numerze 5839876825846674 na sprowadzenie z zagranicy produktu zostało wystawione przez lekarza i przesłane do opiniowania do konsultanta dziedziny medycznej 15 Medycyna ratunkowa

Dane lekarza wystawiającego: dr n. med. Janusz Janek Szyszko PWZ 1752180.

Dane dokumentu można zweryfikować na stronie https://soid-szkol.ezdrowie.gov.pl/ podając numer zapotrzebowania i numer RPWDL podmiotu wykonującego działalność leczniczą

składającego zapotrzebowanie

#### • O akceptacji konsultanta i przekazaniu do Ministerstwa Zdrowia;

From: soid-szkol@cez.gov.pl <soid-szkol@cez.gov.pl> Sent: Tuesday, September 27, 2022 10:49:59 AM To: apteka@wp.pl Subject: SOID - Informacja o zapotrzebowaniu nr 5839876825846674

Zapotrzebowanie o numerze 5839876825846674 na sprowadzenie z zagranicy produktu zostało pozytywnie zaopiniowane przez konsultanta i przekazane do Ministerstwa Zdrowia.

Dane dokumentu można zweryfikować na stronie https://soid-szkol.ezdrowie.gov.pl/ podając numer zapotrzebowania i numer RPWDL podmiotu wykonującego działalność leczniczą

składającego zapotrzebowanie.

#### • O negatywnym zaopiniowaniu przez konsultanta i zwróceniu do lekarza;

From: soid-szkol@cez.gov.pl <soid-szkol@cez.gov.pl> Sent: Tuesday, September 27, 2022 10:49:59 AM To: apteka@wp.pl

Subiect: SOID - Informacia o zapotrzebowaniu nr 5839876825846674

Zapotrzebowanie o numerze 8744169684939165 na sprowadzenie z zagranicy produktu zostało negatywnie zaopiniowane przez konsultanta z uzasadnieniem:

Uzasadnienie odmowy - treść

Dane lekarza wystawiającego: dr n. med. Janusz Janek Szyszko PWZ 1752180 Dane konsultanta: dr n. med. Janusz Janek Szyszko PWZ 1752180

Dane dokumentu można zweryfikować na stronie https://soid-szkol.ezdrowie.gov.pl/ podając numer zapotrzebowania i numer RPWDL podmiotu wykonującego działalność leczniczą

składającego zapotrzebowanie

• O rozstrzygnięciu wydanym przez Ministra Zdrowia (możliwe są Rozstrzygnięcie pozytywne; Odmowa formalna; Zgoda na czasowe dopuszczenie do obrotu produktu w trybie artykułu 4 ust. 8 ustawy z dnia 6 września 2001 r. – Prawo farmaceutyczne; Zgoda w trybie artykułu 4 ust. 9 ustawy z dnia 6 września 2001 r. – Prawo farmaceutyczne; Odmowa);

From: soid-szkol@cez.gov.pl <soid-szkol@cez.gov.pl> Sent: Tuesday, September 27, 2022 10:49:59 AM To: apteka@wp.pl Subject: SOID - Informacja o zapotrzebowaniu nr 5839876825846674 Zapotrzebowanie o numerze 5839876825846674 na sprowadzenie z zagranicy produktu zostało rozpatrzone przez Ministerstwo Zdrowia z rozstrzygnieciem: Rozstrzygnięcie pozytywne Dane lekarza wystawiającego: dr n. med. Janusz Janek Szyszko PWZ 1752180

Dane dokumentu można zweryfikować na stronie https://soid-szkol.ezdrowie.gov.pl/ podając numer zapotrzebowania i numer RPWDL podmiotu wykonującego działalność leczniczą

składającego zapotrzebowanie.

#### **Lekarz** dostaje powiadomienia:

• O wykorzystaniu kodu autoryzacyjnego przez osobę uprawnioną do reprezentowania podmiotu, jeśli zapotrzebowanie dotyczy produktu do stosowania w podmiocie leczniczym;

From: soid-szkol@cez.gov.pl <soid-szkol@cez.gov.pl> Sent: Tuesday, September 27, 2022 10:49:59 AM To: lekarz@wp.pl Subject: SOID - wykorzystanie kodu autoryzącyjnego

Wygenerowany kod autoryzacyjny dla zapotrzebowania o nr 9442149751559900 został wykorzystany.

• O podpisaniu dokumentu przez osobę uprawnioną do reprezentowania podmiotu i przekazaniu do konsultanta, jeśli zapotrzebowanie dotyczy produktu do stosowania w podmiocie leczniczym;

From: soid-szkol@cez.gov.pl <soid-szkol@cez.gov.pl> Sent: Tuesday, September 27, 2022 10:49:59 AM To: lekarz@wp.pl Subiect: SOID - przekazanie dokumentu do konsultanta

Zapotrzebowanie o nr 9442149751559900 zostało podpisane przez wskazaną osobę uprawnioną do reprezentowania podmiotu i przekazane do konsultanta.

#### • O pozytywnym zaopiniowaniu przez konsultanta i przekazaniu do Ministerstwa Zdrowia;

From: soid-szkol@cez.gov.pl <soid-szkol@cez.gov.pl> Sent: Tuesday, September 27, 2022 10:49:59 AM To: lekarz@wp.pl Subject: SOID - Wydano rozstrzygniecie dla zapotrzebowania o nr 1607673751938936

Twoje zapotrzebowanie o numerze 1607673751938936 na sprowadzenie z zagranicy produktu zostało pozytywnie zaopiniowane przez konsultanta i przekazane do Ministerstwa Zdrowia.

#### • O negatywnym zaopiniowaniu przez konsultanta i zwróceniu do lekarza wystawiającego;

From: soid-szkol@cez.gov.pl <soid-szkol@cez.gov.pl> Sent: Tuesday, September 27, 2022 10:49:59 AM To: lekarz@wp.pl

Subiect: SOID - Zapotrzebowanie nr 8025182888389184 zostało odrzucone przez konsultanta

Twoje zapotrzebowanie o numerze 8025182888389184 na sprowadzenie z zagranicy produktu zostało negatywnie zaopiniowane przez konsultanta z uzasadnieniem: 8025182888389184 treść uzasadnienia Dane konsultanta: Janusz Janek Szyszko PWZ 1752180.

Aby poprawić zapotrzebowanie można użyć polecenia "Kopiuj do nowego" z poziomu podglądu zapotrzebowania.

• O rozpatrzeniu zapotrzebowania przez Ministerstwo Zdrowia z rozstrzygnięciem pozytywnym;

From: soid-szkol@cez.gov.pl <soid-szkol@cez.gov.pl> Sent: Tuesday, September 27, 2022 10:49:59 AM

To: lekarz@wp.pl

Subject: SOID - Wydano rozstrzygnięcie dla zapotrzebowania o nr 1408078764755315

Zapotrzebowanie o numerze 1408078764755315 na sprowadzenie z zagranicy produktu zostało rozpatrzone przez Ministerstwo Zdrowia z rozstrzygnięciem:

Rozstrzygniecie pozytywne

Dane lekarza wystawiającego: dr n. med. Janusz Janek Szyszko PWZ 1752180

Dane dokumentu można zweryfikować na stronie https://soid-szkol.ezdrowie.gov.pl/ podając numer zapotrzebowania i numer RPWDL podmiotu wykonującego działalność leczniczą składającego zapotrzebowanie

#### • O rozpatrzeniu zapotrzebowania przez Ministerstwo Zdrowia z rozstrzygnięciem "Odmowa" ze względu na błędy formalne;

From: soid-szkol@cez.gov.pl <soid-szkol@cez.gov.pl> Sent: Tuesday, September 27, 2022 10:49:59 AM To: lekarz@wp.pl

Subject: SOID - Wydano rozstrzygnięcie dla zapotrzebowania o nr 5328990879621817

Zapotrzebowanie o numerze 5328990879621817 na sprowadzenie z zagranicy produktu zostało rozpatrzone przez Ministerstwo Zdrowia z rozstrzygnięciem:

Odmowa ze względu na błedy formalne

Dane lekarza wystawiaiacego: dr n. med. Janusz Janek Szyszko PWZ 1752180

Dane dokumentu można zweryfikować na stronie https://soid-szkol.ezdrowie.gov.pl/ podajac numer zapotrzebowania i numer RPWDL podmiotu wykonujacego działalność lecznicza składającego zapotrzebowanie. W celu sprowadzenia z zagranicy produktu należy wystawić nowe zapotrzebowanie

#### • O rozpatrzeniu zapotrzebowania przez Ministerstwo Zdrowia z rozstrzygnięciu odmownym;

From: soid-szkol@cez.gov.pl <soid-szkol@cez.gov.pl>

Sent: Tuesday, September 27, 2022 10:49:59 AM

To: lekarz@wp.pl

Subiect: SOID - Wydano rozstrzygniecie dla zapotrzebowania o nr 3966268705654083

Zapotrzebowanie o numerze 3966268705654083 na sprowadzenie z zagranicy produktu zostało rozpatrzone przez Ministerstwo Zdrowia z rozstrzygnięciem:

Rozstrzygniecie odmowne

Dane lekarza wystawiającego: dr n. med. Janusz Janek Szyszko PWZ 1752180

Dane dokumentu można zweryfikować na stronie https://soid-szkol.ezdrowie.gov.pl/ podając numer zapotrzebowania i numer RPWDL podmiotu wykonującego działalność leczniczą składającego zapotrzebowanie.

#### • O rozpatrzeniu zapotrzebowania przez Ministerstwo Zdrowia z rozstrzygnięciem "Zgoda" w trybie artykułu 4 ust. 9 ustawy z dnia 6 września 2001r. – Prawo farmaceutyczne (tylko w przypadku produktu leczniczego);

From: soid-szkol@cez.gov.pl <soid-szkol@cez.gov.pl> Sent: Tuesday, September 27, 2022 10:49:59 AM To: lekarz@wp.pl Subject: SOID - Wydano rozstrzygnięcie dla zapotrzebowania o nr 8805393683167822 Zapotrzebowanie o numerze 8805393683167822 na sprowadzenie z zagranicy produktu zostało rozpatrzone przez Ministerstwo Zdrowia z rozstrzygnięciem: Zgoda w trybie artykułu 4 ust. 9 ustawy z dnia 6 września 2001 r. – Prawo farmaceutyczne Dane lekarza wystawiającego: dr n. med. Janusz Janek Szyszko PWZ 1752180 Dane dokumentu można zweryfikować na stronie https://soid-szkol.ezdrowie.gov.pl/ podając numer zapotrzebowania i numer RPWDL podmiotu wykonującego działalność leczniczą

składającego zapotrzebowanie.

• rozpatrzeniu zapotrzebowania przez Ministerstwo Zdrowia z rozstrzygnięciem "Zgoda" na czasowe dopuszczenie do obrotu produktu w trybie artykułu 4 ust. 8 ustawy z dnia 6 września 2001r. – Prawo farmaceutyczne (tylko w przypadku produktu leczniczego).

From: soid-szkol@cez.gov.pl <soid-szkol@cez.gov.pl> Sent: Tuesday, September 27, 2022 10:49:59 AM

To: lekarz@wp.pl

Subject: SOID - Wydano rozstrzygnięcie dla zapotrzebowania o nr 4371315740221792

Zapotrzebowanie o numerze 4371315740221792 na sprowadzenie z zagranicy produktu zostało rozpatrzone przez Ministerstwo Zdrowia z rozstrzygnięciem: Zgoda na czasowe dopuszczenie do obrotu produktu w trybie artykułu 4 ust. 8 ustawy z dnia 6 września 2001 r. – Prawo farmaceutyczne Dane lekarza wystawiającego: dr n. med. Janusz Janek Szyszko PWZ 1752180

Dane dokumentu można zweryfikować na stronie https://soid-szkol.ezdrowie.gov.pl/ podając numer zapotrzebowania i numer RPWDL podmiotu wykonującego działalność leczniczą składającego zapotrzebowanie

**45** Z 55

**Konsultant** otrzymuje powiadomienie informujące o przesłaniu do niego zapotrzebowania do opiniowania:

From: soid-szkol@cez.gov.pl <soid-szkol@cez.gov.pl> Sent: Tuesday, September 27, 2022 10:49:59 AM To: konsultant@wp.pl Subject: SOID - Przekazano zapotrzebowanie w celu wydania opinii

Zapotrzebowanie o numerze 8025182888389184 na sprowadzenie z zagranicy produktu zostało przekazane do Ciebie w celu wydania opinii. Zaloguj się do SOID https://soidszkol.ezdrowie.gov.pl/ i oceń zapotrzebowanie. Przypominamy, że wymagane jest by opinia do zapotrzebowania została wydana w ciągu 7 dni. Dane lekarza wystawiającego: Janusz Janek Szyszko, PWZ 1752180

W przypadku wystąpienia błędów np. dotyczących podpisu, mogą pojawić się dodatkowe wiadomości e-mail wskazujące na zaistniały problem.

W sytuacji, gdy zapotrzebowania nie są potwierdzane przez osobę uprawnioną do reprezentowania podmiotu i/lub konsultanta w ustawowym terminie (odpowiednio 3 i 7 dni) do lekarza wystawiającego zapotrzebowanie oraz konsultanta będą wysyłane dodatkowe powiadomienia o kończącym się terminie na potwierdzenie/zaopiniowanie zapotrzebowania oraz możliwości przekazania zapotrzebowania do opinii innego konsultanta.

### <span id="page-45-0"></span>**5.4. Nieobecność konsultanta.**

Możesz zgłosić nieobecność konsultanta, wchodząc w "Moje konto", a następnie klikając przycisk "Zgłoś **nieobecność"** w sekcji **"Dane związane z rolą: Konsultant"**.

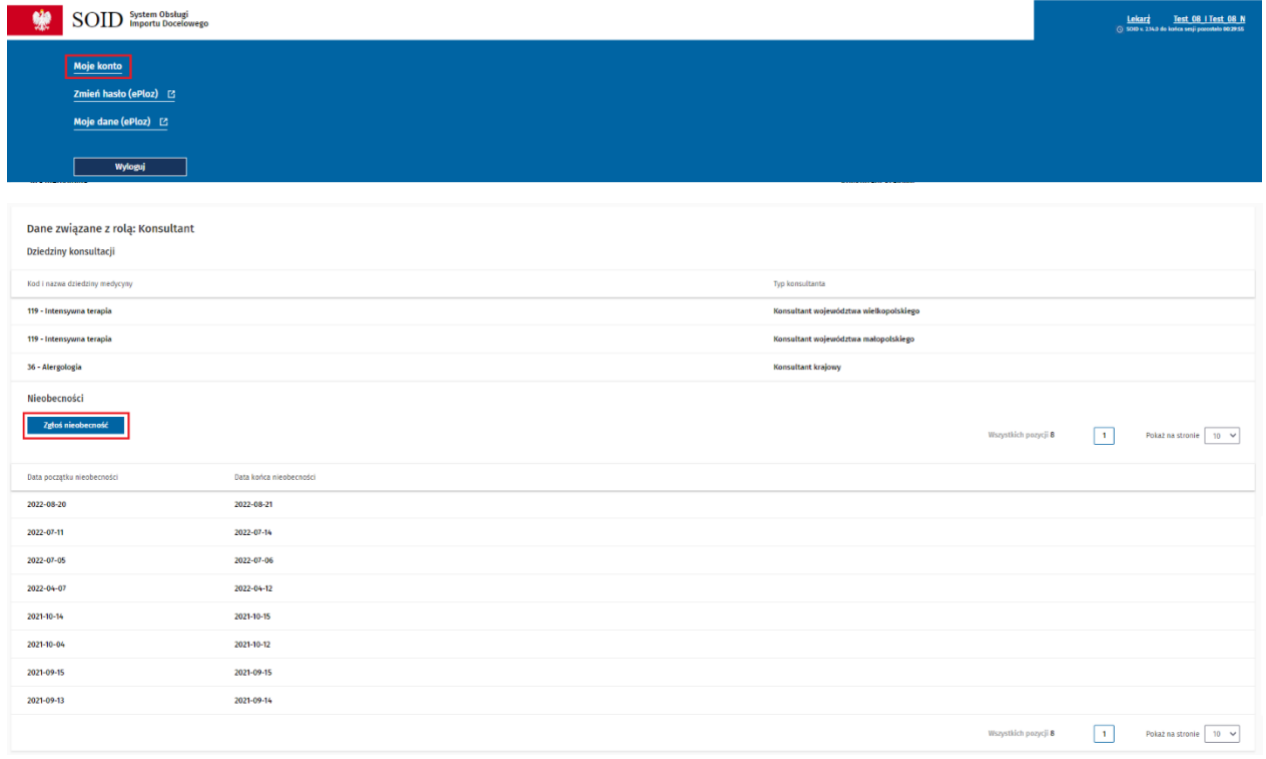

#### Wpisz datę początku i końca nieobecności, a następnie kliknij przycisk "Dodaj".

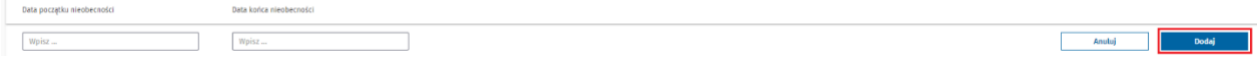

Dodana data pojawi się na liście nieobecności konsultanta w zakładce "Moje konto", a także będzie widoczna dla lekarza wystawiającego zapotrzebowanie, który będzie chciał przesłać je do nieobecnego konsultanta.

Konsultant rejestruje swoje nieobecności w SOID. Jeżeli chcesz przekazać zapotrzebowanie do oceny, wybierz konsultanta, który jest dostępny. Nieobecności wyświetlają się na czerwono.

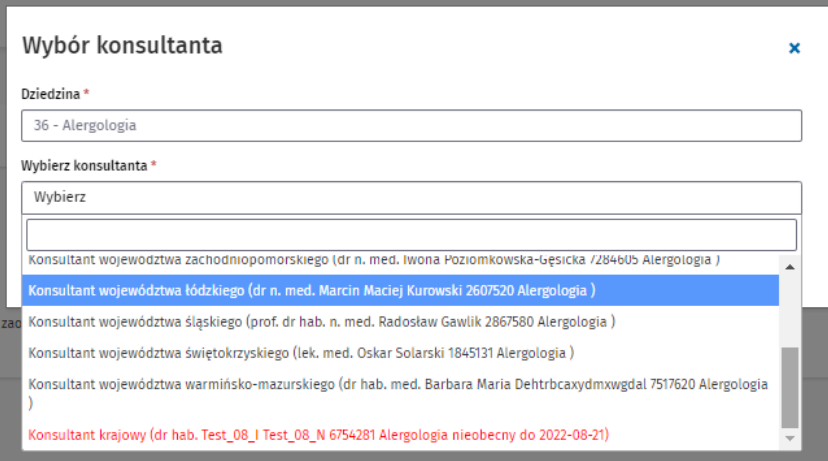

### <span id="page-47-0"></span>**6. Podpisywanie dokumentów**

Poniżej zostały przedstawione przykładowe sposoby podpisu dokumentów.

Dokumenty można podpisać za pomocą jednego z wymienionych w tabeli sposobów:

- Wczytanie podpisanego dokumentu z pliku;
- Pobranie dokumentu do podpisu;
- Podpis profilem zaufanym;
- Podpis kwalifikowanym podpisem elektronicznym lub podpisem osobistym;
- Podpis certyfikatem ZUS.

### <span id="page-47-1"></span>**6.1. Podpis Certyfikatem ZUS**

**Uwaga!** Podpisywanie przy użyciu Certyfikatu ZUS wymaga spełnienia dwóch warunków: plik z certyfikatem ZUS musi posiadać nazwę "cert\_zus.pfx" oraz musi znajdować się w jednym z dwóch katalogów: "C:/zus/" lub "**D:/zus/"**.

Po przeniesieniu do systemu eGate, kliknij przycisk "Podpisz certyfikatem ZUS":

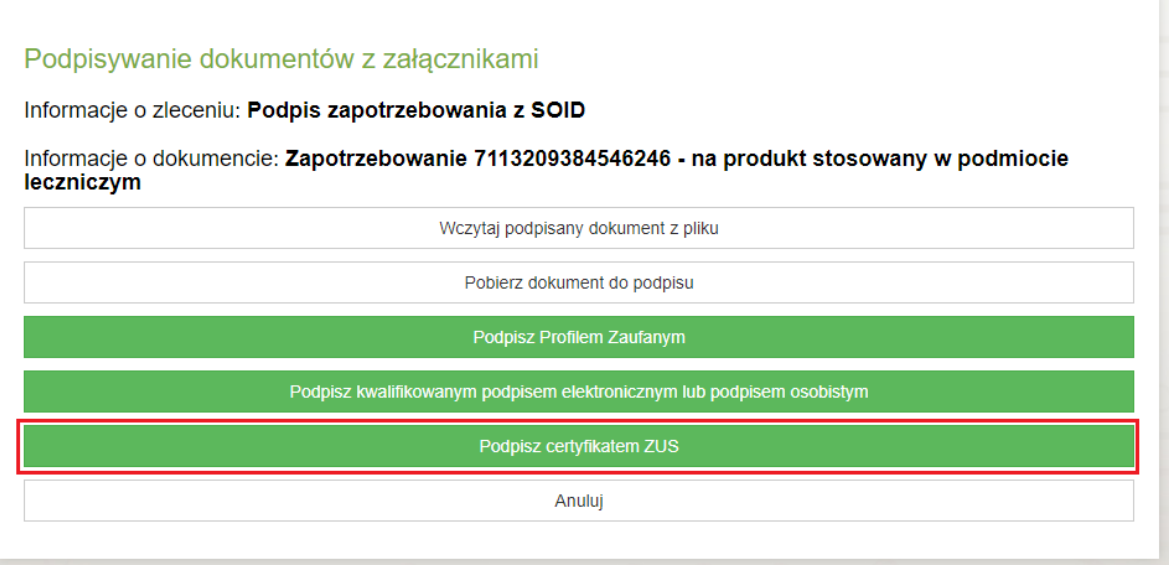

Poczekaj na zainicjowanie zewnętrznego komponentu Szafir SDK, w którym podpiszesz dokument.

Certyfikaty są ustawione automatycznie. Jeśli na liście znajduje się więcej niż jeden, wybierz certyfikat do podpisywania i certyfikat do znakowania czasem w dolnej części komponentu.

Następnie kliknij przycisk "Podpisz".

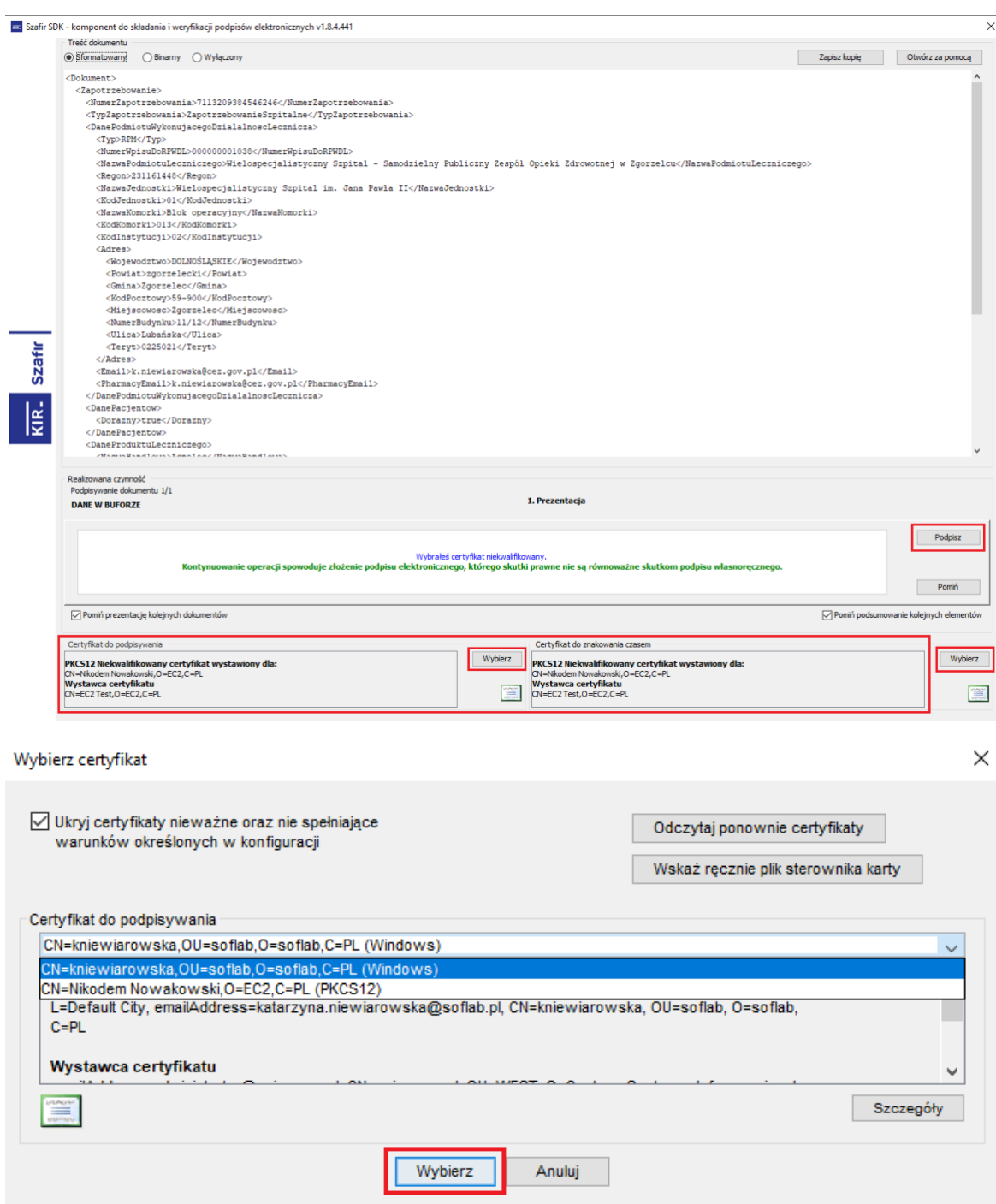

W celu weryfikacji komponent Szafir SDK poprosi o wprowadzenie PIN do klucza. Po wprowadzeniu poprawnego numeru PIN kliknij przycisk "Akceptuj".

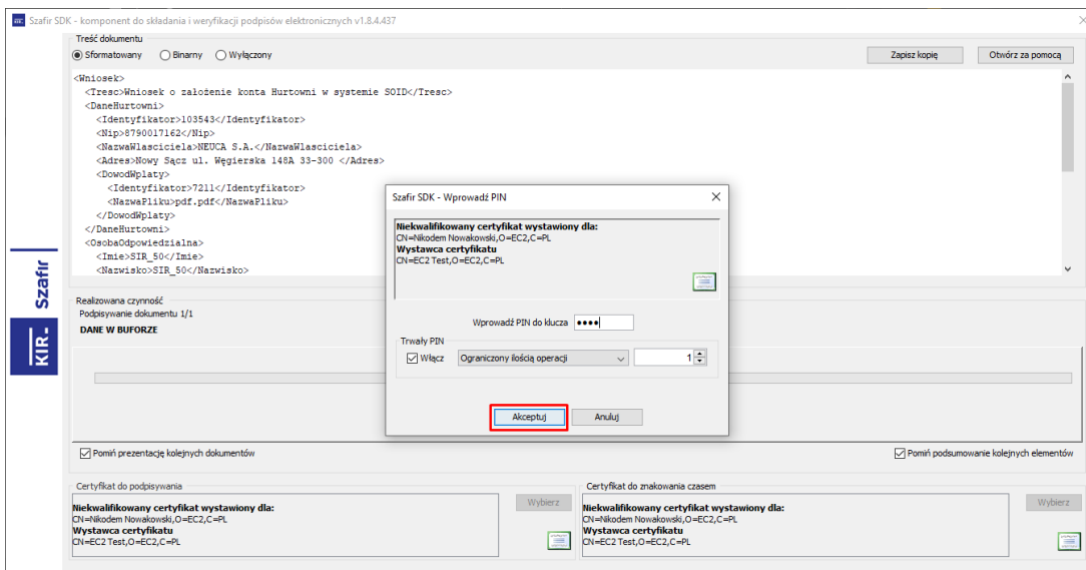

Pojawi się komunikat informujący o statusie podpisywania "Podpis złożony poprawnie".

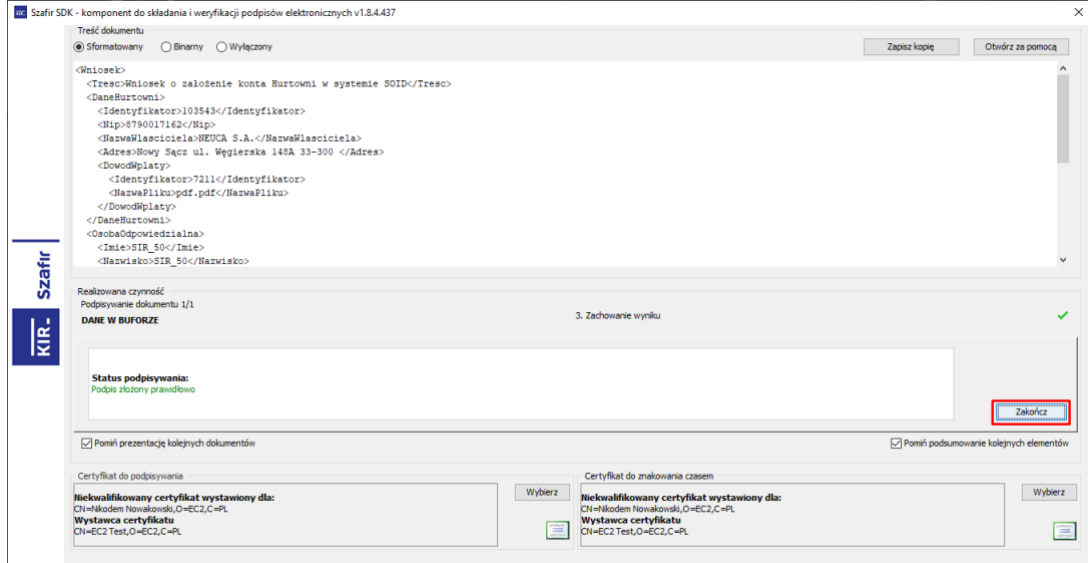

Kliknij przycisk "Zakończ", po czym nastąpi przekierowanie do aplikacji.

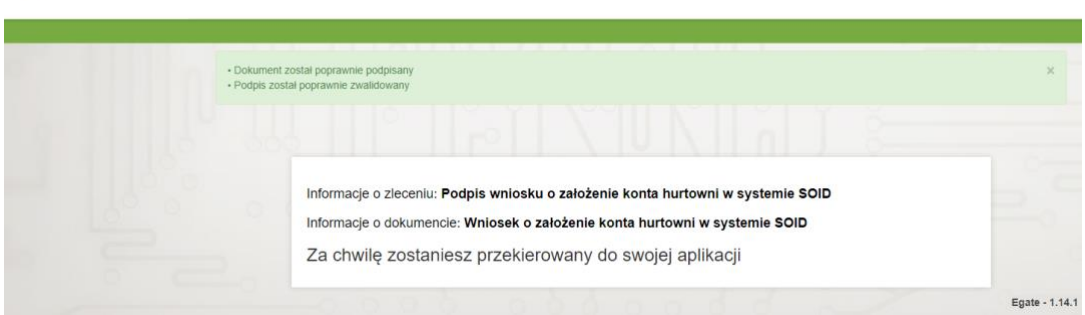

**50** Z 55

 $c\bar{e}z$ 

eGate

### <span id="page-50-0"></span>**6.2. Podpis Kwalifikowanym podpisem elektronicznym lub podpisem osobistym.**

**Uwaga!** Podpisywanie certyfikatem kwalifikowanym wymaga jednorazowego umieszczenia pliku z certyfikatem w katalogu "c:\ egate\_test\_certs".

Po przeniesieniu do systemu eGate, kliknij przycisk "Podpisz kwalifikowanym podpisem elektronicznym **lub podpisem osobistym"**:

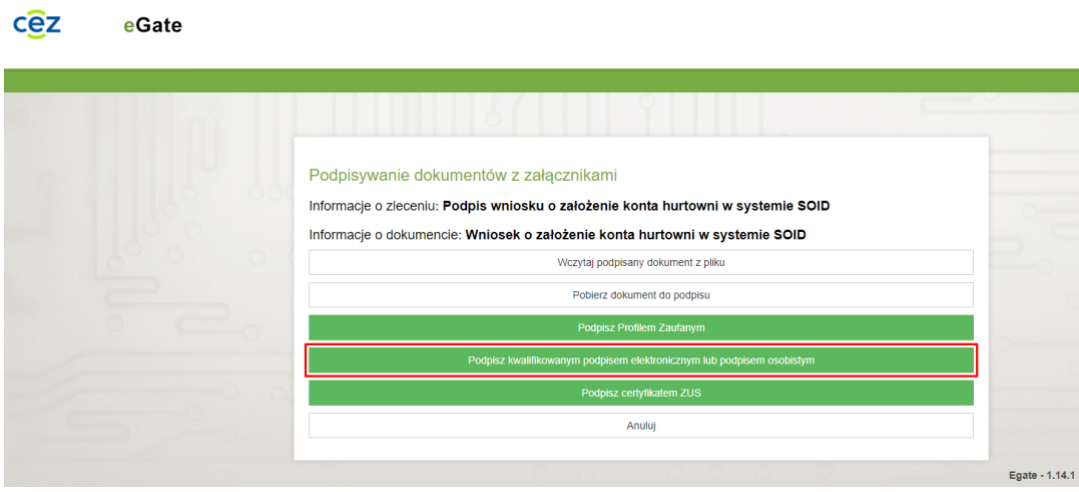

Poczekaj na zainicjowanie zewnętrznego komponentu Szafir SDK, w którym podpiszesz dokument.

Certyfikaty są ustawione automatycznie. Jeśli na liście znajduje się więcej niż jeden, wybierz certyfikat do podpisywania i certyfikat do znakowania czasem w dolnej części komponentu.

#### Następnie kliknij kafelek "Podpisz".

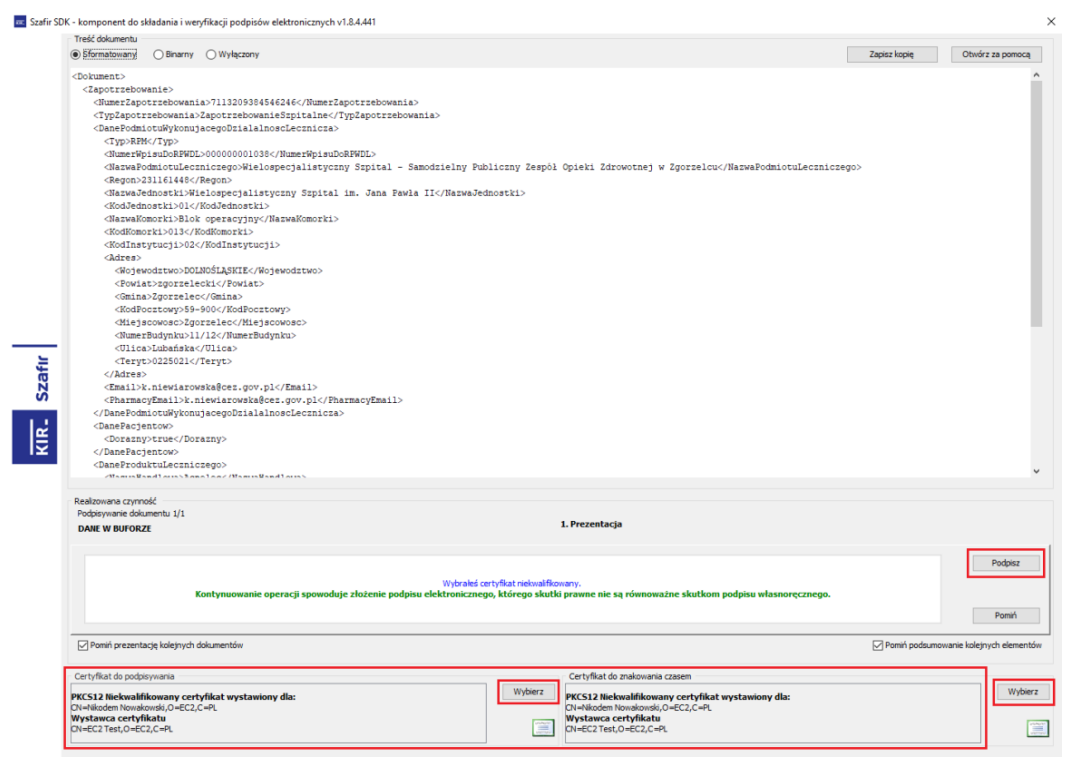

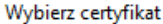

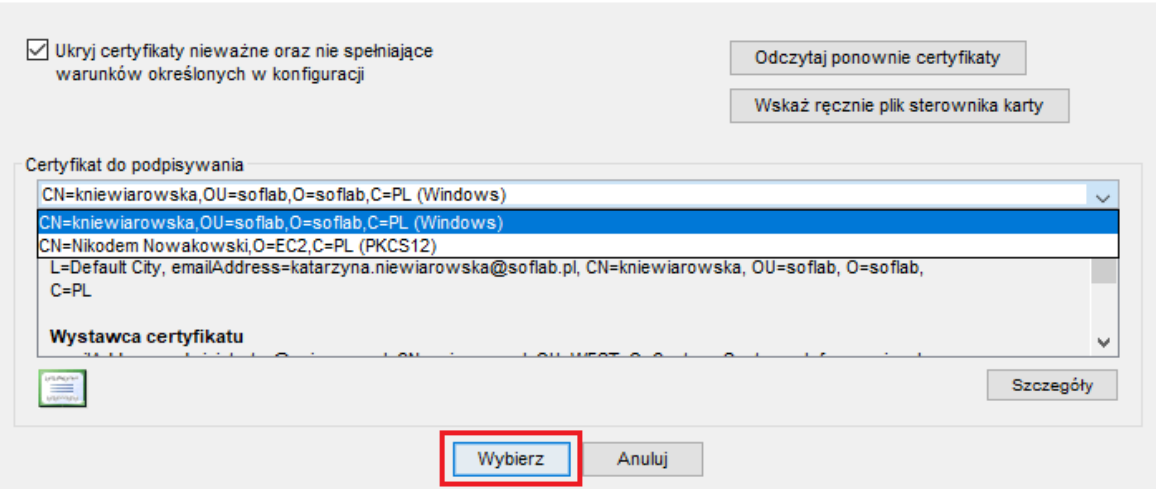

W celu weryfikacji komponent Szafir SDK poprosi o wprowadzenie PIN do klucza. Po wprowadzeniu poprawnego numeru PIN kliknij przycisk "Akceptuj".

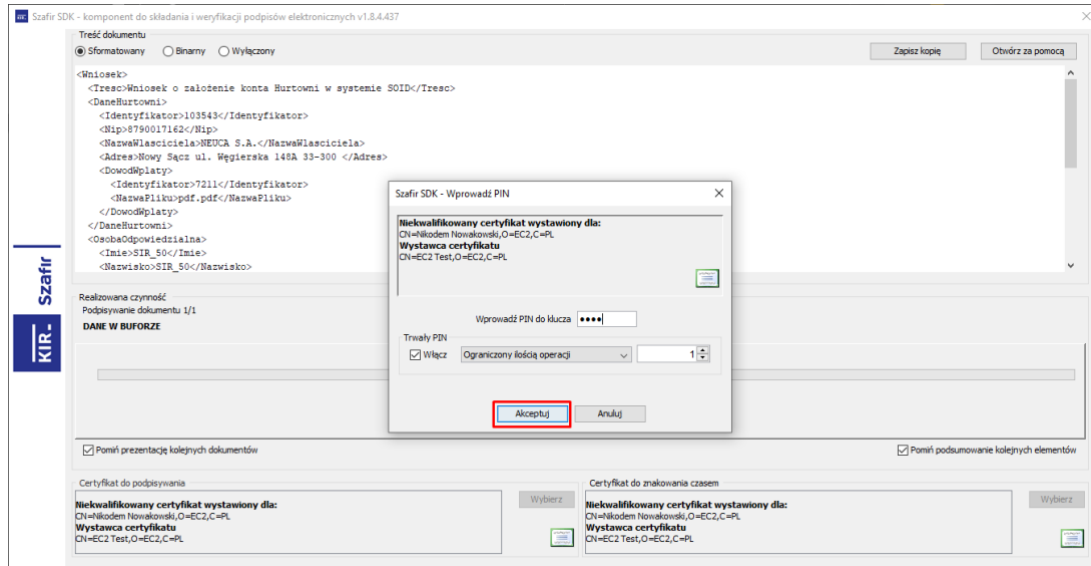

Pojawia się komunikat informujący o statusie podpisywania "Podpis złożony poprawnie".

 $\times$ 

cez

eGate

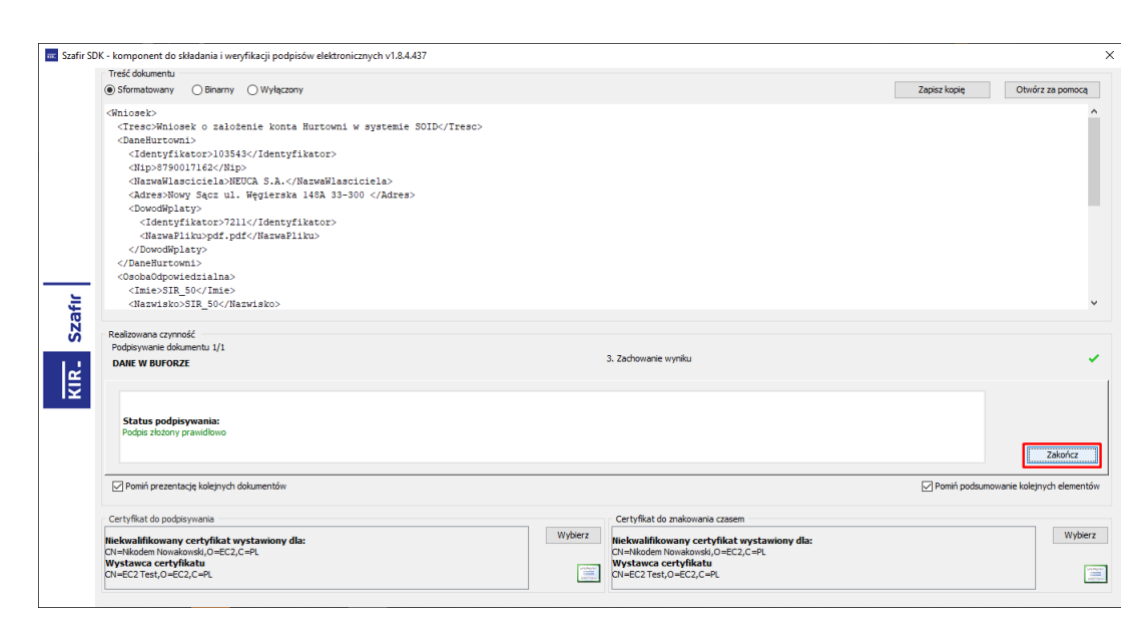

Po kliknięciu kafelka "Zakończ" następuje przekierowanie do aplikacji.

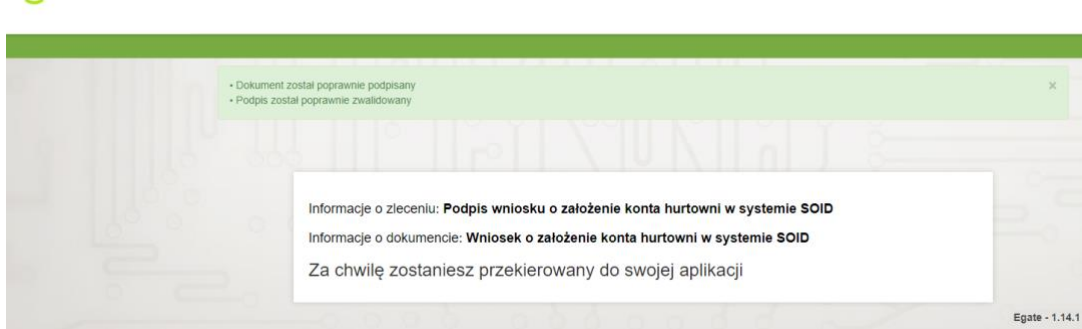

### <span id="page-52-0"></span>**6.3. Podpis Profilem Zaufanym**

Po przeniesieniu do serwisu eGate, kliknij przycisk "Podpisz Profilem Zaufanym":

#### Podpisywanie dokumentów z załącznikami

Informacje o zleceniu: Podpis zapotrzebowania z SOID

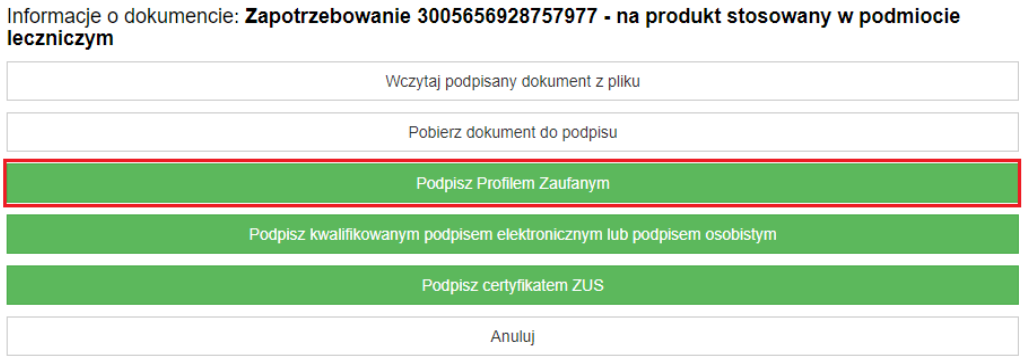

**53** Z 55

Pojawi się okno przekierowujące do Profilu Zaufanego po kliknięciu przycisku "Przejdź do profili **zaufanych"**.

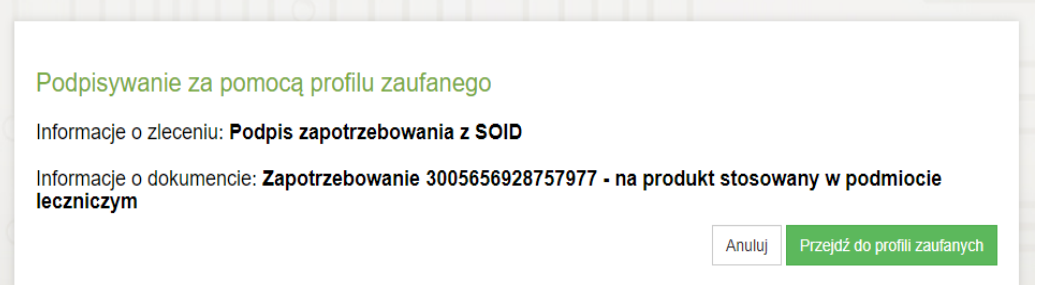

Nastąpi przekierowanie do strony logowania Profilu Zaufanego, gdzie możesz zalogować się przez podanie nazwy użytkownika i hasła, a następnie kliknięcie przycisku "Zaloguj się". Możesz również zalogować się za pośrednictwem banku lub innego dostawcy.

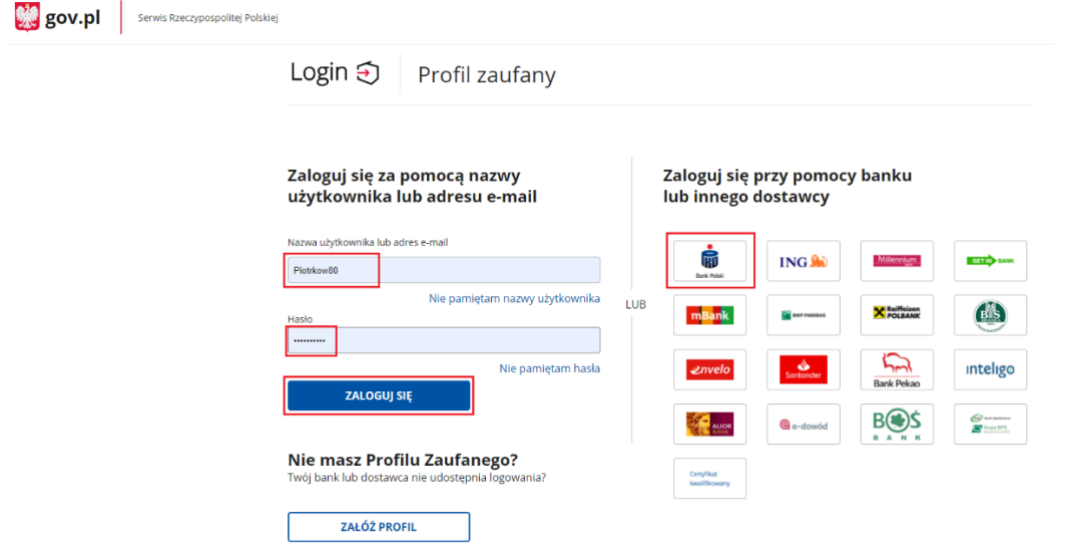

Po poprawnym zalogowaniu, kliknij przycisk "Podpisz podpisem kwalifikowanym".

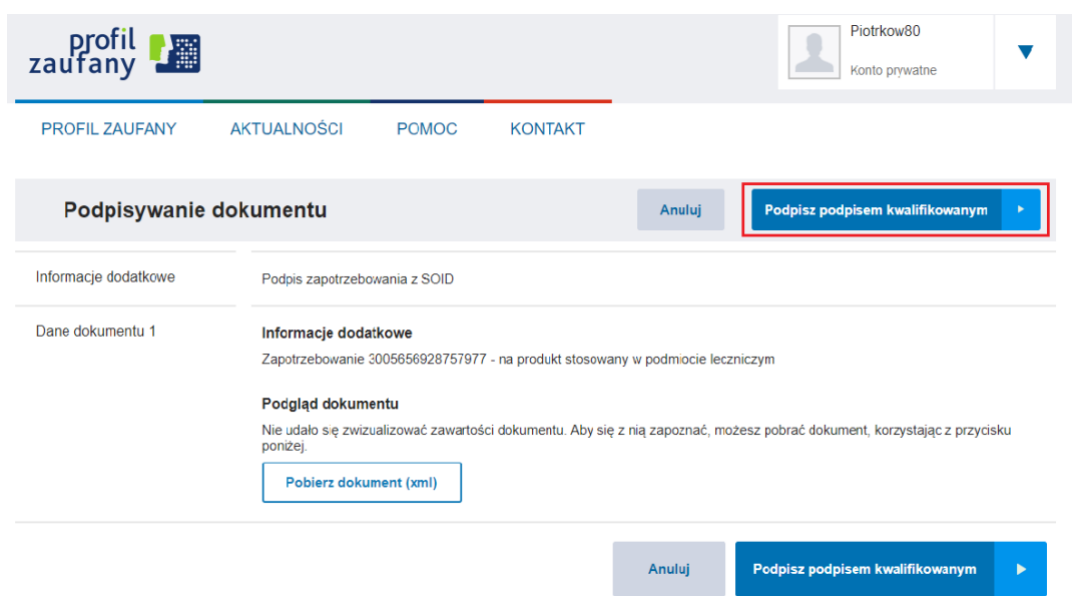

Po złożeniu podpisu nastąpi przekierowanie do aplikacji.

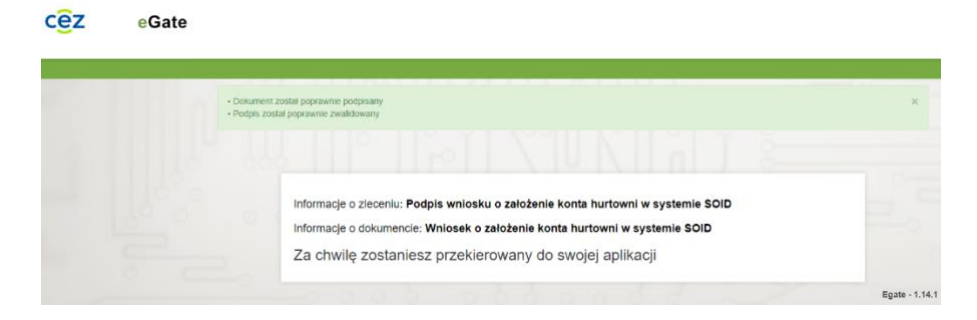